Register your product and get support at

# www.philips.com/welcome

46PFL76x5H

42PFL76x5C

42PFL76x5H

40PFL76x5H

37PFL76x5H

37PFL75x5H 32PFL76x5C

32PFL76x5H

32PFL74x5H

HR Korisnički priručnik

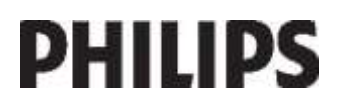

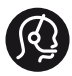

## **Contact information**

België/ Belgique 0800 80 190 Gratis/Gratuit CHAT www.philips.com/support

България 00800 11 544 24

Česká republika 800 142 840 Bezplatný hovor

Danmark 3525 8759 Lokalt opkald CHAT www.philips.com/support

Deutschland 0800 000 7520 (kostenfrei) ß chat www.philips.com/support

Ελλάδα 0 0800 3122 1280 Κλήση χωρίς χρέωση

España 900 800 655 Teléfono local gratuito solamente para clientes en España CHAT www.philips.com/support

Estonia 8000100288 kohalik kõne tariifi

France 0805 025 510 numéro sans frais CHAT www.philips.com/support

Hrvatska 0800 222778 free

Ireland South: 1 800 7445477 North: 0 800 331 6015

Italia 800 088774 Numero Verde

Қазақстан +7 727 250 66 17 local Latvia 80002794 local

Lithuania 880030483 local

Luxemburg/Luxembourg 080026550 Ortsgespräch/Appel local

Magyarország 06 80 018 189 Ingyenes hívás

Nederland 0800 023 0076 Gratis nummer

Norge 22 70 81 11 Lokalsamtale

Österreich 0800 180 016

Polska 00800 3111 318

Portugal 0800 780 902 Chamada Grátis

Россия (495) 961 1111 8800 200 0880 (бесплатный звонок по России)

România 0800-894910 Apel gratuit 0318107125 Apel local

Србија +381 114 440 841 Lokalni poziv

Slovensko 0800 004537 Bezplatný hovor

Slovenija 600 744 5477 lokalni klic

This information is correct at the time of print. For updated information, see www.philips.com/support.

Sverige 08 5792 9100 Lokalsamtal

Suisse/Schweiz/Svizzera 0800 002 050 Schweizer Festnetztarif/ Tarif réseau fixe France

Suomi 09 2311 3415 paikallispuhelu

**Türkiye** 444 7 445

United Kingdom 0800 331 6015 Toll Free

Українська 0-800-500-697

# Sadržaj

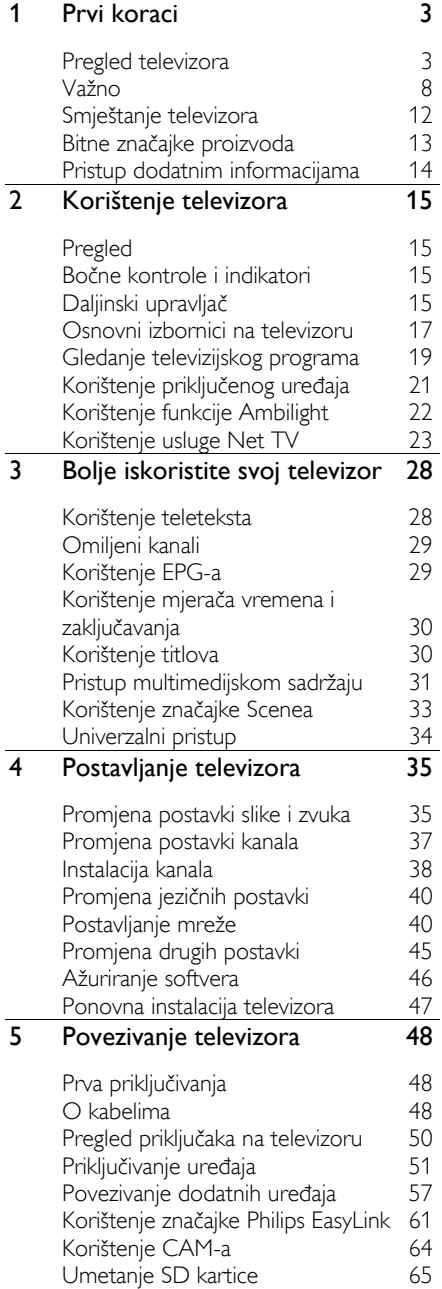

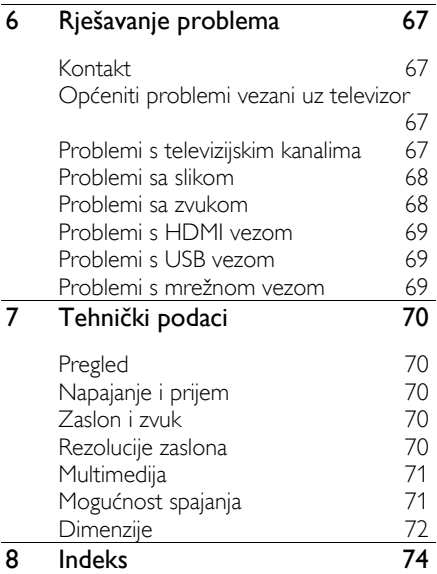

# 1 Prvi koraci

# Pregled televizora

## Daljinski upravljač

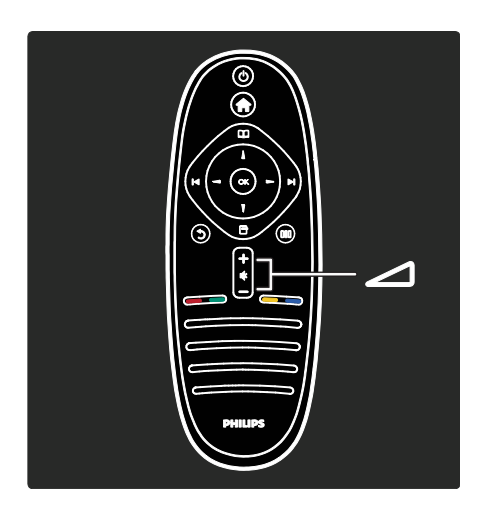

Podešavanje glasnoće.

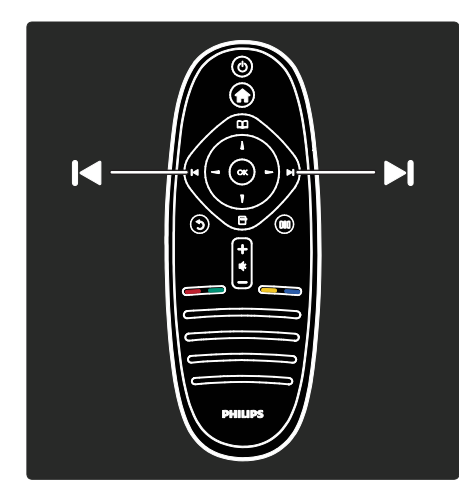

Promjena televizijskih kanala.

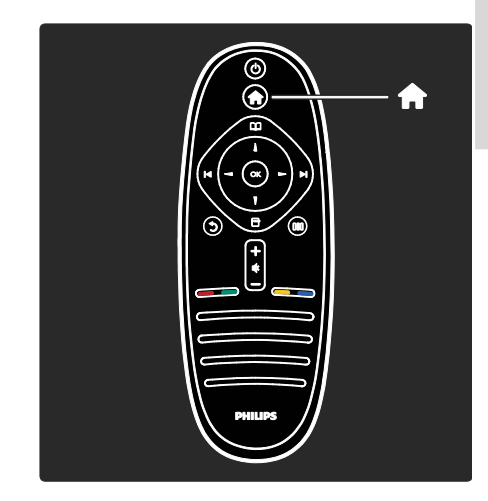

Otvaranje ili zatvaranje izbornika Početak **n.** 

Izbornik Početak omogućava pristup povezanim uređajima, postavkama slike i zvuka te drugim korisnim značajkama.

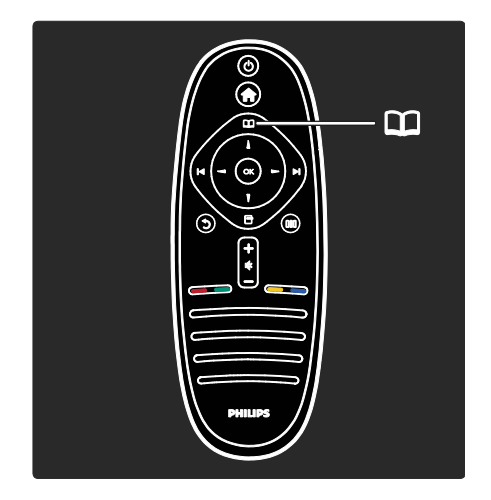

#### Otvaranje ili zatvaranje izbornika Pretraživanje ...

Iz izbornika Pretraživanje možete pristupiti teletekstu, popisu kanala ili elektroničkom vodiču kroz programe (EPG)\*.

\*Elektronički vodič kroz programe nije dostupan u svim državama.

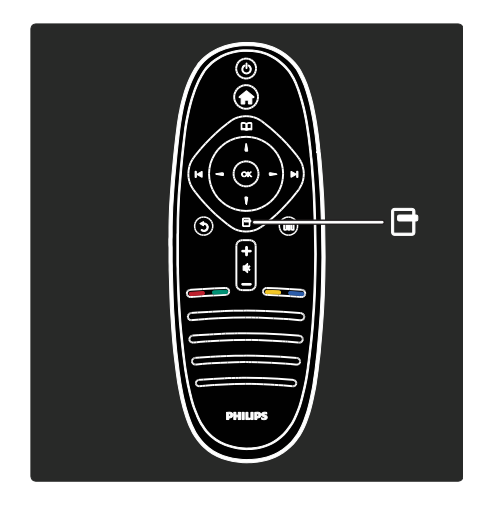

Otvaranje ili zatvaranje izbornika Opcije<sup>n</sup>. Izbornik Opcije pruža praktične postavke vezane za ono što se nalazi na zaslonu.

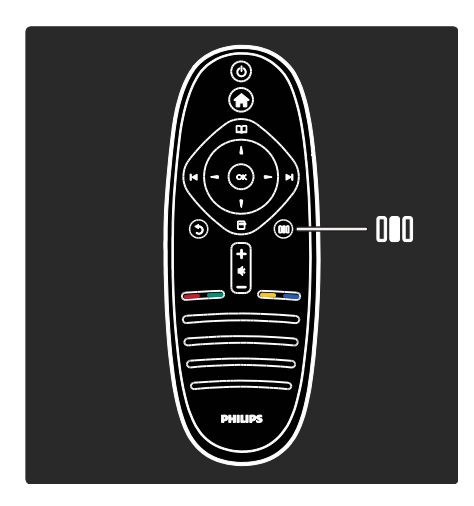

Otvaranje ili zatvaranje izbornika Iskustvo .

Izbornik Iskustvo omogućava pristup raznim često korištenim postavkama.

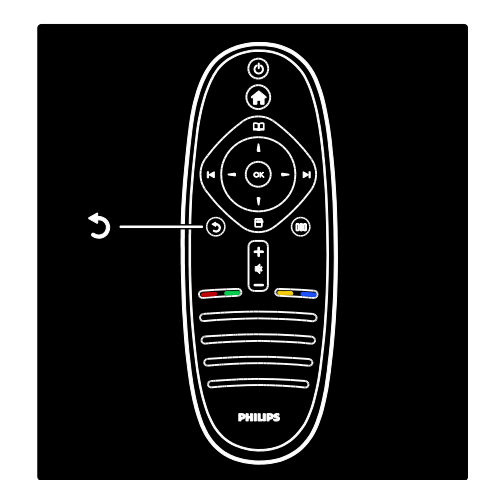

## Natrag .

Povratak na prethodni televizijski kanal ili izbornik. Pritisnite i držite za povratak na gledanje televizora.

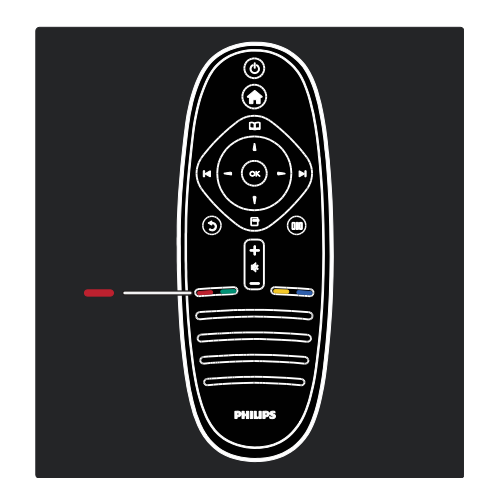

## Crvena tipka

Odabir opcije označene crvenom bojom, pristup interaktivnim uslugama digitalne televizije\* ili pokretanje televizijskih videoisječaka koji služe za demonstraciju.

\*Dostupno samo kod nekih modela.

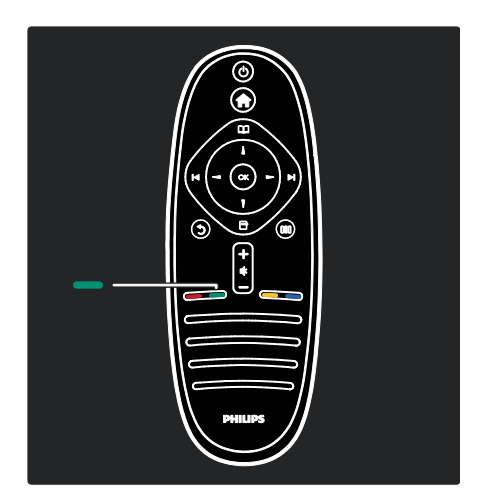

## Zelena tipka

Odabir opcije označene zelenom bojom ili ekoloških postavki.

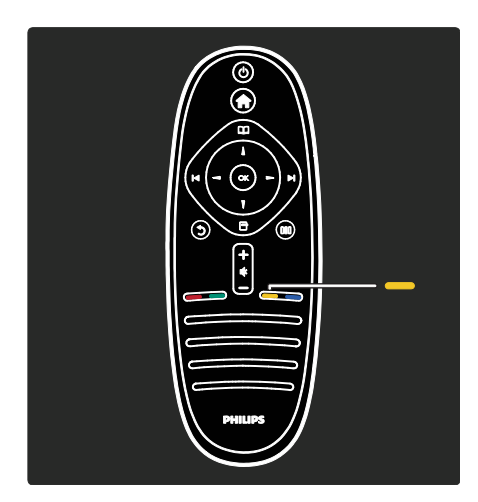

## Žuta tipka

Odabir opcije označene žutom bojom.

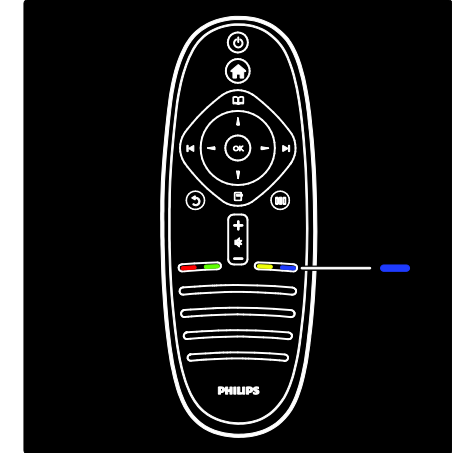

## Plava tipka

Odabir opcije označene plavom bojom.

Više informacija o daljinskom upravljaču potražite u odjeljku Pomoć > Korištenje televizora > Daljinski upravljač > Pregled (Stranic[a 15\)](#page-15-0).

Odgovor možete pronaći i ako odaberete Traženje...

Pritisnite kako biste odabrali sljedeći pregled televizora.

## Izbornici na televizoru

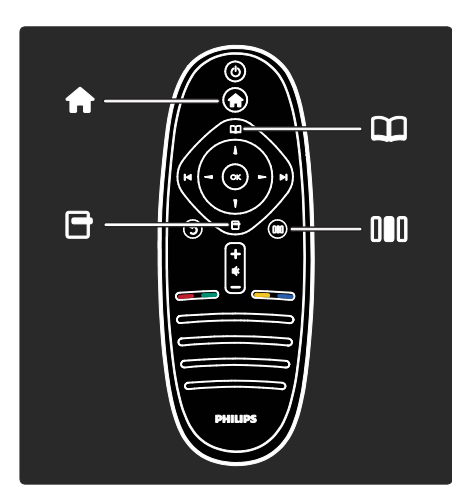

Saznajte više o često korištenim izbornicima:

 $\bullet$ 

- izbornik Početak
- izbornik Pretraživanje D
- izbornik Opcije E
- izbornik Iskustvo

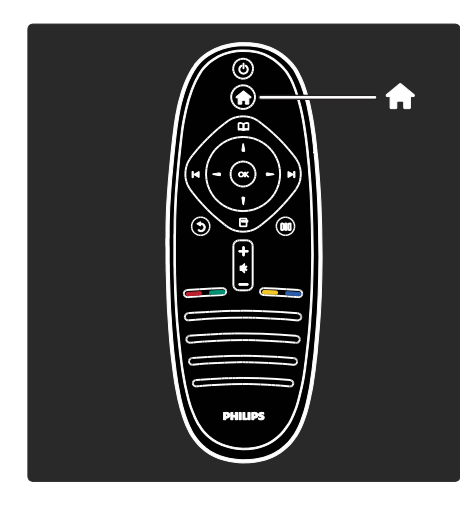

U izborniku Početak možete odabrati izvor koji ćete gledati, kao što je televizijski kanal, ili filmove s povezanog DVD reproduktora ili USB flash pogona. Možete i dodati novi uređaj ili pristupiti izborniku [Podešavanje] radi podešavanja dodatnih postavki.

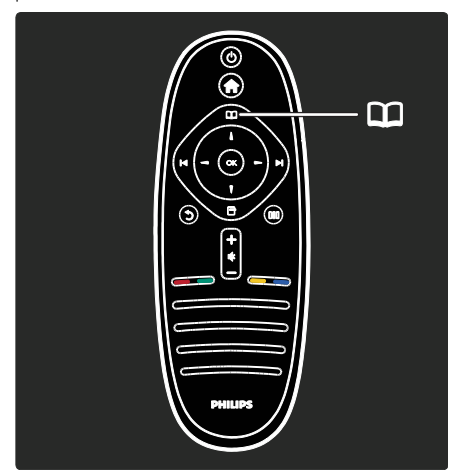

#### Iz izbornika Pretraživanje II možete

pristupiti teletekstu, popisu kanala ili elektroničkom vodiču kroz programe  $(EPG)^*$ .

\*Elektronički vodič kroz programe nije dostupan u svim državama.

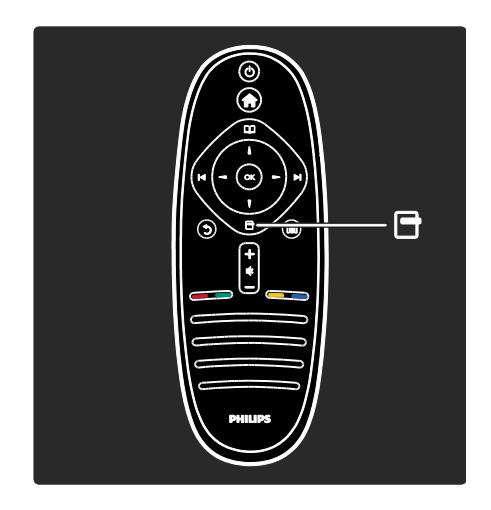

U izborniku Opcije možete odabrati postavke vezane uz sadržaj koji se prikazuje na zaslonu.

Na primjer, dok gledate kanal, možete ga označiti kao omiljeni.

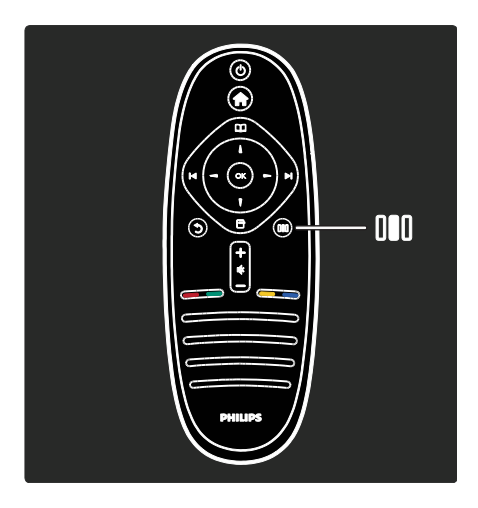

U izborniku Iskustvo III možete brzo prilagoditi postavke Ambilight\* osvjetljenja, slike i zvuka.

Možete odabrati idealnu postavku slike za filmove, igre ili glazbu. Ili možete promijeniti format slike koja se prikazuje na zaslonu. Možete promijeniti čak i postavke surround zvuka zvučnika televizora.

\*Dostupno samo kod nekih modela.

Odgovor možete pronaći i ako odaberete Traženje...

Pritisnite kako biste odabrali sljedeći pregled televizora.

## Povezivanje uređaja

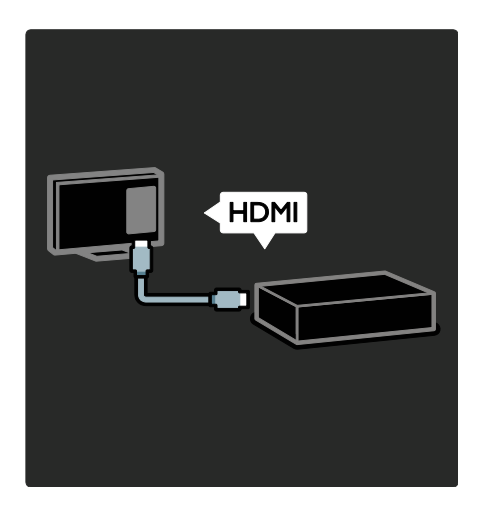

Povežite DVD reproduktore, Blu-ray Disc reproduktore ili konzole za igranje putem HDMI veze.

HDMI veza pruža najbolju kvalitetu slike i zvuka.

Priključite li uređaj na ovaj televizor, otvorite izbornik Početak kako biste ga dodali.

Pritisnite  $\triangle$  > [Dodajte svoje uređaj], a zatim slijedite upute na zaslonu. Odaberite odgovarajući priključak televizora na koji je priključen uređaj. Više informacija pročitajte u odjeljku Pomoć > Korištenje televizora > Osnovni izbornici na televizoru > Dodavanje uređaja (Stranica [18\)](#page-18-0).

Ako s televizorom povežete uređaj koji podržava HDMI ili EasyLink (HDMI-CEC), taj se uređaj automatski dodaje u izbornik Početak.

Otvorite izbornik Početak i odaberite ikonu novog dodanog uređaja. Više informacija potražite u odjeljku Pomoć > Povezivanje televizora > Korištenje značajke Philips EasyLink (Stranica 61).

U odjeljku Pomoć > Povezivanje televizora (Stranica [48](#page-48-0)) možete saznati kako povezati uobičajene uređaje prateći ilustracije, na primjer:

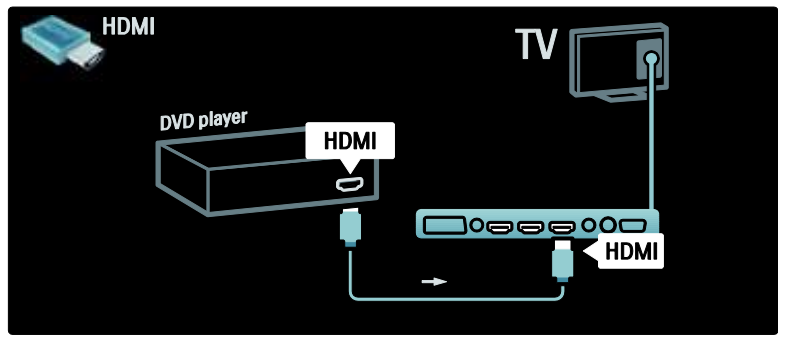

## Televizija visoke rezolucije

Možete gledati programe visoke rezolucije (HD) u HD kvaliteti.

Ako gledate programe koji nisu HD, kvaliteta slike bit će jednaka onoj na televizorima standardne rezolucije.

Televizor može prikazati HD video sadržaj iz sljedećih izvora:

- iz Blu-ray uređaja, povezanog putem HDMI kabela, koji reproducira Blu-ray disk
- iz poboljšanog DVD uređaja, povezanog putem HDMI kabela, koji reproducira DVD disk
- iz televizijske kuće koja odašilje signale u HD formatu (DVB-T MPEG4)
- iz digitalnog HD prijemnika, povezanog putem HDMI kabela, koji reproducira HD sadržaj koji pruža davatelj kabelskih ili satelitskih sadržaja
- s HD kanala u DVB-C mreži
- s HD igraće konzole (primjerice X-Box 360 ili PlayStation 3), povezane putem HDMI kabela, na kojoj se igra HD igra

#### HD videoisječak

Kako biste vidjeli kako izgleda zapanjujuća oštrina i kvaliteta slike HD televizije, možete pogledati videoisječak u visokoj rezoluciji iz izbornika Početak. Pritisnite  $\bigstar$  >

[Podešavanje] > [Gledaj demo prikaze] (na drugoj stranici izbornika Podešavanje).

Više informacija zatražite od distributera. Posjetite **[www.philips.com/support](http://www.philips.com/support)** i

potražite odjeljak čestih pitanja s popisom kanala visoke rezolucije ili dobavljača usluga u svojoj državi.

## Mreža i Net TV

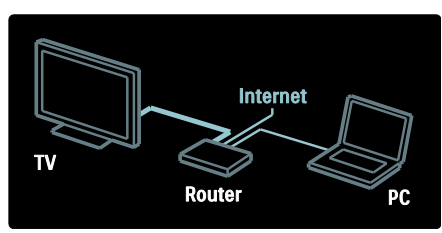

#### Mreža\*

Nakon što televizor povežete s kućnom mrežom, na njemu možete reproducirati glazbu, fotografije i videosadržaje s računala ili drugog poslužitelja medija koji se nalazi u istoj mreži.

Više informacija potražite u odjeljku Pomoć > Postavljanje televizora > Postavljanje mreže (Stranica [40\)](#page-40-0).

\*Dostupno samo kod nekih modela.

#### Net TV\*

Ako računalna mreža s kojom je uređaj povezan ima vezu s Internetom, svoj televizor možete povezati s uslugom Net TV. Net TV donosi filmove, slike, glazbu i

mnoge druge sadržaje.

Više informacija potražite u odjeljku Pomoć > Korištenje televizora > Korištenje usluge Net TV (Stranica [23\)](#page-23-0).

\*Dostupno samo kod nekih modela.

# Važno

## Čestitamo

Čestitamo vam na kupnji i dobro došli u Philips! Kako biste u potpunosti iskoristili podršku koju Philips pruža, registrirajte svoj televizor na adresi

[www.philips.com/welcome](http://www.philips.com/welcome).

## <span id="page-8-0"></span>Sigurnost

Prije nego što počnete koristiti televizor, s razumijevanjem pročitajte sve upute. Ako zbog nepridržavanja uputa dođe do oštećenja, jamstvo ne vrijedi.

#### Rizik od strujnog udara ili požara!

Televizor nikada ne izlažite kiši ili vodi. Spremnike tekućine, na primjer vaze, ne stavljajte blizu televizora. Ako se tekućina prolije po televizoru, smjesta isključite televizor iz naponske utičnice. Od Philipsove službe za korisnike zatražite da prije korištenja provjeri televizor.

 Ne stavljajte predmete u ventilacijske i druge otvore na televizoru.

- Prije zakretanja televizora provjerite ne zateže li se time kabel za napajanje. Zatezanjem kabela za napajanje moguće je olabaviti spojeve i izazvati iskrenje.
- Televizor, daljinski upravljač i baterije ne stavliaite blizu otvorenog plamena ili drugih izvora topline, uključujući izravnu sunčevu svjetlost. Da biste spriječili eventualni požar, svijeće i druge otvorene plamene uvijek držite podalje od televizora, daljinskog upravljača i baterija.

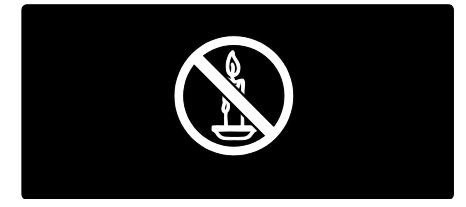

#### Opasnost od kratkog spoja ili požara!

- Daljinski upravljač i baterije ne izlažite kiši, vlazi ni velikoj toplini.
- Izbjegavajte naprezanje utikača za napajanje. Olabavljeni utikači mogu izazvati iskrenje ili požar.

#### Rizik od ozljede ili oštećenja televizora!

- Za podizanje i nošenje televizora težeg od 25 kg (55 lb) potrebne su dvije osobe.
- Kada montirate televizor na stalak, koristite samo stalak koji ste dobili. Stalak za televizor dobro učvrstite. Postavite televizor na vodoravnu površinu koja može nositi težinu televizora i stalka.
- Kada televizor montirate na zid, koristite samo zidni nosač koji može nositi težinu televizora. Zidni nosač montirajte na zid koji može nositi težinu televizora i nosača. Koninklijke Philips Electronics N.V. ne snosi nikakvu odgovornost za nezgode, ozljede ili oštećenja nastala uslijed nepravilnog montiranja na zid.

 Prije priključivanja televizora u naponsku utičnicu provjerite podudara li se napon s vrijednošću otisnutom na stražnjoj strani televizora. Nikada nemojte priključivati televizor ako se napon razlikuje.

#### Za djecu postoji rizik od ozljede!

Da biste spriječili prevrtanje televizora i ozljede djece, provedite ove mjere opreza:

- Ne stavljajte televizor na površinu prekrivenu tkaninom ili drugim materijalom koji je moguće izvući.
- Pripazite da nijedan dio televizora ne visi iznad ruba površine.
- Nikada nemojte stavljati televizor na visoko pokućstvo (na primjer, police za knjige), a da i taj komad pokućstva i televizor ne pričvrstite za zid ili neki drugi odgovarajući potporanj.
- Upozorite djecu na opasnosti koje im prijete ako se penju na pokućstvo da bi dosegnuli televizor.

#### Opasnost od pregrijavanja!

 Ne ugrađujte televizor u zatvoreni prostor. Radi prozračivanja ostavite najmanje deset centimetara prostora oko televizora. Provjerite ne prekrivaju li zavjese ili drugi predmeti ventilacijske otvore na televizoru.

#### Rizik od ozljede, požara ili oštećenja kabela za napajanje!

- Na televizor ili kabel za napajanje ne stavljajte nikakve predmete.
- Da biste jednostavno isključili kabel za napajanje televizora iz naponske utičnice, uvijek ostavite nesmetan pristup kabelu.
- Kabel uvijek isključujte povlačenjem utikača, a ne kabela.
- Prije grmljavinskog nevremena isključite televizor iz naponske utičnice i antene. Tijekom grmljavinskog nevremena ne dirajte nijedan dio televizora, kabela za napajanje ili antenskog kabela.

#### Rizik od oštećenja sluha!

Izbjegavajte korištenje slušalica pri velikoj glasnoći ili u duljim vremenskim razdobljima.

#### Niske temperature

Ako se televizor transportira pri temperaturama nižima od 5°C/41°F, prije priključivanja u strujnu utičnicu raspakirajte televizor i pričekajte da se njegova temperatura izjednači sa sobnom temperaturom.

#### Briga za zaslon

- Opasnost od oštećenja zaslona televizora! Zaslon ne dodirujte, ne gurajte, ne trljajte ni ne udarajte predmetima.
- Prije čišćenja isključite televizor iz izvora napajanja.
- Televizor i okvir čistite mekanom, vlažnom krpom. Televizor ne čistite sredstvima kao što su alkohol, kemijska sredstva ili kućanska sredstva za čišćenje.
- Da biste izbjegli deformacije i blijeđenje boje, što prije obrišite kapljice vode.
- Izbjegavajte što više statične slike. Statične su slike one slike koje ostaju na zaslonu dulje vremensko razdoblje. Statične slike uključuju zaslonske izbornike, crne trake, prikaze vremena itd. Ako morate koristiti statične slike, smanjite kontrast i svjetlinu zaslona kako biste spriječili njegovo oštećenje.

## završetak korištenja

<span id="page-10-0"></span>Proizvod je proizveden od vrlo kvalitetnih materijala i komponenti, pogodnih za recikliranje i ponovno korištenje.

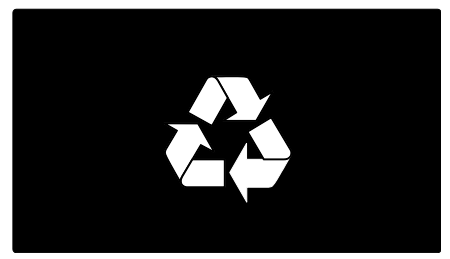

Kada je na proizvodu prikazan simbol prekrižene kante za otpad, to znači da je uređaj obuhvaćen direktivom EU-a 2002/96/EC. Raspitajte se o lokalnim propisima o zasebnom prikupljanju električnih i elektroničkih proizvoda.

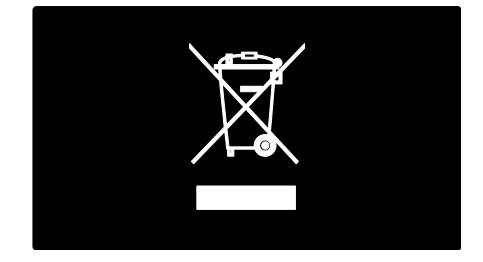

Pridržavajte se lokalnih propisa. Stare proizvode nemojte odlagati uz uobičajeni otpad iz kućanstva. Pravilno odlaganje starih proizvoda pridonosi sprječavanju potencijalno negativnih posljedica za okoliš i ljudsko zdravlje.

Proizvod sadrži baterije obuhvaćene direktivom EU-a 2006/66/EC koje se ne smiju odlagati s drugim otpadom iz kućanstva. Informirajte se o lokalnim propisima o zasebnom prikupljanju baterija jer pravilno odlaganje pridonosi sprječavanju negativnih posljedica za okoliš i ljudsko zdravlje.

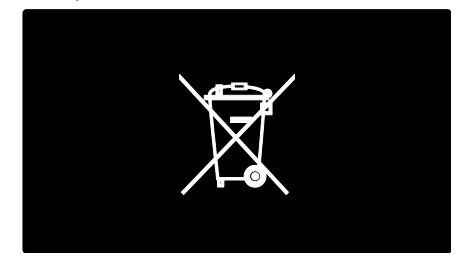

## Briga za okoliš

Ovom televizoru dodijeljena je ekološka oznaka Europske unije zbog njegovih značajki za očuvanje okoliša.

Televizor kojem je dodijeljena ekološka oznaka ima značajke koje osiguravaju energetsku učinkovitost.

Kako biste pristupili postavkama za uštedu energije dok gledate televiziju, pritisnite zelenu tipku na daljinskom upravljaču.

Postavke za energetsku učinkovitost obuhvaćaju:

- Postavke slike za uštedu energije: kako biste primijenili kombinaciju postavki slike koje smanjuju potrošnju energije, pritisnite zelenu tipku i odaberite pametnu postavku [Štednja ener.]
- Senzor za ambijentalno osvjetljenje: Kako bi se uštedjela energija, ugrađeni senzor za ambijentalno osvjetljenje smanjuje svjetlinu zaslona kada se razina osvjetljenja u okolini smanji.
- Prigušenje zaslona: isključuje prikaz slike na televizoru. Druge funkcije, uključujući zvuk, nastavljaju normalno funkcionirati. "Prigušivanje" zaslona štedi energiju ako želite samo slušati zvuk televizora.

Više informacija potražite u odjeljku Postavlianie televizora > Promiena drugih postavki > Postavke za energetsku učinkovitost (Stranica [45\)](#page-45-0).

Ugrađene postavke za uštedu energije

- Niska potrošnja energije u stanju pripravnosti: Napredni električni sklop, vodeći u svojoj klasi, smanjuje potrošnju energije televizora na iznimno nisku razinu bez gubitka funkcija stanja pripravnosti.
- Namjenski prekidač za napajanje: Potpuno isključivanje napajanja televizora pomoću namjenskog prekidača za napajanje koji se nalazi na donjem dijelu uređaja.

 Napredno upravljanje napajanjem: Napredno upravljanje napajanjem ovog televizora omogućuje najučinkovitiju upotrebu energije. Za prikaz utjecaja koji osobno prilagođene postavke imaju na relativnu potrošnju energije televizora pritisnite **i** i odaberite [Podešavanje] > [Gledaj demo prikaze] > [Active Control].

Trajno smo usredotočeni na smanjenje štetnog utjecaja na okoliš svojih inovativnih potrošačkih proizvoda. Nastojimo u proizvodnji koristiti postupke koji nemaju štetan utjecaj na okoliš, smanjiti upotrebu štetnih tvari, povećati uštedu energije, poboljšati upute za rukovanje proizvodom na kraju radnog vijeka i reciklažu.

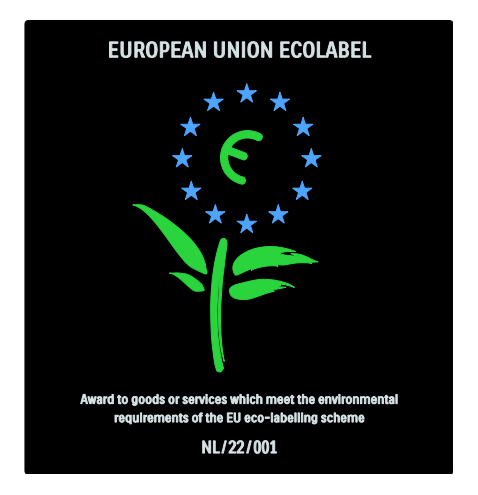

Zahvaljujući našem trudu u zaštiti okoliša, ovom je televizoru dodijeljena ekološka oznaka Europske unije\*.

Dodatne informacije o potrošnji energije u stanju pripravnosti, jamstvu, rezervnim dijelovima i recikliranju ovog televizora pronaći ćete na web-mjestu tvrtke Philips za svoju državu na adresi **[www.philips.com](http://www.philips.com/)**.

Informacije o kraju radnog vijeka

Kako biste se upoznali s pravilnim odlaganjem televizora i baterija, pročitajte odjeljak Prvi koraci > Važno > Kraj korištenja (Stranica [10\)](#page-10-0).

## Korištenje zaštite Kensington

Televizor ima sigurnosni utor Kensington sa stražnje strane.

Kako biste zaštitili televizor, kupite sustav za zaključavanje Kensington (nije u kompletu).

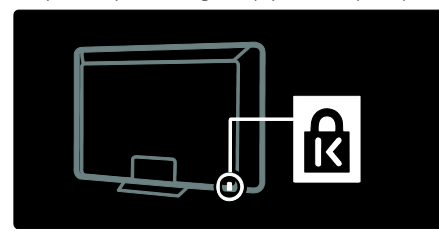

# Smještanje televizora

## Montiranje na zid

Kako biste montirali televizor, kupite nosač tvrtke Philips ili neki drugi kompatibilni nosač za televizor. Provjerite veličinu zaslona televizora i usporedite je s veličinama zaslona na popisu kako biste odabrali odgovarajući zidni nosač<sup>.</sup>

32 inča/81 cm: 200 mm × 300 mm, M6 37 inča/94 cm: 200 mm × 200 mm, M6 40 inča/102 cm: 200 mm x 200 mm, M6 42 inča/107 cm: 200 mm x 200 mm, M6 46 inča/117 cm: 300 mm x 300 mm, M8

Upozorenje: Slijedite sve upute koje ste dobili uz nosač televizora. Koninklijke Philips Electronics N.V. ne snosi odgovornost za moguće nezgode, ozljede ili oštećenja uslijed nepravilnog montiranja televizora na zid.

Kako biste izbjegli oštećenje kabela i priključaka, obavezno ostavite razmak od najmanje 5,5 cm/2,2" od stražnje strane televizora.

## Za televizore od 32 do 42 inča:

Prije montaže televizora na zid utvrdite odgovarajuću duljinu vijka.

Duljinu vijka možete utvrditi tako da debljinu zida dodate duljini vijka prikazanoj na crtežu.

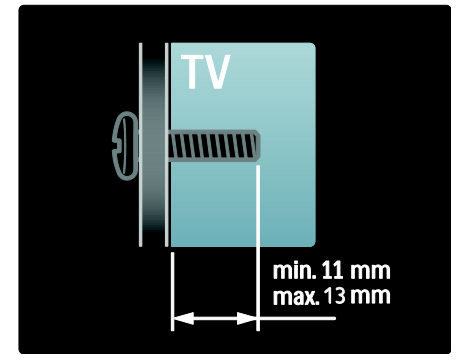

#### Za televizore od 46 inča:

Prije montaže televizora na zid utvrdite odgovarajuću duljinu vijka.

Duljinu vijka možete utvrditi tako da debljinu zida dodate duljini vijka prikazanoj na crtežu.

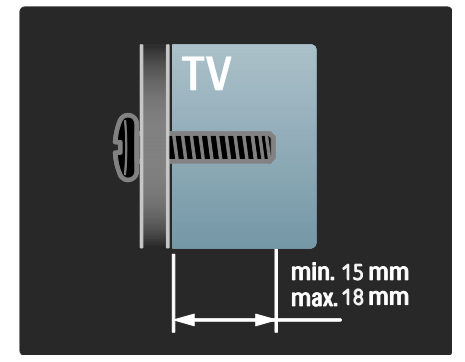

## Smještanje

- Prije smještanja televizora pročitajte sve mjere opreza. Pogledajte Prvi koraci > Važno > Sigurnost (Stranica [8\)](#page-8-0).
- Televizor postavite na mjesto gdje svjetlost ne pada izravno na zaslon.
- Idealna udaljenost za gledanje televizije jednaka je veličini dijagonale zaslona uvećanoj tri puta. Primjerice, ako je dijagonala zaslona televizora 116 cm / 46", idealna udaljenost za gledanje je  $\sim$ 3,5 m / 138" od prednje strane zaslona.
- Dok sjedite, vaše oči trebaju biti u ravnini sa sredinom zaslona.
- Za najbolji učinak funkcije Ambilight smjestite televizor 25 cm od zida.

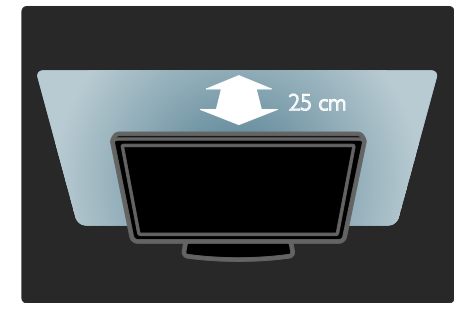

# Bitne značajke proizvoda

## LCD zaslon pune HD rezolucije

Ovaj televizor ima LCD zaslon pune visoke rezolucije (HD) koji podržava maksimalnu HD rezoluciju od 1920 x 1080 piksela. Taj zaslon nudi odličnu sliku, bez treperenja i s progresivnim skeniranjem te optimalnom svjetlinom i vrhunskim bojama.

LED pozadinsko osvjetljenje zaslona pruža izvanredan kontrast slike i odličnu uštedu energije.

## Ambilight

Ambilight je tehnologija osvjetljenja koje se sa stražnje strane televizora projicira na zid. Ova inovativna tehnologija automatski prilagođava boju i svjetlinu sukladno slici na televizoru.

Time se stvara neusporedivo poboljšanje doživljaja gledanja televizije. Svjetlo također smanjuje naprezanje očiju i na taj način omogućava opušteniji doživljaj gledanja televizije.

Pogledajte Korištenje televizora > Korištenje funkcije Ambilight (Stranic[a 22\)](#page-22-0).

## Digitalni televizor

Osim uobičajenih analognih televizijskih signala, vaš televizor može primati i digitalne zemaljske (DVB-T) signale. Televizor može primati i digitalne kabelske (DVB-C) i digitalne radijske signale, ako su dostupni.

Tehnologija DVB — digitalno video emitiranje (Digital Video Broadcasting) omogućuje bolju sliku i kvalitetniji zvuk. Neki davatelji digitalnih signala pružaju i nekoliko jezika za audio (govor) i/ili teletekst.

## Vodič kroz programe (EPG)

Elektronički vodič kroz programe (Electronic Program Guide - EPG) je vodič na zaslonu dostupan za digitalne kanale. Pomoću EPG-a možete:

- pregledati popis digitalnih emisija koje se emitiraju
- pregledati emisije koje slijede
- grupirati emisije po žanru
- postaviti podsjetnike za početak emisije
- postaviti željene EPG kanale

Napomene:

- EPG nije dostupan u svim zemljama.
- Više informacija o značajci EPG (elektronički vodič kroz programe) potražite u Bolje iskoristite svoj televizor > Korištenje EPG-a (Stranica [29\)](#page-29-0).

## Net TV

Net TV vam omogućava uživanje u filmovima, glazbi te drugim informacijama i zabavi s interneta izravno na zaslonu televizora. Pogledajte Korištenje televizora > Korištenje usluge Net TV (Stranica [23\)](#page-23-1).

Kako biste uživali u usluzi Net TV, televizor morate povezati s mrežom. Pogledajte Postavljanje televizora > Postavljanje mreže (Stranica [40\)](#page-40-1).

## Trgovina videosadržaja

Philips trgovina videosadržaja omogućava pristup velikom izboru vrlo kvalitetnih filmova koje možete gledati izravno na televizoru.

Pogledajte Korištenje televizora > Korištenje usluge Net TV > Trgovine videosadržaja (Stranica [26\)](#page-26-0).

## Multimedija

Pregledavajte ili reproducirajte vlastite multimedijske datoteke (primjerice fotografije, glazbu i videozapise) pomoću USB priključka na bočnoj strani televizora ili izravno s računala.

Pogledajte Bolje iskoristite svoj televizor > Pristup multimedijskom sadržaju (Stranica [31\)](#page-31-0).

# Pristup dodatnim informacijama

## Na zaslonu

Čitate korisnički priručnik na zaslonu. Ovaj priručnik sadrži sve informacije koje su vam potrebne za postavljanje i korištenje ovog televizora.

Korisničkom priručniku pristupite tako da odaberete [Pomoć] u početnom izborniku.

Prije rada prema uputama privremeno zatvorite korisnički priručnik pritiskom na **m** na daljinskom upravljaču. Otvorite istu stranicu u korisničkom priručniku na način da u početnom izborniku odaberete **[Pomoć]**.

## Na Internetu

PDF verzija ovog korisničkog priručnika koja se može ispisati dostupna je na Internetu. Ona sadrži najnovije informacije i detaljna objašnjenja značajki koja nisu pokrivena u ovom korisničkom priručniku na zaslonu.

PDF priručniku i drugim informacijama o proizvodu, uključujući često postavljana pitanja i nadogradnju programskih datoteka, pristupite na stranici [www.philips.com/support](http://www.philips.com/support).

# 2 Korištenje televizora

# Pregled

Ovaj odjeljak sadrži pregled uobičajenih kontrola i funkcija televizora.

# Bočne kontrole i indikatori

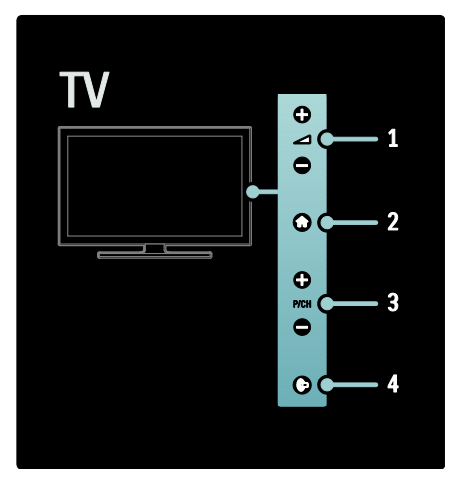

1. +/-: Povećavanje ili smanjivanje glasnoće. Na početnom izborniku ovi gumbi vam omogućuju vodoravno kretanje.

2. **\*** Pristup početnom izborniku. Ponovo pritisnite kako biste pokrenuli aktivnost u početnom izborniku.

3. P/CH +/- : Prelazak na sljedeći ili prethodni kanal. Na početnom izborniku ovi gumbi vam omogućuju okomito kretanje. 4. **[Degit]** (Ambilight) : Služi za uključivanje ili isključivanje funkcije Ambilight. Kad je televizor u stanju pripravnosti, služi za uključivanje ili isključivanje svjetla za opuštanje.

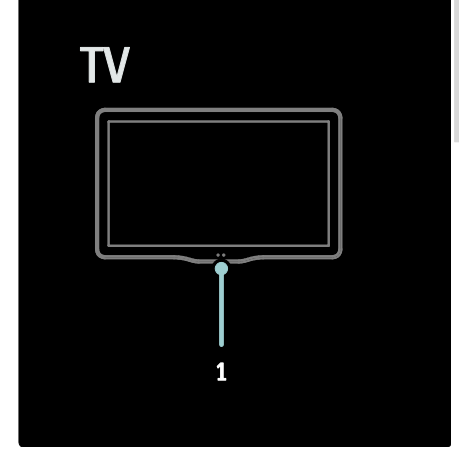

1. Senzor za ambijentalno osvjetljenje / senzor daljinskog upravljača.

# Daljinski upravljač

## <span id="page-15-0"></span>Pregled

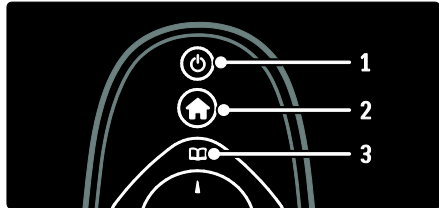

1. **b** (Stanje pripravnosti): Prebacivanie televizora u stanje pripravnosti ako je uključen. Uključuje televizor ako je u stanju mirovanja.

2. (Početni izbornik): Pristup početnom izborniku.

3.<sup>11</sup> (Pretraživanje): Pristup izborniku za pretraživanje za odabir popisa kanala na televizoru, elektroničkom vodiču kroz programe i teletekstu.

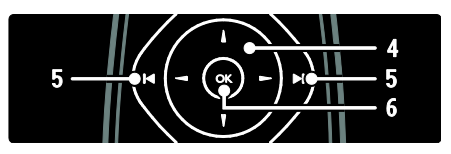

4.<sup>N</sup> V (Navigacijske tipke): Kretanje kroz izbornike i odabir stavki.

5. **(Prethodni/sliedeći**): Služi za promjenu kanala. Osim toga, služi za kretanje stranicama izbornika te između pjesama, albuma ili mapa.

6.OK: Potvrda unosa ili odabira.

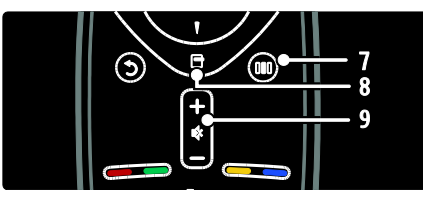

7. III (Iskustvo): Pristup izborniku iskustva. 8. **[ (Opcije)**: Pristup opcijama za trenutne aktivnosti ili odabir.

## 9.+/- (Glasnoća) i  $\bullet$  (Isključeni zvuk):

Povećanje ili smanjenje jačine zvuka, isključivanje zvuka i vraćanje zvuka.

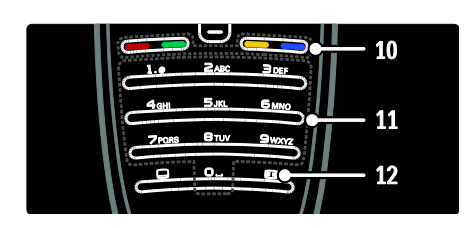

10.Gumbi u boji: Odabir zadataka ili opcija. Nije podržano u MHEG načinu rada.

11.0-9 (Numeričke tipke): Odabir kanala ili postavke.

12. (Format slike): Odabir formata slike.

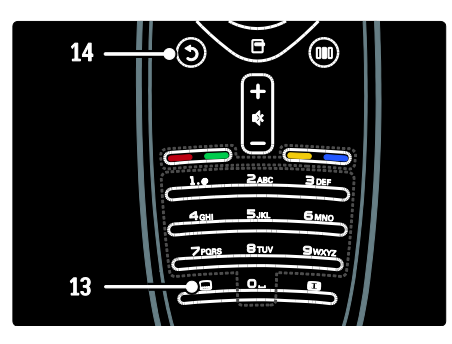

13. (Titl): \*Omogućavanje ili onemogućavanje titlova. 14.<sup>b</sup> (Natrag): \*Povratak na prethodni zaslon izbornika. Pritisnite i držite za povratak na gledanje televizora. \*Nije podržano u MHEG načinu rada.

## Baterije

Skinite poklopac odjeljka za baterije na stražnjoj strani daljinskog upravljača i umetnite baterije (vrsta AAA-LR03-1,5 V ili CR2032-3 V).

Provjerite jesu li krajevi baterija + i postavljeni pravilno (oznake + i - nalaze se u odjeljku).

Izvadite baterije ako duže vrijeme nećete koristiti daljinski upravljač. Baterije odložite u skladu s uputama za kraj korištenja. Pročitajte Prvi koraci > Važno > Kraj korištenja (Stranic[a 10\)](#page-10-0).

Odnosi se na sljedeće informacije o smještaju različitih pretinaca za baterije:

Kod daljinskog upravljača s AAA baterijama (jedna iza druge):

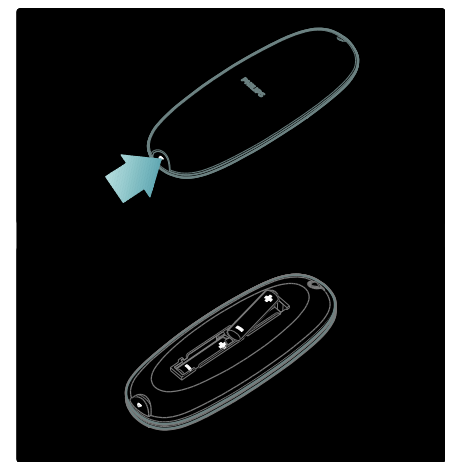

Kod daljinskog upravljača s AAA baterijama (jedna do druge):

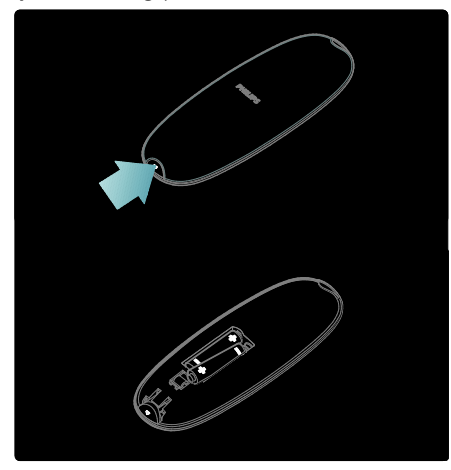

Kod daljinskog upravljača s 'gumbastim' baterijama:

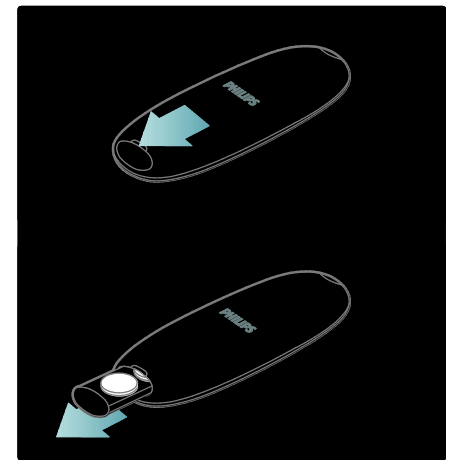

## Daljinsko upravljanje na zaslonu

Napomena: Dostupno ako povezani uređaj podržava HDMI-CEC.

Daljinski upravljač na zaslonu (On-Screen Remote Control - OSRC) koji omogućava lak pristup često korištenim funkcijama. Gumbi koji su dostupni na zaslonu razlikuju se ovisno o postavkama televizora i značajkama povezanog HDMI-CEC uređaja.

#### Pristup daljinskom upravljaču na zaslonu

1. Dok gledate televiziju ili sadržaj s povezanog uređaja, pritisnite  $\Box$ . 2. Odaberite **[Prikaži tipke uređaja]**, a zatim pritisnite OK.

3. Pomoću Navigacijske tipke i OK odaberite i koristite gumb na zaslonu.

# Osnovni izbornici na televizoru

## Početni izbornik

Početni vam izbornik omogućava jednostavan pristup povezanim uređajima, postavkama slike i zvuka te drugim korisnim značajkama.

- 1. Pritisnite **\***
- 2. Odaberite stavku na početnom izborniku,
- a zatim pritisnite OK za pristup izborniku.

3. Za izlaz iz početnog izbornika pritisnite **\*** ili .

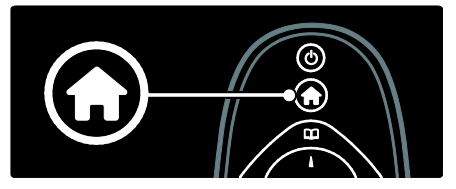

Za pokretanje aktivnosti istaknite željenu stavku pomoću Navigacijske tipke i pritisnite OK:

- [Pomoć] Pristup elektroničkom korisničkom priručniku.
- [Gledanje TV-a] Povratak na antenski izvor ako je odabran neki drugi izvor.
- [Pretraži USB] Pristup pregledniku sadržaja ako je priključen USB uređaj za pohranu.
- [Pretraži računalo] Pristup pregledniku sadržaja povezanog računala.
- [Pretraži Net TV] Pristup usluzi Net TV.
- **[Scenea]** Prelazak na Scenea pozadinu.
- [Dodajte svoje uređaj] Dodavanje novih uređaja u početni izbornik.

 [Podešavanje] Pristup izbornicima koji vam omogućuju promjenu slike, zvuka i drugih postavki televizora.

## Pretraživanje

Izbornik za pretraživanje omogućuje jednostavan pristup:

- Elektroničkom vodiču kroz programe
- Popisu kanala na televizoru
- Teletekstu

Za pristup izborniku za pretraživanje tijekom gledanja televizora pritisnite **...** 

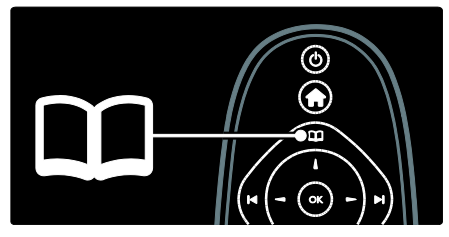

1. Pritisnite Navigacijske tipke i odaberite stavku:

- [Vodič kroz programe]: Pristup elektroničkom vodiču kroz programe.
- [Popis kanala]: Pristup popisu kanala na televizoru.
- [Teletekst]: Pristup teletekstu.
- 2. Kako biste potvrdili izbor, pritisnite OK.

## Iskustvo

Pritisnite **III** za pristup izborniku iskustva koji sadrži različite često korištene postavke.

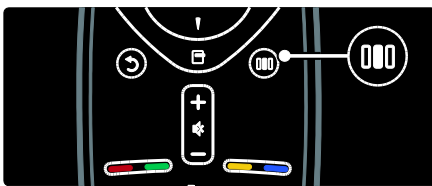

Izbornik iskustva omogućava jednostavan pristup:

- [Ambilight]: Služi za uključivanje/isključivanje funkcije Ambilight.
- [Ambilight dinamično]: Služi za podešavanje brzine reagiranja funkcije Ambilight.
- [Format slike]: Promjena formata slike.
- [Smart slika]: Često korištene postavke slike.
- [Smart zvuk]: Često korištene postavke zvuka.
- [Zvučnici]: Konfiguracija zvučnika televizora za Philips EasyLink.
- [Pomak slike]: Podešavanje položaja slike.

## Popis kanala

Popis kanala prikazuje televizijske kanale i moguće radio stanice instalirane na televizoru.

1. Dok gledate televiziju, pritisnite **...** 

2. Odaberite [Popis kanala], a zatim pritisnite OK.

3. Odaberite kanal, a zatim pritisnite OK kako biste mu pristupili.

4. Pritisnite 5 za izlaz iz popisa kanala bez promjene kanala.

## <span id="page-18-0"></span>Dodavanje uređaja

Nakon povezivanja uređaja s televizorom dodajte uređaj u početni izbornik kako biste mu mogli lako pristupiti.

U početnom izborniku odaberite [Dodajte svoje uređaj], a zatim pritisnite OK. Za dodavanje uređaja na početni izbornik slijedite upute na zaslonu.

Za uklanjanje uređaja s početnog izbornika odaberite stavku, pritisnite i odaberite [Ukloni ovaj uređaj]. Pritisnite OK.

## Postavljanje

[Podešavanje] na početnom izborniku omogućuje promjenu većine postavki televizora, uključujući:

- Postavke slike i zvuka
- **•** Instalaciju ili ažuriranje televizijskih kanala
- Ažuriranje televizijskog softvera
- Ostale posebne značajke

Hrvatski

1. U početnom izborniku odaberite [Podešavanje], a zatim pritisnite OK. 2. Odaberite stavku pomoću Navigacijske tipke, a zatim pritisnite OK:

- [Brzo postavljanje slike i zvuka]: Vodi vas kroz postavke slike i zvuka.
- [TV postavke]: Napredne postavke slike i zvuka.
- **[Traži kanale]**: Vodi vas kroz instalaciju kanala.
- [Postavke kanala]: Napredne postavke kanala.
- [Povezivanje s mrežom]: Vodi vas kroz povezivanje s računalnom mrežom.
- [Postavke mreže]: Napredne postavke mreže.
- [Nadogradite softver]: Vodi vas kroz ažuriranje softvera televizora.
- [Softver. postavke]: Napredne postavke ažuriranja televizora.
- [Gledaj demo prikaze]: Demonstracije posebnih značajki dostupnih na televizoru.

## Opcije

Izbornici opcija nude praktične postavke vezane za ono što se nalazi na zaslonu. 1. Pritisnite **E** za prikaz dostupnih opcija.

2. za izlaz ponovno pritisnite  $\blacksquare$ .

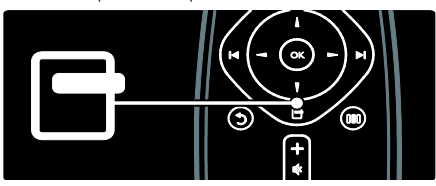

# Gledanje televizijskog programa

## Uključivanje/isključivanje ili stanje pripravnosti.

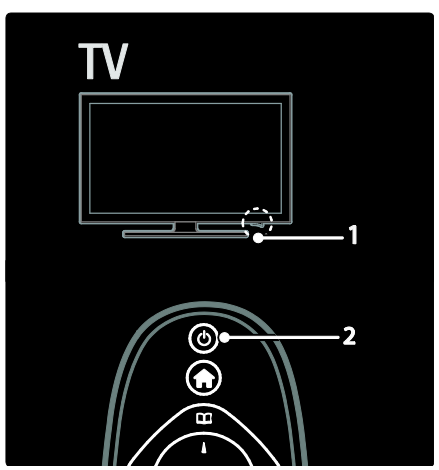

## Uključivanje

- Ako je LED indikator na prednjoj strani isključen, prekidač za napajanje (1) na donjoj strani televizora pritisnite u položaj ' | '.
- Ako prednji LED indikator svijetli crveno, pritisnite **b** na daliinskom upravljaču (2). Televizor možete uključiti iz stanja pripravnosti i pritiskom bilo koje tipke na bočnoj strani televizora.

## Napomene:

- LED indikator na prednjoj strani neće se uključiti kada uključite televizor.
- Televizoru je potrebno neko vrijeme za pokretanje. U tom razdoblju televizor neće reagirati na daljinski upravljač ni na bočne kontrole. To je normalno ponašanje.

## Postavljanje u stanje pripravnosti

Pritisnite ih na daljinskom upravljaču. Prednji LED indikator počinje svijetliti crveno.

#### Isključivanje

Prekidač napajanja na donjoj strani televizora pritisnite u položaj 'o'. Televizor se isključuje.

Iako televizor u stanju pripravnosti troši vrlo malo energije, energija se ipak troši. Kada se ne koristi dulje vremensko razdoblje, isključite televizor pomoću prekidača za napajanje na dnu televizora.

Savjet: Ako ne možete pronaći daljinski upravljač, a želite uključiti televizor iz stanja pripravnosti, pritisnite P/CH +/- na bočnoj strani televizora.

## Mijenjanje kanala

Pritisnite  $\blacksquare$ I na daljinskom upravljaču ili P/CH +/- na bočnoj strani televizora.

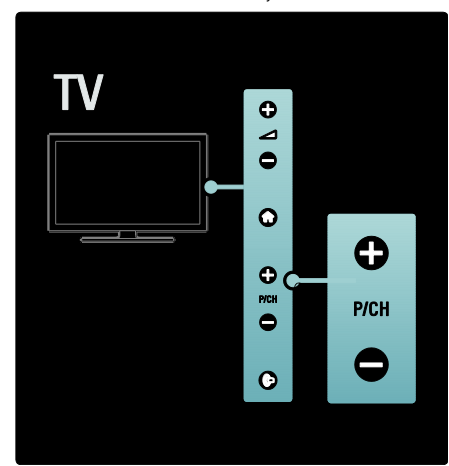

- Pritisnite **II** a zatim odaberite **[Popis**] kanala] za korištenje popisa kanala.
- Pritisnite **b** za povratak na kanal koji ste prethodno gledali.
- Pritiskom na Numeričke tipke unesite broj kanala.

#### Za prikaz samo analognih ili digitalnih kanala

Filtrirajte popis kanala za pristup samo analognim ili digitalnom kanalima.

1. Na popisu kanala pritisnite  $\blacksquare$ .

#### 2. Odaberite [Lista odabira] > [Analogno] ili [Digitalno], a zatim pritisnite OK.

Ovisno o odabiru, bit će dostupni samo digitalni, odnosno analogni kanali.

## Podešavanje glasnoće

## Povećavanje ili smanjivanje glasnoće

- Pritisnite +/- na daljinskom upravljaču.
- Na bočnoj strani televizora pritisnite  $\blacktriangle$  +/-.

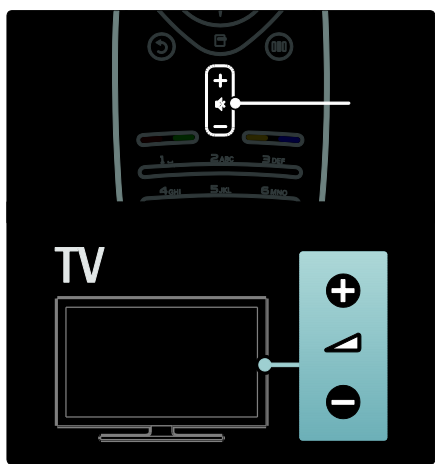

## Isključivanje ili uključivanje isključenog zvuka

- Da biste isključili zvuk, pritisnite .
- Da biste uključili isključeni zvuk, ponovno pritisnite  $\Phi$ .

Pomoću izbornika [Zvuk] prilagodite glasnoću slušalica. Dodatne informacije: Postavljanje televizora > Promjena postavki slike i zvuka > Dodatne postavke zvuka (Stranic[a 36\)](#page-36-0).

## Korištenje postavki Smart Picture

Pomoću izbornika iskustva [Smart slika] pristupajte često korištenim postavkama slike.

1. Dok gledate televiziju, pritisnite ...

2. Odaberite [Smart slika], a zatim odaberite jednu od sljedećih postavki:

- [Osobna]: Postavljanje televizora na vaše osobne preference postavljene u izbornicima [Slika] u [Podešavanje].
- [Vivid]: Bogate i dinamične postavke, idealne za upotrebu na dnevnom svjetlu.
- [Prirodna]: Prirodna postavka slike.
- [Kino]: Idealne postavke za gledanje filmova.
- [Igra]: Idealne postavke za igranje.
- [Štednja energije]: Energetski najučinkovitije postavke.
- **[Standard]**: Prilagodba postavki slike najvećem broju okruženja i vrsta videozapisa. Tvornički zadane postavke.
- [Foto]: Idealne postavke za prikaz fotografija.
- [Osobno]: Omogućuje prilagodbu i pohranu osobnih postavki slike.
- 3. Da biste potvrdili odabir, pritisnite OK.
- 4. Pritisnite **D** za izlaz.

## Korištenje postavki Smart sound

Pomoću izbornika iskustva [Smart zvuk] pristupajte često korištenim postavkama zvuka.

1. Dok gledate televiziju, pritisnite **...** 

2. Odaberite [Smart zvuk], a zatim odaberite jednu od sljedećih postavki:

- [Osobna]: Postavljanje televizora na vaše osobne preference postavljene u izbornicima [Zvuk] u [Podešavanje].
- [Standard]: Prilagodba postavki zvuka najvećem broju okruženja i vrsta audiozapisa.
- [Vijesti]: Primjena postavki zvuka idealnih za govor, npr. vijesti.
- [Filmovi]Primjena postavki zvuka idealnih za filmove.
- [Igra]: Idealne postavke za igranje.
- [Drama]: Primjena postavki zvuka idealnih za drame.
- [Sportovi]: Primjena postavki zvuka idealnih za sport.
- 3. Da biste potvrdili odabir, pritisnite OK.
- 4. Pritisnite **5** za izlaz.

## Promjena formata slike

Odaberite format slike koji vam najviše odgovara.

- 1. Pritisnite **.**
- 2. Odaberite format slike, a zatim pritisnite OK za potvrdu.

Napomena: Formatima slike možete pristupati pomoću izbornika iskustva III i izbornika [Podešavanje].

Mogu se odabrati sljedeći formati slike:

- [Auto ispunjavanje]: Povećavanje slike preko cijelog zaslona (titlovi se i dalje vide). Preporučuje se za minimalno izobličenje slike, ali ne i za HD ili osobno računalo.
- [Auto zum]: Povećavanje slike tako da ispuni zaslon. Preporučuje se za minimalno izobličenje slike, ali ne i za HD ili osobno računalo.
- [Superzum]: Uklanjanje crne trake na bočnim stranama slike emitirane u formatu 4:3. Ne preporučuje se za HD ili osobno računalo.
- [Movie expand 16:9]: Skalira klasični format 4:3 na 16:9. Ne preporučuje se za HD ili osobno računalo.
- [Siroki zaslon]: Gledanje klasičnog formata 4:3 u formatu 16:9.
- [Nerazmjeran]: Maksimalna razina detalja za osobno računalo. Dostupno samo kada je [PC način rada] omogućen u izborniku [Slika].

#### Napomene:

 Ovisno o izvoru slike, neki formati slike neće biti dostupni i neće se prikazati na zaslonu.

## Korištenje priključenog uređaja

## Dodavanje novog uređaja

#### Napomene:

- Prije gledanja sadržaja s povezanog uređaja, uređaj morate dodati u početni izbornik.
- Uređaji s podrškom za HDMI ARC povezani putem priključka HDMI ARC na televizoru automatski se dodaju u početni izbornik.
- 1. Povežite i uključite uređaj.
- 2. Pritisnite  $\bigstar$ .

3. Odaberite [Dodajte svoje uređaj], a zatim pritisnite OK. Slijedite upute na zaslonu.

## Gledanje spojenog uređaja

- 1. Pritisnite **\***
- 2. Odaberite uređaj na početnom izborniku.
- 3. Za potvrdu odabira pritisnite OK.

# Korištenje funkcije Ambilight

## Uključivanje Ambilight osvjetljenja

<span id="page-22-0"></span>Uživajte u opuštenijem doživljaju gledanja televizije i kvalitetnijoj slici. Prigušite svjetlo u prostoriji kako biste postigli najbolji Ambilight efekt.

## Pažnia

Kako bi se izbjegle smetnje u prijemu infracrvenih signala s daljinskog upravljača, uređaje postavite izvan dometa funkcije Ambilight.

1. Pritisnite III (Iskustvo).

2. Odaberite [Ambilight], a zatim pritisnite OK.

3. Za uključivanje ili isključivanje funkcije Ambilight odaberite [Ukljuceno] ili [Iskljuceno].

Za uključivanje ili isključivanje funkcije Ambilight možete i pritisnuti in na televizoru.

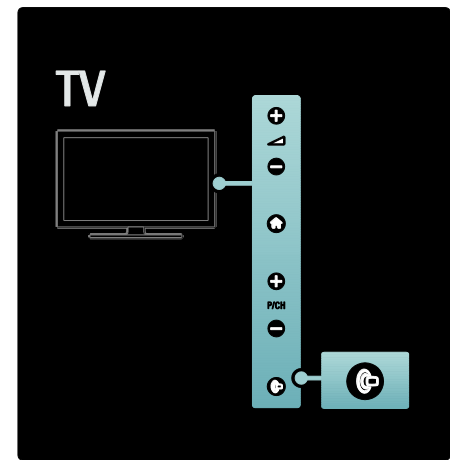

## Postavljanje Ambilight osvjetljenja

<span id="page-22-1"></span>U izborniku Ambilight možete odabrati dodatne postavke Ambilight osvjetljenja.

Tijekom gledanja televizije pritisnite  $\triangle$  > [Podešavanje] > [TV postavke] > [Ambilight].

Odaberite postavku koju želite podesiti:

- [Dinamično]: Prilagođava Ambilight između postavki za blago i dinamično osvjetljenje. Dostupno samo ako je funkcija Ambilight [Boja] postavljena [Dinamično].
- [Svjetlina]: Služi za podešavanje svjetline funkcije Ambilight.
- [Boja]: Služi za odabir neke od prethodno definiranih boja.
- **[Osobna boja]**: Postavite boju Ambilight osvjetljenja. Kako biste pristupili toj opciji, postavite [Ambilight] > [Boja] > [Osobno].
- [Odvajanje]: Služi za podešavanje razlika u razini boja na svakoj strani televizora. Isključite ovu značajku za dinamičku i ujednačenu boju funkcije Ambilight.
- [Isključenje televizora]: Odabir načina isključenja funkcije Ambilight kada se isključi televizor.
- [Lounge light]: Služi za odabir načina rada svjetla za opuštanje. Ova se postavka primjenjuje kada je svjetlo za opuštanje omogućeno u stanju pripravnosti.
- [Scenea lounge light]: Uključivanje ili isključivanje Scenea svjetla za opuštanje kada je omogućena funkcija Scenea.
- [Boja zida]: Odabir boje sukladne boji zida. Ambilight će promijeniti svoju boju kako bi najbolje odgovarala boji zida iza televizora.

## Postavljanje odziva Ambilight osvjetljenja

Kako biste mogli prilagoditi brzinu odziva Ambilight osvjetljenja, pritisnite  $\triangle$  > [Podešavanje] > [TV postavke] > [Ambilight] > [Boja] > [Dinamično].

Postavite brzinu kojom Ambilight odgovara na slike na zaslonu.

1. Pritisnite III (Iskustvo).

2. Odaberite [Ambilight dinamično], a zatim pritisnite OK.

3. Pomaknite klizač kako biste postavili brzinu funkcije Ambilight.

4. Pritisnite **2** za izlaz iz načina rada s klizačem.

5. Za potvrdu odabira pritisnite OK.

## Korištenje svjetla za opuštanje

Kada je televizor u stanju pripravnosti, možete uključiti Ambilight i u prostoriji stvoriti efekt svjetla za opuštanje. Dok je televizor u stanju pripravnosti, pritisnite il na bočnoj strani televizora.

Napomena: uključivanje svjetla za opuštanje može potrajati više od 5 sekundi.

Za odabir druge sheme boja svjetla za opuštanje odaberite Korištenje televizora > Korištenje funkcije Ambilight > Postavljanje Ambilight osvietlienja (Stranica [22\)](#page-22-1).

## <span id="page-23-0"></span>Korištenje usluge Net TV

## Što je Net TV ?

<span id="page-23-1"></span>Koninklijke Philips Electronics N.V. ne snosi odgovornost za sadržaj koji pružaju davatelji Net TV usluga.

Net TV pruža internetske usluge i webmjesta prilagođena za vaš televizor. Možete posjećivati popularne web-stranice, gledati informativno-zabavne sadržaje, posuđivati filmove iz videoteka i gledati televizijske emisije koje ste propustili.

#### Stranice usluge Net TV

Najpopularnija web-mjesta u vašoj državi prilagodila su svoje web-stranice za korištenje na televizoru. Čitajte novinske članke, gledajte najnovije filmske hitove ili provjeravajte vremensku prognozu.

#### Vodič za Net TV programe

Nakon što se povežete s uslugom Net TV vodič kroz programe koristi internet za prikupljanje svojih informacija.

#### Propustili ste emisiju?

Ako televizijska kuća pruža tu uslugu, možete gledati omiljene emisije koje ste propustili. Emisije možete gledati u vrijeme koje vam odgovara.

#### Trgovine videosadržaja

Net TV omogućava posudbu omiljenih filmova iz trgovine videosadržaja na mreži.

#### Nove usluge

Nove usluge dodaju se redovito. Redovito posjećujte stranice Net TV kako biste otkrili nove usluge.

#### Napomene:

- Usluge Net TV razlikuju se ovisno o državi.
- Pomoću usluge Net TV možete se povezati s internetom ili otvoriti bilo koje web-mjesto. Međutim, poneka web-mjesta nisu dizajnirana za gledanje na zaslonu televizora, a određeni programski dodaci (npr. za gledanje stranica ili videozapisa) nisu dostupni na vašem televizoru.
- Broj usluga dostupnih u okviru servisa Net TV može se promijeniti. Može se promijeniti i funkcionalnost usluga. Te se promjene automatski ažuriraju. Najnovije dodane ili promijenjene usluge možete pregledati u kategoriji "New" (Novo).
- Net TV prikazuje stranicu po stranicu preko cijelog zaslona.
- Na ovaj televizor ne možete preuzimati niti spremati datoteke ili instalirati programske dodatke.

## Što vam je potrebno?

Za korištenje usluge Net TV televizor morate povezati s usmjerivačem koji ima brzu internetsku vezu. Više informacija potražite u odjeljku Postavljanje televizora > Postavljanje mreže (Stranica [40\)](#page-40-1).

Nakon povezivanja pritisnite **i** i odaberite [Pretraži Net TV] za pokretanje postavljanja usluge Net TV na zaslonu. Više informacija potražite u odjeljku Korištenje televizora > Korištenje usluge Net TV > Prvo korištenje (Stranica [24\)](#page-24-0).

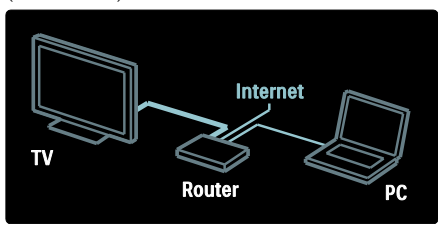

## Prvo korištenje

#### Prednosti registracije

Registracijom kod tvrtke Philips možete uživati u ekskluzivnim prednostima i primati ažurirane informacije o proizvodima.

#### Prednosti roditeljskog nadzora

Uz uključenu funkciju roditeljskog nadzora možete zaključavati i otključavati usluge i/ili kategorije usluge. Možete i otključavati neke usluge koje nisu prikladne za djecu. Te su usluge zaključane.

#### Detalji roditeljskog nadzora

- Mogu se zaključati samo usluge na Net TV stranicama. Reklame i otvorene internetske stranice ne mogu se zaključati.
- Usluge se zaključavaju prema državi. Kategorije se zaključavaju za sve države.

#### <span id="page-24-0"></span>Početno postavljanje

- 1. Prihvatite odredbe korištenja.
- 2. Registrirajte se za uslugu Net TV.
- 3. Uključite roditeljski nadzor.

#### Način registracije

Za registraciju vam treba adresa e-pošte i računalo povezano s internetom. Ako tijekom početnog postavljanja preskočite registraciju, možete se registrirati i kasnije, na početnoj stranici usluge Net TV.

Za pokretanje registracije za Net TV unesite svoju adresu e-pošte na zaslonu. Za otvaranje tipkovnice na zaslonu istaknite polje za tekst i zatim pritisnite OK. Znakove unosite jedan po jedan. Odaberite [Registracija] i pritisnite OK.

Ako je na vašu adresu e-pošte poslana poruka, prikazat će se poruka. Otvorite tu poruku e-pošte na računalu i pritisnite vezu na obrazac za registraciju. Ispunite obrazac i za podnošenje pritisnite gumb.

Na televizoru odaberite OK i pritisnite OK za otvaranje početne stranice usluge Net TV.

#### Uključivanje roditeljskog nadzora

Kada prvi put otvorite početnu stranicu usluge Net TV, moći ćete uključiti roditeljski nadzor. Ako uključite roditeljski nadzor, morat ćete unijeti osobni kod za zaključavanje/otključavanje.

Unesite 4-znamenkasti kod kao kod za zaključavanje/otključavanje usluge Net TV. Koristite Numeričke tipke na daljinskom upravljaču. Za potvrdu ponovno unesite istu šifru.

Usluga Net TV spremna je za korištenje.

## Pretraživanje usluge za internetsku televiziju Net TV

Pristup početnoj stranici usluge Net TV: 1. Pritisnite **\*** 

2. Odaberite [Pretraži Net TV], a zatim pritisnite OK.

Televizor će se povezati s uslugom Net TV i otvoriti njezinu početnu stranicu.

Za izlaz iz usluge Net TV pritisniteni odaberite neku drugu aktivnost.

#### Početna stranica

Na početnoj stranici prikazuje se vaše omiljene usluge i neke preporučene usluge. S te stranice možete pretraživati uslugu Net TV.

Kako biste se vratili na početnu stranicu, pritisnite III (Pretraživanje).

#### Otvaranje usluge Net TV

Odaberite Net TV uslugu pomoću Navigacijske tipke. Kako biste otvorili odabranu uslugu, pritisnite OK.

Animacija lokota znači da je stranica koju ste otvorili sigurna stranica.

#### Kretanje kroz uslugu Net TV

Kretanje kroz uslugu Net TV može se razlikovati od usluge do usluge. Možete koristiti Navigacijske tipke i OK za pretraživanje usluge. Neke usluge navode način pretraživanja.

Kako biste se vratili na prethodnu stranicu, pritisnite  $\bar{D}$  (Natrag).

#### Sve usluge

Za prikaz usluga dostupnih u vašoj državi odaberite [Services] (Usluge) i pritisnite OK.

Na ovoj stranici možete prikazati sve usluge ili ih prikazati prema kategoriji, npr. Vijesti ili Zabava. Za prikaz usluga prema kategoriji odaberite kategoriju u stupcu s lijeve strane i pritisnite OK.

## Opcije

Pritisnite **F** (Opcije) kako biste odabrali nešto od sljedećeg:

- Zakliučavanie usluge
- Označavanje omiljenih usluga
- Isključivanje roditeljskog nadzora
- Prikaz daljinskog upravljača
- Ponovno učitavanje stranice
- Zumiranje stranice
- Informacije o sigurnosti
- Brisanje memorije usluge Net TV

#### Zakliučavanie usluge

Kako biste zaključali uslugu Net TV, odaberite njezinu ikonu i pritisnite **D** (Opcije). Odaberite [Lock service] (Zaključaj uslugu) i pritisnite OK. Ikona usluge bit će označena ikonom lokota.

Za otvaranje zaključane usluge morate unijeti 4-znamenkasti kod. Nakon što otvorite zaključanu uslugu zaključavanje će se poništiti.

#### Označavanje omiljenih usluga

Kako biste uslugu označili kao omiljenu, odaberite ikonu usluge i pritisnite  $\blacksquare$  (Opcije). Odaberite [Označi favorita] i pritisnite OK.

Do 12 usluga možete označiti kao omiljene. Sve vaše omiljene usluge prikazuju se na početnoj stranici.

Na stranici Usluge omiljene usluge označene su zvjezdicom.

Samo se Net TV usluge mogu označiti kao omiljene. Reklame i internetske stranice ne mogu se označiti.

#### Odznačavanje omiljenih usluga

Kako biste odznačili uslugu kao omiljenu, odaberite ikonu omiljene usluge i pritisnite (Opcije) te odaberite [Ukloni oznaku s favorita].

#### Isključivanje roditeljskog nadzora

Kako biste isključili roditeljski nadzor, pritisnite<sup>d</sup> (Opcije) i odaberite [Disable parental control] (Onemogući roditeljski nadzor). Unesite 4-znamenkasti kod za isključivanje roditeljskog nadzora.

#### Prikaz daljinskog upravljača

Tipke kao što su tipka za reprodukciju ▶, premotavanje unatrag <<a> premotavanje unaprijed **M** mogu se pozvati pomoću opcije [Pokaži daljinski upravljač].

Pritisnite □ (Opcije) i odaberite [Pokaži daljinski upravljač]. Kada su te tipke prikazane na zaslonu, možete upravljati audio ili video uređajem za reprodukciju.

Odaberite tipku i pritisnite OK za izvršenje njezine funkcije. Pritisnite <sup>+</sup> (Natrag) za sakrivanje tipki na zaslonu.

#### Ponovno učitavanje stranice

Ako dođe do pogreške tijekom učitavanja stranice, možete je ponovo učitati. Pritisnite (Opcije) i odaberite [Reload page] (Ponovno učitavanje stranice).

#### Zumiranje stranice

Kako biste zumirali internetsku stranicu, pritisnite **F** (Opcije) i odaberite [Zoom page] (Zumiraj stranicu). Pomoću klizača postavite razinu povećanja.

Za kretanje kroz internetsku stranicu koristite Navigacijske tipke za kretanje po stavkama koje se mogu označiti.

#### Informacije o sigurnosti

Kako bi se prikazale informacije o sigurnosti stranice, pritisnite **d** (Opcije) i odaberite [Security info] (Informacije o sigurnosti).

#### Brisanje memorije usluge Net TV

Upozorenje: ovom opcijom Net TV se ponovo postavlja.

Kako biste potpuno izbrisali memoriju usluge Net TV, uključujući omiljene stavke, kod za roditeljski nadzor, lozinke, kolačiće i povijest, pritisnite **D** (Opcije) i odaberite [Clear Net TV memory].

#### Usluge Net TV za drugu državu

Usluge se mogu razlikovati za svaku državu. Kako biste prešli na usluge za drugu državu, odaberite [Pretraži:] u donjem desnom kutu stranice i pritisnite OK. Odaberite državu i pritisnite OK.

Koninklijke Philips Electronics N.V. ne snosi odgovornost za sadržaje niti kvalitetu sadržaja koje pružaju dobavljači usluga.

#### Internetske stranice

Pomoću usluge Net TV možete se povezati s internetom. Možete otvoriti bilo koje webmjesto, ali imajte na umu da većina internetskih stranica nije prilagođena za prikaz na zaslonu televizora, a određeni potrebni programski dodaci (npr. za prikaz stranica ili videozapisa) nisu dostupni na vašem televizoru.

#### Otvaranje internetske stranice

Kako biste otvorili internetsku stranicu, odaberite [Internet] i pritisnite OK. Pomoću tipkovnice na zaslonu unesite željenu webadresu. Odaberite znak i pritisnite OK kako biste ga unijeli u polje za adresu na vrhu stranice.

Nakon unosa adrese odaberite **[Idi]**, a zatim pritisnite OK za učitavanje internetske stranice.

Pomoću Navigacijske tipke dođite do dostupnih veza na otvorenoj internetskoj stranci, pritisnite OK kako biste otvorili vezu.

#### Internetska povijest

Net TV će svaku stranicu koju posjetite automatski dodati u popis povijesti. Poslije možete odabrati ikonu internetske stranice s popisa i pritisnuti OK kako biste otvorili stranicu. Za kretanje kroz popis povijesti koristite Navigacijske tipke.

#### Brisanje povijesti usluge Net TV

Kada odaberete ikonu na popisu povijesti, možete izbrisati cijeli popis. Pritisnite (Opcije) i odaberite [Briši prethodne stavke].

## <span id="page-26-0"></span>Trgovine videosadržaja

Ovaj televizor omogućava posudbu filmova iz trgovine videosadržaja na mreži.

1. Otvorite trgovinu videosadržaja. Možda ćete se morati registrirati ili unijeti podatke za prijavu.

- 2. Odaberite film.
- 3. Platite na mreži.
- 4. Preuzmite film.
- 5. Počnite gledati.

#### Što vam je potrebno?

Za posudbu i preuzimanje filma potrebna vam je brza internetska veza na televizoru. Više informacija o povezivanju s internetom potražite u odjeljku Postavljanje televizora > Postavljanje mreže (Stranica [40\)](#page-40-0).

Treba vam i SD memorijska kartica koju ćete umetnuti u utor za SD karticu na televizoru.

#### Formatiranje SD kartice

Kako biste formatirali SD memorijsku karticu radi pohrane filmova, umetnite SD karticu u utor za SD karticu. Televizor će automatski započeti formatiranje SD kartice. Ako brzina zapisivanja nije dovoljna za prijenos videozapisa, televizor će odbiti SD karticu. Nakon formatiranja karticu ostavite u SD utoru. Više informacija potražite u odjeljku Povezivanje televizora > Umetanje SD kartice (Stranica [65\)](#page-65-0).

#### Prikaz trgovine videosadržaja

Za prikaz trgovine videosadržaja pritisnite  $\bigstar$ , odaberite [Net TV] > [Trgovine videozapisa] i pritisnite OK. Na stranici

trgovine videosadržaja prikazuju se trgovine dostupne u vašoj državi.

Za prikaz trgovine odaberite njezinu ikonu i pritisnite OK.

#### Posudba filma

Kako biste posudili film, odaberite njegovu ikonu na stranici trgovine videosadržaja i pritisnite OK. U većini slučajeva film možete posuditi na 1 dan ili nekoliko dana ili čak samo 1 sat. Način odabira i posudbe filma ovisi o trgovini.

#### Plaćanje

Trgovina će zatražiti prijavu ili otvaranje novog računa za prijavu ako ga već nemate. Podaci za prijavu mogu obuhvaćati vašu adresu e-pošte i osobni PIN kod. Nakon što se prijavite možete odabrati način plaćanja, u većini slučajeva to je kreditna kartica ili vrijednosni kod.

Više informacija o odredbama plaćanja potražite na web-mjestu trgovine videosadržaja.

- Kako biste unijeli numerički kod (PIN), koristite Numeričke tipke na daljinskom upravljaču.
- Kako biste unijeli adresu e-pošte, odaberite polje za tekst i pritisnite OK. Odaberite znak na tipkovnici i pritisnite OK kako biste ga unijeli.

#### Preuzimanje filma

Nakon dovršetka plaćanja film možete preuzeti u memoriju. Tijekom preuzimanja možete nastaviti s gledanjem uobičajenog programa sve dok vas televizor ne obavijesti da je film spreman za reprodukciju.

Ako otkažete preuzimanje, film još uvijek možete preuzeti dok ne istekne razdoblje za posudbu.

#### Gledanje

Kako biste počeli gledati preuzeti film, pritisnite  $\bigwedge$ , odaberite [Net TV] > [Trgovine videozapisa] i pritisnite OK.

Koristeći podatke za prijavu, pristupite trgovini u kojoj ste posudili film i odaberite film s popisa preuzetih filmova. Odaberite film i pritisnite OK za reprodukciju.

## Televizija na mreži

Neke televizijske kuće koje nude digitalnu televiziju pružaju uslugu televizije na mreži. Uz televiziju na mreži možete gledati emisije koje ste propustili. Pristupite stranici usluge televizije na mreži koju nudi određena televizijska kuća i saznajte koji su programi dostupni.

#### Što vam je potrebno?

Za pristup usluzi televizije na mreži treba vam vrlo brza internetska veza na televizoru. Više informacija potražite u odjeljku Postavljanje televizora > Postavljanje mreže (Stranic[a 40\)](#page-40-0).

#### Otvaranje televizije na mreži pomoću usluge Net TV

Kako biste otvorili uslugu televizije na mreži koristeći uslugu Net TV, pritisnite fr. odaberite [Pretraži Net TV] i pritisnite OK. Među Net TV uslugama potražite ikonu televizijskog kanala koji emitira program koji želite. Odaberite uslugu i pritisnite OK.

Otvaranje televizije na mreži na kanalu

Kako biste izravno otvorili uslugu televizije na mreži za određeni televizijski kanal, pritisnite crvenu tipku. Ako je ta usluga dostupna, televizor će otvoriti stranicu televizijske kuće.

Dostupnost usluga televizije na mreži razlikuje se ovisno o državi.

# 3 Bolje iskoristite svoj televizor

# Korištenje teleteksta

## Odabir stranice

1. Pritisnite DD.

2. Odaberite [Teletekst], a zatim pritisnite OK.

3. Stranice možete odabrati na sljedeće načine:

- unosom broja stranice pomoću Numeričke tipke.
- Pritisnite **AV** ili 1<sup>1</sup> za prikaz sljedeće ili prethodne stranice.
- pritiskom na Gumbi u boji da biste odabrali stavku šifriranu bojom.
- 4. Kako biste izašli iz teleteksta, pritisnite **D**.

## Pristup opcijama teleteksta

1. Dok je otvoren teletekst, pritisnite  $\Box$ . 2. Odaberite opciju:

- [Zamrzni stranicu] / [Odmrzni stranicul: Zamrzavanie ili odmrzavanie prikaza trenutne stranice.
- [Dvostruki prikaz na zaslonu] / [Pun zaslon]: Omogućavanje i onemogućivanje teleteksta na dvojnom zaslonu tako da se na lijevoj strani zaslona prikazuje trenutni kanal ili izvor, a na desnoj teletekst.
- [T.O.P. pregled]: T.O.P. (Table of Pages) emitiranje teleteksta omogućuje prijelaz s jedne teme na drugu bez korištenja brojeva stranica.
- [Povećaj] / [Normalni prikaz]: Za ugodnije čitanje možete povećati stranicu teleteksta. Za kretanje po povećanom zaslonu pritisniteNavigacijske tipke.
- [Prikazi]: Sakrivanje ili otkrivanje skrivenih informacija na stranici, npr. rješenja zagonetki ili slagalica.
- [Listaj podstranice]: Automatsko kruženje kroz podstranice ako su one dostupne.
- [Jezik]: Prijelaz na drugu grupu jezika radi pravilnog prikaza jezika koji koristi drugi skup znakova.
- 3. Za izlazak iz popisa opcija pritisnite  $\blacksquare$ .

## Odabir jezika teleteksta

Neke televizijske kuće koje emitiraju digitalne programe nude nekoliko jezika teleteksta. Možete postaviti primarni i sekundarni jezik.

1. Pritisnite **f** 

2. Odaberite [Podešavanje] > [Postavke kanala] ili [Postavke sat. kan.] > [Jezici] > [Primarni teletekst] ili [Sekundarni teletekst].

3. Odaberite preferirane jezike za teletekst i pritisnite OK.

## Odabir podstranica

Stranica teleteksta može sadržavati nekoliko podstranica. Ove podstranice se prikazuju na traci pokraj broja glavne stranice.

Kada su dostupne na stranici teleteksta, pritisnite ili za odabir podstranica.

## Pretraživanje teleteksta

1. Dok je otvoren teletekst, pritisnite OK kako biste označili prvu riječ ili broj. 2. Za prelazak na riječ ili broj za traženje pritisnite Navigacijske tipke.

3. Kako biste započeli pretraživanje, pritisnite OK.

4. Za izlaz iz pretraživanja pritišćite sve dok ne budu označeni nijedna riječ ili broj.

## Korištenje digitalnog teleteksta

Neke televizijske kuće koje emitiraju digitalne programe nude digitalni tekst ili interaktivne usluge na svojim televizijskim kanalima, primjerice BBC1.

Dok je otvoren digitalni teletekst:

- Pritisnite Navigacijske tipke za odabir ili označavanje stavki.
- Pomoću Gumbi u boji odaberite opciju i pritisnite OK za potvrdu ili aktivaciju.

Napomena: Usluge digitalnog teksta se blokiraju kada se emitiraju titlovi i kada su omogućeni [Titl]. Pogledajte Bolje iskoristite svoj televizor > Korištenje titlova (Stranica [30\)](#page-30-0).

## Korištenje teleteksta 2.5

Teletekst 2.5 nudi više boja i bolju grafiku od uobičajenog teleteksta. Ako kanal emitira teletekst 2.5, on se uključuje prema zadanim postavkama.

Uključivanje ili isključivanje teleteksta 2.5 1. Pritisnite **ff.** 2. Odaberite [Podešavanje] > [TV

postavke] > [Osobne postavke] > [Teletekst 2.5] > [Ukljuceno] ili [Iskljuceno], a zatim pritisnite OK.

# Omiljeni kanali

## Dodavanje ili uklanjanje kanala

1. Pritisnite DI.

2. Odaberite *[Lista kanala:]*, a zatim pritisnite OK.

3. Pritisnite  $\blacksquare$ 

4. Odaberite **[Označi kao omilieni]** ili [Odznači kao omiljeni], a zatim pritisnite OK.

U rešetki kanala prikazuje se zvjezdica koja pokazuje da je kanal dodan na popis omiljenih kanala. Ako uklonite kanal s popisa omiljenih kanala, zvjezdica nestaje.

## Odabir popisa omiljenih kanala

Prikaz samo kanala na popisu omiljenih kanala ili prikaz svih kanala ako je trenutno odabran popis omiljenih kanala.

1. Na popisu kanala pritisnite  $\blacksquare$ .

2. Odaberite [Lista odabira] > [Favoriti] za prikaz kanala na popisu omiljenih kanala ili [Sve] za prikaz svih kanala.

3. Za potvrdu odabira pritisnite OK.

# Korištenje EPG-a

## Pregled

<span id="page-29-0"></span>Elektronički vodič kroz programe (Electronic Program Guide - EPG) je vodič na zaslonu dostupan za digitalne kanale. Pomoću EPG-a možete:

- pregledati popis digitalnih emisija koje se emitiraju
- pregledati emisije koje slijede
- grupirati emisije po žanru
- postaviti podsjetnike za početak emisije
- postaviti preferirane EPG kanale

Napomena: EPG nije dostupan u svim zemljama.

## Uključivanje EPG-a

1. Pritisnite **II** 

2. Odaberite [Vodič kroz programe], a zatim pritisnite OK.

## Opcije EPG-a

Izbornik mogućnosti EPG-a koristite da biste postavili ili izbrisali podsjetnike, promijenili dan i pristupili drugim praktičnim mogućnostima EPG-a. Ovisno o usluzi emitiranja, ove opcije dostupne su samo sedam ili osam dana.

1. Dok ste u EPG-u, pritisnite  $\blacksquare$ .

2. Pritisnite Navigacijske tipke i OK kako biste odabrali i prilagodili neku od sljedećih postavki:

- [Postavi podsjetnik]: Postavljanje podsjetnika za program.
- [Očisti podsjetnik]: Briše podsjetnike za programe.
- [Promijeni dan]: Postavljanje dana EPGa. Odaberite [Danas], [Slijedeći dan] ili [Prethodni dan].
- [Više informacija]: Prikaz informacija o programu.
- [Pretraga po zanru]: Pretraživanje TV emisija po žanru.
- [Programirani podsjetnik]: Popis podsjetnika za programe.

[Ažuriranje vodiča kroz programe]: Ažurira najnovije informacije o programu.

# Korištenje mjerača vremena i zaključavanja

## Mjerač vremena

<span id="page-30-2"></span>Mjerač vremena za isključivanje služi za postavljanje televizora u stanje pripravnosti nakon prethodno definiranog vremenskog razdoblja. Tijekom odbrojavanja uvijek možete ranije isključiti televizor ili poništiti mjerač vremena za isključivanje.

- 1. Pritisnite **fr**.
- 2. Pritisnite [Podešavanje] > [TV postavke]
- > [Osobne postavke] > [Sleep timer].

3. Pritisnite Navigacijske tipke za postavljanje mjerača vremena. Razdoblje odbrojavanja mjerača vremena možete povećavati do 180 minuta u intervalima od pet minuta. Mjerač vremena se isključuje ako je postavljen na nula minuta.

4. Kako biste aktivirali mjerač vremena za isključivanje, pritisnite OK. Po isteku postavljenog vremenskog razdoblja televizor prelazi u stanje pripravnosti.

## <span id="page-30-1"></span>Blokada uređaja

Kako biste spriječili djecu da gledaju televizor, možete zaključati televizor ili blokirati programe namijenjene određenim dobnim skupinama.

#### Postavljanje ili promjena koda za blokadu uređaja

1. Pritisnite **\*** 

2. Odaberite [Podešavanje] > [Postavke kanala] > [Blokada uredjaja].

#### 3. Odaberite [Postavi kod] ili [Promijeni kod].

4. Unesite kod pomoću Numeričke tipke. Savjet Ako zaboravite kod, unesite '8888' kako biste prebrisali sve postojeće kodove.

#### Otključavanje ili zaključavanje kanala

1. U izborniku blokade uređaja odaberite [Blokada kanala].

2. Unesite kod za blokadu pomoću Numeričke tipke. Pojavit će se izbornik [Blokada kanala].

3. Odaberite kanale koje želite otključati ili zaključati.

## Roditeljska kontrola

Neke televizijske kuće koje nude digitalnu televiziju svoje programe dijele prema dobnim skupinama. Televizor možete prilagoditi tako da prikazuje samo programe za djecu mlađu od vašeg djeteta.

1. Pritisnite  $\bigstar$ 

2. Odaberite [Podešavanje] > [Postavke kanala] ili [Postavke sat. kan.] > [Blokada urediaja] > [Roditeliski nadzor]. Prikazuje se poruka u kojoj se od vas traži da unesete kod za blokadu.

3. Unesite kod za blokadu pomoću Numeričke tipke.

4. Odaberite klasifikaciju prema dobnoj skupini, a zatim pritisnite OK. Blokiraju se sve emisije predviđene za dob iznad odabrane.

Za informacije o kodovima za blokadu pogledajte Bolje iskoristite svoj televizor > Korištenje mjerača vremena i blokade uređaja > Blokada uređaja (Stranica [30\)](#page-30-1).

# Korištenje titlova

## Analogni kanali

<span id="page-30-0"></span>1. Prebacite televizor na analogni televizijski kanal.

2. Pritisnite  $\Pi$ , a zatim odaberite  $[Teletekst]$ i pritisnite OK.

3. Unesite broj stranice titlova od tri znamenke (obično '888').

4. Pritisnite 5 za izlaz iz teleteksta. Titlovi se prikazuju ako su dostupni.

# Hrvatski

## Digitalni kanali

Nije podržano na MHEG kanalima.

1. Pritisnite  $\Box$ 

2. Na izborniku koju se pojavio odaberite [Isklj.], [Ukljuceno] ili [Titl uklj. s tip. mute], a zatim pritisnite OK.

#### Napomena: Uz [Titl uklj. s tip. mute]

televizor prikazuje titlove samo kada se isključi zvuk pomoću .

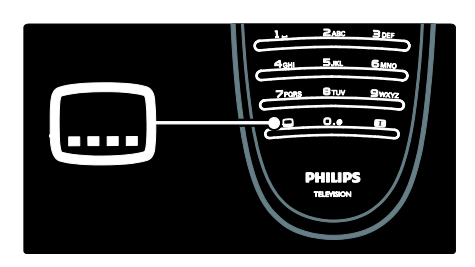

## Jezik titla

Ova značajka podržana je samo na odabranim digitalnim kanalima.

- 1. Dok gledate televiziju, pritisnite  $\blacksquare$ .
- 2. Odaberite [Jezik podnaslova].

3. Odaberite jezik titla s popisa, a zatim pritisnite OK.

Napomena: Dodatne informacije o postavkama jezika potražite u **Postavljanje** televizora > Promjena postavki jezika > Jezik za zvuk, titlove i teletekst (Stranica [40\)](#page-40-2).

## <span id="page-31-0"></span>Pristup multimedijskom sadržaju

## Pretraživanje USB uređaja

Možete prikazivati fotografije ili reproducirati glazbu ili videozapise na televizoru pomoću USB uređaja za pohranu.

Pažnia: Philips ne snosi odgovornost ako USB uređaj za pohranu nije podržan niti snosi odgovornost za oštećenje ili gubitak podataka s uređaja.

Pregledniku sadržaja s USB uređaja možete pristupiti na neki od sljedećih načina:

- Dok gledate televiziju, priključite USB uređaj u USB priključnicu na bočnoj strani televizora.
- Pritisnite **n**. Odaberite [Pretraži USB], a zatim pritisnite OK.

#### Prikaz slajdova

Pritisnite Navigacijske tipke kako biste odabrali sliku, a zatim pritisnite OK.

- Za pauziranje ili zaustavljanje reprodukcije ponovno pritisnite OK.
- Za prelazak na prethodnu ili sljedeću datoteku pritisnite  $\blacksquare$ ili  $\blacksquare$ l
- Za izlazak iz preglednika sadržaja pritisnite **b**.

Pritisnite **E** za pristup sljedećim postavkama ili izlaz iz njih:

- [Prikaži informacije]: Prikazuju se informacije o datoteci.
- **[Zaustavi]**: Zaustavlja se prikaz slajdova.
- [Rotiraj]: Okreće se datoteka.
- [Ponovi]: Ponavljanje prikaza slajdova.
- [Reproduciraj jednom]: Reprodukcija datoteke jednom.
- [Nasumična reprodukcija isklj.] / [Nasumična reprodukcija uklj.]: Omogućavanje ili onemogućavanje nasumičnog prikaza slika u prikazu slajdova.
- [Brzina prikaza slajdova]: Postavljanje vremena prikaza svake slike u prikazu slajdova.
- [Prijelaz u prikazu slajdova]: Postavljanje prijelaza s jedne na drugu sliku.
- [Postavi kao Scenea]: Postavljanje odabrane slike kao pozadine na televizoru.

## Slušanje glazbe

Pritisnite Navigacijske tipke kako biste odabrali pjesmu, a zatim pritisnite OK.

- Pritisnite  $\blacktriangleleft$  /  $\blacktriangleright$  za brzo premotavanje pjesme unatrag ili unaprijed.
- Za izlazak iz preglednika sadržaja pritisnite **b**.

Pritisnite **E** za pristup sliedećim postavkama ili izlaz iz njih:

- [Zaustavi]: Zaustavljanje reprodukcije glazbe.
- [Ponovi]: Ponavljanje pjesme ili albuma.
- [Reproduciraj jednom] Reprodukcija datoteke jednom.
- [Nasumična reprodukcija uklj.] / [Nasumična reprodukcija isklj.]: Omogućavanje ili onemogućavanje reprodukcije pjesama slučajnim redoslijedom.

#### Gledanje videozapisa

Pritisnite Navigacijske tipke kako biste odabrali videozapis, a zatim pritisnite OK.

- Pritisnite ili za pomicanje unatrag ili brzo pomicanje unaprijed.
- Kako biste zatvorili preglednik USB sadržaja, pritisnite 5.

Tijekom reprodukcije videozapisa pritisnite **E** kako biste pristupili sljedećim postavkama:

- [Zaustavi]: Zaustavljanje reprodukcije.
- [Ponovi]: Ponavljanje videozapisa.
- [Nasumična reprodukcija uklj.] / [Nasumična reprodukcija isklj.]: Omogućavanje ili onemogućavanje reprodukcije videozapisa slučajnim redoslijedom.

## Pretraživanje sadržaja s računala

Na televizoru pregledajte fotografije ili reproducirajte glazbu i videosadržaje s računala ili drugog uređaja za pohranu u kućnoj mreži. Za pretraživanje računalne mreže najprije postavite mrežnu vezu; pročitajte Postavljanje televizora > Postavljanje mreže (Stranica [40\)](#page-40-1).

Ako mreža nije instalirana prilikom prvog pristupa opciji **[Pretraži računalo]**, pokrenut će se instalacija mreže. Slijedite upute na zaslonu.

#### Pristup računalnoj mreži

U početnom izborniku odaberite [Pretraži računalo], a zatim pritisnite OK.

Ako su uključeni računalo i usmjerivač, televizor prikazuje sadržaj multimedijskog poslužitelja s računala. Kada se na zaslonu prikaže popis sadržaja računala, odaberite datoteku koju želite reproducirati i pritisnite OK.

Započet će reprodukcija pjesme, prikaza slajdova s fotografijama ili videozapisa.

#### Prikaz slajdova

Pritisnite Navigacijske tipke kako biste odabrali sliku, a zatim pritisnite OK.

- Za pauziranje ili zaustavljanje reprodukcije ponovno pritisnite OK.
- Za prelazak na prethodnu ili sljedeću datoteku pritisnite  $\blacksquare$ ili  $\blacksquare\blacksquare$
- Za izlazak iz preglednika sadržaja pritisnite **b**.

Pritisnite **E** za pristup sljedećim postavkama ili izlaz iz njih:

- [Prikaži informacije]: Prikazuju se informacije o datoteci.
- [Zaustavi]: Zaustavlja se prikaz slajdova.
- [Rotiraj]: Okreće se datoteka.
- [Ponovi]: Ponavljanje prikaza slajdova.
- [Reproduciraj jednom]: Reprodukcija datoteke jednom.
- [Nasumična reprodukcija isklj.] / [Nasumična reprodukcija uklj.]: Omogućavanje ili onemogućavanje nasumičnog prikaza slika u prikazu slajdova.
- [Brzina prikaza slajdova]: Postavljanje vremena prikaza svake slike u prikazu slajdova.
- [Prijelaz u prikazu slajdova]: Postavljanje prijelaza s jedne na drugu sliku.
- [Postavi kao Scenea]: Postavljanje odabrane slike kao pozadine na televizoru.

#### Slušanje glazbe

Pritisnite Navigacijske tipke kako biste odabrali pjesmu, a zatim pritisnite OK.

- Pritisnite  $\blacktriangleleft$  /  $\blacktriangleright$  za brzo premotavanje pjesme unatrag ili unaprijed.
- Za izlazak iz preglednika sadržaja pritisnite 5.

Hrvatski

Pritisnite **E** za pristup sliedećim postavkama ili izlaz iz njih:

- [Zaustavi]: Zaustavljanje reprodukcije glazbe.
- [Ponovi]: Ponavljanje pjesme ili albuma.
- [Reproduciraj jednom] Reprodukcija datoteke jednom.
- [Nasumična reprodukcija uklj.] / [Nasumična reprodukcija isklj.]: Omogućavanje ili onemogućavanje reprodukcije pjesama slučajnim redoslijedom.

#### Gledanje videozapisa

Pritisnite Navigacijske tipke kako biste odabrali videozapis, a zatim pritisnite OK.

- Pritisnite ili za pomicanje unatrag ili brzo pomicanje unaprijed.
- Kako biste zatvorili preglednik USB sadržaja, pritisnite 5.

Tijekom reprodukcije videozapisa pritisnite kako biste pristupili sljedećim postavkama:

- [Zaustavi]: Zaustavljanje reprodukcije.
- [Ponovi]: Ponavljanje videozapisa.
- [Nasumična reprodukcija uklj.] / [Nasumična reprodukcija isklj.]: Omogućavanje ili onemogućavanje reprodukcije videozapisa slučajnim redoslijedom.

## Slušanje digitalnog radija

Ako je digitalno emitiranje dostupno, digitalni radijski kanali automatski se instaliraju prilikom instalacije.

1. Dok gledate televiziju, pritisnite  $\Box$ .

2. Odaberite *[Lista kanala:]*, a zatim pritisnite OK.

- 3. Na popisu kanala pritisnite  $\blacksquare$ .
- 4. Odaberite [Lista odabira] > [Radio], zatim pritisnite OK.
- 5. Odaberite radio kanal i pritisnite OK.

# Korištenje značajke Scenea

## Aktiviranje značajke Scenea

Značajku Scenea možete koristiti za prikaz fotografije kao pozadinske slike na zaslonu televizora. Provjerite je li lokacija televizora postavljena na način rada [Dom].

1. Pritisnite  $\bigstar$ 

2. Odaberite [Scenea], a zatim pritisnite OK. Prikazuje se zadana ili već učitana slika.

Napomena: Ako je mjerač vremena isključen, pozadinska slika se prikazuje 240 minuta. U protivnom se prikazuje onoliko vremena koliko je postavljeno u mjeraču vremena. Dodatne informacije o mjeraču vremena potražite u Bolje iskoristite svoj televizor > Korištenje mjerača vremena i blokade uređaja > Mjerač vremena (Stranica [30\)](#page-30-2).

## Postavljanje slike kao Scenea pozadine

Napomena: Veličina slikovne datoteke ne smije biti veća od 1 MB.

- 1. Povežite USB uređaj za pohranu s televizorom.
- 2. Pritisnite  $\bigstar$

3. Odaberite [Pretraži USB], a zatim pritisnite OK.

- 4. Odaberite sliku, a zatim pritisnite  $\Box$ .
- 5. Odaberite [Postavi kao Scenea], a zatim pritisnite OK.
- 6. Odaberite [Da], a zatim pritisnite OK.

7. Pritisnite bilo koju tipku za izlaz iz značajke Scenea.

## Univerzalni pristup

## Omogućavanje univerzalnog pristupa

Ako to podržava vaša televizijska kuća koja emitira digitalni program, ovo omogućuje poseban zvuk i titlove za osobe oštećenog sluha te poseban zvuk za slabovidne osobe.

Za omogućavanje ovih značajki morate uključiti univerzalni pristup u izborniku

## [Osobne postavke].

1. Pritisnite ·

2. Odaberite [Podešavanje] > [TV postavke] > [Osobne postavke] >

[Univerzalni pristup] > [Uklj.], a zatim pritisnite OK.

## Osobe oštećena sluha

Uz neke digitalne kanale emitira se poseban zvuk i titlovi prilagođeni osobama oštećenog sluha.

#### Uključivanje zvuka i titlova za osobe oštećenog sluha (ako je dostupno

1. Dok gledate televiziju, pritisnite  $\Box$ .

2. Pritisnite crveni gumb i odaberite **[Osobe** ostecena sluha].

3. Pritisnite zeleni gumb kako biste uključili zvuk i titlove za osobe oštećenog sluha, a crveni gumb kako biste ih isključili.

#### 4. Pritisnite **D** za izlaz.

Savjet: Kako biste potvrdili je li dostupan jezik za osobe oštećenog sluha, pritisnite  $\blacksquare$  i odaberite [Audio jezik]. Jezici s ikonom uha imaju podršku za osobe oštećenog sluha.

## Slabovidne osobe

Uz neke digitalne televizijske kanale emitira se poseban zvuk prilagođen slabovidnim osobama. Normalni zvuk se kombinira s dodatnim komentarima.

#### Uključivanje zvuka za slabovidne osobe (ako je dostupan)

1. Dok gledate televiziju, pritisnite  $\blacksquare$ .

2. Pritisnite zeleni gumb kako biste odabrali

#### [Za osobe slabijeg vida].

3. Pomoću sljedećih gumba odaberite:

- Crveni [Iskljuceno]: Isključivanje zvuka za slabovidne osobe.
- Žuti **[Slušalice]**: Zvuk za slabovidne osobe dolazi samo sa slušalica.
- Zeleni [Zvučnici]: Zvuk za slabovidne osobe dolazi samo iz zvučnika.
- Plavi [Zvučnici + slušalice]: Zvuk za slabovidne osobe dolazi sa zvučnika i slušalica.

#### 4. Izađite pritiskom na 5.

Napomena: Zelena i žuta tipka nisu dostupne ako je omogućen daljinski upravljač EasyLink. Više informacija potražite u odjeljku Povezivanje televizora > Korištenje značajke Philips EasyLink > EasyLink značajke. (Stranic[a 61\)](#page-61-0).

Saviet: Kako biste potvrdili je li dostupan zvuk za slabovidne osobe, pritisnite  $\blacksquare$  i odaberite [Audio jezik]. Jezici s ikonom oka imaju podršku za slabovidne osobe.

#### Podešavanje jačine zvuka za slabovidne osobe

1. U izborniku [Univerzalni pristup] pritisnite žuti gumb i odaberite [Dva audio kanala]. 2. Pritisnite Navigacijske tipke za pomicanje klizača prema gore ili prema dolje, a zatim pritisnite OK.

3. Pritisnite 2 za izlaz.

## Govorni podaci za slabovidne osobe

Ova značajka omogućuje govorne podatke kada se na daljinskom upravljaču ili televizoru pritisnu određeni gumbi.

1. 1. U izborniku [Univerzalni pristup]

pritisnite plavi gumb i odaberite [Zvuk tipki]. 2. Pritisnite zeleni gumb za uključivanje govornih podataka ili crveni za isključivanje. 3. Pritisnite **D** za izlaz.

# 4 Postavljanje televizora

# Promjena postavki slike i zvuka

## Pomoćnik za postavke

Pomoćnik za postavke vodit će vas kroz postavljanje slike i zvuka.

- 1. Dok gledate televiziju, pritisnite **in**.
- 2. Odaberite [Podešavanje] > [Brzo

postavljanje slike i zvuka], a zatim pritisnite OK.

3. Odaberite [Pocetak], a zatim pritisnite OK.

Kako biste odabrali željene postavke, slijedite upute na zaslonu.

## Postavke Smart slike

Pomoću izbornika iskustva [Smart slika] pristupajte često korištenim postavkama slike.

1. Dok gledate televiziju, pritisnite ...

2. Odaberite [Smart slika], a zatim odaberite jednu od sljedećih postavki:

- [Osobna]: Postavljanje televizora na vaše osobne preference postavljene u izbornicima [Slika] u [Podešavanje].
- [Vivid]: Bogate i dinamične postavke, idealne za upotrebu na dnevnom svjetlu.
- [Prirodna]: Prirodna postavka slike.
- [Kino]: Idealne postavke za gledanje filmova.
- [Igra]: Idealne postavke za igranje.
- [Štednja energije]: Energetski najučinkovitije postavke.
- [Standard]: Prilagodba postavki slike najvećem broju okruženja i vrsta videozapisa. Tvornički zadane postavke.
- [Foto]: Idealne postavke za prikaz fotografija.
- [Osobno]: Omogućuje prilagodbu i pohranu osobnih postavki slike.
- 3. Da biste potvrdili odabir, pritisnite OK.
- 4. Pritisnite **D** za izlaz.

## Dodatne postavke slike

- 1. Pritisnite **f**
- 2. Odaberite [Podešavanje] > [TV

postavke] > [Slika], a zatim pritisnite OK.

- 3. Odaberite postavku koju želite podesiti:
- [Smart slika]: Pristup prethodno definiranim postavkama značajke Smart slika.
- [Reset]: Vraćanje tvorničkih postavki.
- **[Kontrast]**: Podešava intenzitet svijetlih površina, a tamne ostavlja kakve jesu.
- [Svjetlina]: Podešavanje intenziteta i detalja tamnih površina.
- [Boja]: Podešavanje zasićenosti boje.
- [Nijansa]: Kompenzacija varijacije boja u prijenosima kodiranima prema standardu NTSC.
- **[Ostrina]**: Prilagodba oštrine slike.
- [Smanjivanje šuma]: Filtriranje i smanjivanje smetnji na slici.
- [Nijansa]: Podešavanje balansa boja slike.
- [Osobna zasicenost]: Prilagodba postavki nijanse.
- [Pixel Plus HD]: Pristup naprednim postavkama, uključujući [100 Hz Clear LCD], [Dinamicki kontrast], [Dinamičko pozad. osvjetlj.], [Redukcija MPEG], [Naglasavanje boje], [HD Natural Motion], [Gama].
- [PC način rada]: Omogućavanje podešavanja postavki slike kada je na televizor priključeno računalo putem HDMI veze. Ako je omogućena, odaberite opciju [Format slike] > [Nerazmjeran], čime će se prilikom prikaza sadržaja s računala omogućiti maksimalna razina detalja.
- [Senzor osvjetljenja]: Dinamično podešavanje postavki kako bi odgovarale uvjetima osvjetljenja.
- [Osobna zasicenost]: Prilagodba postavki nijanse.
- [Pixel Precise HD] : Pristup naprednim postavkama, uključujući [HD Natural Motion], [100 Hz Clear LCD], [Napredna oštrina], [Dinamicki kontrast], [Dinamičko pozad. osvjetlj.], [Redukcija MPEG], [Naglasavanje boje], [Gama].
- [PC način rada]: Omogućeno prema zadanoj postavci ako odaberete [Računalo] u početnom izborniku. Ako je omogućena, odaberite opciju [Format slike] > [Nerazmjeran], čime će se prilikom prikaza sadržaja s računala omogućiti maksimalna razina detalja. Ako je računalo povezano putem HDMI ili VGA priključka, ova je opcija omogućena prema zadanoj postavci.
- [Senzor osvjetljenja]: Omogućava dinamičku prilagodbu zaslona uvjetima osvjetljenja.
- **[Format slike]**: Promjena formata slike.
- [Rubovi zaslona]: Promjena veličine slike.
- [Pomak slike]: Podešavanje položaja slike. Nije dostupno ako je odabran format slike [Auto zum] ili [Siroki zaslon].

### Postavke Smart zvuka

Pomoću izbornika iskustva [Smart zvuk] pristupajte često korištenim postavkama zvuka.

1. Dok gledate televiziju, pritisnite **...** 

2. Odaberite *[Smart zvuk]*, a zatim odaberite jednu od sljedećih postavki:

- [Osobna]: Postavljanje televizora na vaše osobne preference postavljene u izbornicima [Zvuk] u [Podešavanje].
- [Standard]:Prilagodba postavki zvuka najvećem broju okruženja i vrsta audiozapisa.
- [Vijesti]: Primjena postavki zvuka idealnih za govor, npr. vijesti.
- [Filmovi]Primjena postavki zvuka idealnih za filmove.
- [Igra]: Idealne postavke za igranje.
- [Drama]: Primjena postavki zvuka idealnih za drame.
- [Sportovi]: Primjena postavki zvuka idealnih za sport.
- 3. Da biste potvrdili odabir, pritisnite OK.
- 4. Pritisnite 5 za izlaz.

### Dodatne postavke zvuka

- 1. Pritisnite **ff**.
- 2. Odaberite [Podešavanje] > [TV

postavke] > [Zvuk], a zatim pritisnite OK. 3. Odaberite postavku koju želite podesiti:

- [Smart zvuk]: Pristup prethodno definiranim postavkama značajke Smart zvuk.
- [Reset]: Vraćanje tvorničkih postavki.
- [Bas]: Podešavanje razine basa.
- [Visoki]: Podešavanje visokih tonova.
- [Surround]: Omogućavanje prostornog zvuka.
- [Glasnoca slusalica]: Podešavanje jačine zvuka slušalica.
- [Atuomatska glasnoća]: Automatsko smanjenje iznenadnih promjena glasnoće, npr. pri mijenjanju kanala.
- **[Balans]**: Podešava balans lijevog i desnog zvučnika tako da najbolje odgovara položaju s kojeg slušate.

## Vraćanje na tvorničke postavke

Ponovnim postavljanjem televizora na tvorničke postavke vraćaju se zadane postavke slike i zvuka.

Postavke za instalaciju kanala ostaju iste.

- 1. Dok gledate televiziju, pritisnite  $\hat{\mathbf{n}}$ .
- 2. Odaberite [Podešavanje] > [TV

postavke] > [Tvornicke postavke], a zatim pritisnite OK.

Postavke televizora vraćaju se na zadane tvorničke postavke.

## Pokretanje demo prikaza televizora

Pokrenite demo prikaz kako biste saznali više o značajkama televizora.

Napomena: Demo prikazi nisu podržani na MHEG kanalima.

1. Dok gledate televiziju, pritisnite  $\hat{\mathbf{\pi}}$ .

2. Odaberite [Podešavanje] > [Gledaj demo prikaze], a zatim pritisnite OK.

3. Odaberite demo prikaz, a zatim pritisnite OK.

4. Pritisnite za **b** izlazak iz demo prikaza.

## Promjena postavki kanala

#### Promjena redoslijeda kanala

Nakon instalacije ćete možda trebati promijeniti redoslijed na popisu kanala kako bi odgovarao vašim željama.

1. Dok gledate televiziju, pritisnite DD

2. Odaberite **[Popis kanala]**, a zatim pritisnite OK.

3. Na popisu kanala pritisnite  $\blacksquare$ .

4. Odaberite [Preslozi], a zatim pritisnite OK.

5. Odaberite kanal čiji položaj želite promijeniti, premjestite ga na željeno mjesto, a zatim pritisnite OK.

6. Odaberite [Umetni] za umetanje kanala na željenu lokaciju, [Zamijeni]za zamjenu lokacije drugim kanalom ili<sup>[Brisanje]</sup> za poništavanje promjene redoslijeda. 7. Pritisnite OK za aktivaciju.

## Preimenovanje kanala

Nakon instalacije ćete možda trebati promijeniti nazive kanala kako bi odgovarali vašim željama.

1. Dok gledate televiziju, pritisnite  $\Box$ .

2. Odaberite [Popis kanala], a zatim pritisnite OK.

- 3. Na popisu kanala pritisnite  $\blacksquare$ .
- 4. Odaberite [Preimenovati], a zatim pritisnite OK.

5. Na ulaznom zaslonu koji se otvori pritisnite Navigacijske tipke ili Numeričke tipke za uređivanje naziva, a zatim pritisnite OK.

6. Po dovršetku pritisnite Navigacijske tipke da biste odabrali [Gotovo].

- Za brisanje unosa odaberite **[Obrisi** sve].
- Da biste poništili odabir, odaberite [Brisanie].

7. Da biste potvrdili odabir, pritisnite OK.

8. Pritisnite **b** za izlaz.

### Sakrivanje i otkrivanje kanala

#### Skrivanje kanala

Sakrijte kanale na popisu kanala kako biste spriječili neovlašteni pristup.

1. Dok gledate televiziju, pritisnite **...** 

2. Odaberite [Popis kanala], a zatim pritisnite OK.

3. Na popisu kanala odaberite kanale koje želite sakriti, a zatim pritisnite ...

4. Odaberite [Sakrij kanal], a zatim pritisnite OK.

Kanal je skriven.

#### Otkrivanje kanala

1. Dok gledate televiziju, pritisnite DI.

2. Odaberite [Popis kanala], a zatim pritisnite OK.

3. Na popisu kanala pritisnite  $\blacksquare$ .

4. Odaberite [Prikaži sakrivene kanale], a

zatim pritisnite OK. Sakriveni kanali prikazuju se na popisu kanala, ali se ne prikazuju informacije o kanalu.

5. Odaberite kanal koji želite otkriti, a zatim pritisnite  $\blacksquare$ .

6. Odaberite [Otkrij kanal], a zatim pritisnite OK.

Ponovite korake od 5 do 6 kako biste otkrili ostale kanale.

## Ažuriranje popisa kanala

Puna instalacija kanala izvršena je prilikom prvog uključivanja televizora. Televizor možete postaviti tako da automatski dodaje ili uklanja digitalne kanale. Možete i ručno pokrenuti ažuriranje kanala.

#### Automatsko ažuriranje

Za postavljanje automatskog ažuriranja digitalnih televizijskih kanala na televizoru ostavite televizor u stanju pripravnosti. Jednom dnevno televizor ažurira ranije pronađene kanale i sprema nove. Prazni kanali se uklanjaju s popisa kanala.

Ako se izvrši ažuriranje kanala, pri pokretanju se pojavljuje poruka.

Ako one želite da se ova poruka pojavljuje 1. Pritisnite  $\bigstar$ .

2. Odaberite [Podešavanje] > [Postavke kanala] > [Instalacija kanala] > [Poruka o ažuriranju kanala] > [Iskljuceno], a zatim pritisnite OK.

 Onemogućavanje automatskih ažuriranja U izborniku [Instalacija kanala]

odaberite [Automatsko ažuriranje kanala] > [Iskljuceno].

#### Ručno ažuriranje

Sami ažurirajte kanale pomoću funkcije ažuriranja.

1. U izborniku [Instalacija kanala] odaberite **[Automatska instalacija]**, a zatim pritisnite OK.

2. Pokrenite ažuriranje i odaberite [Ažuriraj kanale]. Instalacija može trajati nekoliko minuta.

## Druge opcije

#### Odabir audio jezika

Ako televizijski kanal podržava više audio jezika, možete odabrati željeni audio jezik.

1. Dok gledate televiziju, pritisnite  $\Box$ .

- [Audio jezik]: Odabir audio jezika za digitalne kanale.
- [Dual I-II]: Odabir audio jezika za analogne kanale.

#### Odabir video kanala (samo za DVBS kanal)

Možete prikazivati razne video kanale, ako je to dostupno. (ovisno o davatelju televizijskih usluga)

1. Dok gledate televiziju pritisnite  $\blacksquare$ .

2. Odaberite [Odabir videozapisa] za prikaz stavki koje možete odabrati.

## Instalacija kanala

### Automatska instalacija

Puna instalacija kanala izvršena je prilikom prvog uključivanja televizora. Ovu punu instalaciju možete ponoviti kako biste postavili svoj jezik i državu i instalirali sve dostupne televizijske kanale.

Napomena: Ako uređaj od vas zatraži unos koda, unesite '8888'.

1. Pritisnite

2. Odaberite [Podešavanje] > [Traži kanale], a zatim pritisnite OK.

3. Slijedite upute na zaslonu za dovršetak instalacije kanala.

4. Po dovršetku odaberite [Zavrsetak], a zatim pritisnite OK.

Savjet: Pritisnite **II** za prikaz popisa kanala.

#### Napomene

- Tijekom instalacije ostavite [Postavke] nepromijenjeno, osim ako vam je davatelj usluga digitalne televizije dao posebne vrijednosti koje trebate unijeti.
- Kad se pronađu digitalni televizijski kanali, na popisu instaliranih kanala možda se neće prikazati brojevi kanala. Možete preimenovati, presložiti ili deinstalirati ove kanale.

#### Pristup DVB-C ili DVB-T kanalima

Ako ste instalirali i DVB-C kanale i DVB-T kanale, za gledanje kanala na određenoj mreži morate prijeći na tu mrežu.

- 1. Dok gledate televiziju, pritisnite  $\hat{\mathbf{r}}$ .
- 2. Odaberite [Podešavanje] > [Postavke kanala].
- 3. Odaberite [Instalacija kanala] > [Antena ili kabelski DVB].
- 4. Odaberite jednu od sljedećih postavki:
- [Antena (DVB-T)]: Pristup anteni za besplatne kanale ili digitalnim DVB-T kanalima
- [Kabelski]: Pristup kabelskim ili digitalnim DVB-C kanalima.
- 3. Kako biste potvrdili izbor, pritisnite OK.
- 4. Pritisnite **D** za izlaz.

Televizor prelazi na odabrani popis kanala.

#### Instalacija analognih kanala

U ovom je odjeljku opisano ručno traženje i spremanje analognih televizijskih kanala.

#### Korak 1: Odaberite svoj sustav

Napomena: Ako su postavke sustava ispravne, preskočite ovaj korak. Ako uređaj od vas zatraži unos koda, unesite '8888'.

1. Dok gledate televiziju, pritisnite  $\hat{\mathbf{r}}$ .

2. Odaberite [Podešavanje] > [Postavke kanala] > [Instalacija kanala] > [Analogno: Rucna instalacija] > [Sustav], a zatim pritisnite OK.

3. Odaberite sustav svoje države ili regije, a zatim pritisnite OK.

#### Korak 2: Pronađite i pohranite nove televizijske kanale

1. U izborniku [Analogno: Rucna instalacija] odaberite [Pronađi kanal], a zatim pritisnite OK.

- 2. Pritisnite:
- Navigacijske tipke ili Numeričke tipke kako biste ručno unijeli frekvenciju kanala.
- Pritiskom na Navigacijske tipke odaberite [Trazi]. Pritisnite OK za automatsko traženje sljedećeg kanala.

3. Kada unesete odgovarajuću frekvenciju kanala, odaberite [Gotovo], a zatim pritisnite OK.

4. Odaberite [Spremi trenutni kanal] za pohranu precizno ugođenog kanala pod brojem trenutnog kanala ili odaberite[Spremi kao novi kanal] za pohranu kanala pod novim brojem.

## Instalacija digitalnih kanala

Možete pomaknuti antenu kako bi prijem bio bolji. Trebate znati točnu frekvenciju. Ako želite najbolje rezultate, kontaktirajte davatelja usluge ili profesionalnog montažera. Napomena: Ako uređaj od vas zatraži unos koda, unesite '8888'.

1. Pritisnite **\*** 

2. Odaberite [Podešavanje] > [Postavke kanala] > [Instalacija kanala] > [Digitalno: test prijema]  $>$  [Trazi], a zatim pritisnite OK.

3. Pritisnite Numeričke tipke kako biste unijeli frekvenciju kanala.

4. Odaberite [Trazi], a zatim pritisnite OK.

5. Kada pronađete odgovarajuću frekvenciju kanala, odaberite [Spremi], a zatim pritisnite OK.

6. Pritisnite **D** za izlaz.

#### Napomene

- Ako je prijem loš, pomaknite antenu i ponovite cijeli postupak.
- Ako primate kanal preko sustava DVB-C (kabelski), opcije [Način rada za protok podataka] i [Protok podataka] su dostupne.

Pod [Način rada za protok podataka] odaberite [Automatski], osim ako vam davatelj usluga kabelske televizije nije dostavio određenu vrijednost protoka podataka.

### Precizno ugađanje analognih kanala

Ako je prijem na analognom televizoru loš, pokušajte precizno ugoditi televizijski kanal. Napomena: Ako uređaj od vas zatraži unos koda, unesite '8888'.

1. Pritisnite ·

2. Odaberite [Podešavanje] > [Postavke kanala] > [Instalacija kanala] > [Analogno: Rucna instalacija] > [Precizno ugadjanje], a zatim pritisnite OK.

3. Pritisnite ili kako biste ugodili kanal. 4. Kada unesete odgovarajuću frekvenciju kanala, odaberite [Gotovo], a zatim pritisnite OK.

5. Odaberite [Spremi trenutni kanal] za pohranu precizno ugođenog kanala pod brojem trenutnog kanala ili odaberite [Spremi kao novi kanal] za pohranu kanala pod novim brojem.

## Promjena jezičnih postavki

## Jezik za zvuk, titlove i teletekst

Digitalni televizijski kanali mogu u emitiranju usmjeravati nekoliko jezika za audio, titlove i teletekst. Postavite preferirane jeziku ako je dostupno više jezika.

1. Pritisnite **\*** 

#### 2. Odaberite [Podešavanje] > [Postavke kanala] ili [Postavke sat. kan.] > [Jezik].

3. Odaberite neku od sljedećih postavki, a zatim pritisnite OK:

- [Primarni audio] / [Sekundarni audio]: Odabir dostupnog audio jezika za digitalne kanale.
- [Primarni titlovi] / [Sekundarni titlovi]: Odabir dostupnog jezika titlova za digitalne kanale.
- [Primarni teletekst] / [Sekundarni teletekst]: Odabir dostupnog teleteksta za digitalne kanale.
- [Osobe ostecena sluha]: služi za omogućivanje i onemogućivanje titlova za osobe oštećena sluha.
- [Za os. slab. vida] (samo Ujedinjeno Kraljevstvo): Odabir uređaja za audio izlaz.
- [Glasnoca-Za osobe slabijeg vida] (samo Ujedinjeno Kraljevstvo): Podešavanje glasnoće zvuka za osobe oštećenog vida.
- [Preferirani audioformat]: Odaberite [Standard] za primanje standardnog formata zvuka (MPEG). Odaberite [Napredno] za primanje naprednih formata zvuka (AAC, EAC-3 ili AC-3 ako je dostupan).
- [Mono/stereo]: Odaberite [Mono] ili [Stereo] ako je dostupno emitiranje stereo zvuka.
- 4. Izađite pritiskom na 5.

Savjet: U istom izborniku postavite sekundarni jezik. Ovaj jezik ćete primati ako je primarni jezik nedostupan.

### <span id="page-40-1"></span>Jezik izbornika

- 1. Dok gledate televiziju, pritisnite  $\biguparrow$ .
- 2. Pritisnite [Podešavanje] > [TV postavke]
- > [Osobne postavke] > [Jezik izbornika].

3. Odaberite jezik s popisa, a zatim pritisnite OK.

## <span id="page-40-0"></span>Postavljanje mreže

## Prednosti

#### Mreža osobnog računala

Ako je televizor povezan s računalnom mrežom, na njemu možete prikazivati fotografije te reproducirati glazbu i filmove s računala ili uređaja za pohranu koji se nalazi u toj mreži.

Kako biste pregledali sadržaj računala, nakon instalacije mreže odaberite **[Pretraži**] računalo] u početnom izborniku.

#### Net TV

Ako je televizor povezan s računalnom mrežom koja ima vezu s internetom, televizor možete povezati s uslugom Net TV. Početna stranica usluge Net TV nudi filmove, slike, glazbu, zabavno-informativne sadržaje, igre i mnoge druge sadržaje, prilagođene zaslonu televizora.

Nakon instalacije mreže odaberite [Pretraži Net TV] u početnom izborniku kako biste otvorili početnu stranicu usluge Net TV.

## Što vam je potrebno? UPOZORENJE

Ovaj je televizor sukladan EMC direktivi samo ako se koristi s obloženim Cat5 Ethernet kabelom.

Preporučujemo vam da za povezivanje usmjerivača s televizorom koristite Ethernet kabel kraći od 3 metra.

Za povezivanje televizora s računalnom mrežom i internetom u računalnoj mreži treba se nalaziti usmjerivač. Postavku DHCP na usmjerivaču postavite na Uključeno. Povežite usmjerivač s televizorom pomoću mrežnog (Ethernet) kabela. Za korištenje usluge Net TV televizor morate povezati s usmjerivačem koji ima brzu internetsku vezu.

Ovaj televizor možete s računalnom mrežom povezati i bežično, putem dodatnog bežičnog USB adaptera. Pojedinosti o kupnji zatražite na lokalnom prodajnom mjestu.

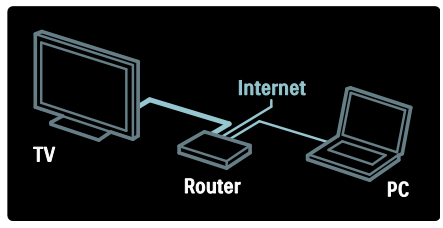

Značajka računalne mreže ima certifikat DLNA 1.5. Na računalu možete koristiti operacijske sustave Microsoft Windows XP ili Vista, Intel Mac OSX ili Linux.

Za dijeljenje sadržaja računala na televizoru na računalo trebate instalirati novi softver poslužitelja medija. Windows Media Player 11 ili sličan program.

Softveri poslužitelja medija trebaju se postaviti za dijeljenje datoteka s televizorom.

Popis podržanih softvera poslužitelja medija potražite u poglavlju Tehnički podaci > Multimedija (Stranic[a 71\)](#page-71-0).

Napomena: U slučaju da se uređaj ne oporavi u DLNA načinu rada uslijed vanjskih električnih smetnji (npr. elektrostatičkog izboja), potrebna je intervencija korisnika.

## Žična instalacija

Povežite usmjerivač i televizor pomoću mrežnog kabela i prije instalacije mreže uključite usmjerivač.

Za pokretanje instalacije žičane mreže, zatvorite korisnički priručnik, pritisnite  $\triangle$  > [Podešavanje] > [Povezivanje s mrežom] i OK.

Slijedite upute na zaslonu za instaliranje žičane mreže.

Televizor neprestano traži mrežnu vezu.

Ako se to zatraži, prihvatite Ugovor o licenci krajnjeg korisnika. Najnoviji Ugovor o licenci krajnjeg korisnika potražite na [www.philips.com](http://www.philips.com/).

## Podrška za Wi-Fi

#### Projiciranje zaslona računala: Uvod

Ovaj televizor podržava Wi-Fi\*. Pomoću bežičnog USB adaptera PTA01 (prodaje se zasebno) televizor možete bežično povezati s mrežom. Pomoću besplatnog softvera Wi-Fi MediaConnect zaslon računala možete projicirati na zaslonu televizora. Na zaslonu televizora možete projicirati videozapise, glazbu ili prezentacije koje reproducirate na računalu.

\*Dostupno samo kod nekih modela.

#### Što vam je potrebno?

Za korištenje softvera Wi-Fi MediaConnect televizor morate povezati s kućnom mrežom. Potreban je bežični usmjerivač.

Više informacija o povezivanju s mrežom potražite u odjeljku Pomoć > Postavljanje televizora > Postavljanje mreže (Stranica [40\)](#page-40-0).

#### Projiciranje zaslona računala: Instalacija softvera Wi-Fi MediaConnect

1. Pronađite CD-ROM sa softverom Wi-Fi MediaConnect koji ste dobili u kompletu s adapterom PTA01.

2. Umetnite CD-ROM u računalo.

3. Računalo pokreće internetski preglednik i otvara stranicu za preuzimanje softvera Wi-Fi MediaConnect -

#### [www.wifimediaconnect.philips.com.](http://www.wifimediaconnect.philips.com/)

Na web-mjestu možete provjeriti potrebne sistemske preduvjete za računalo.

4. Unesite kod otisnut na omotnici CD-ROM medija.

5. Pritisnite gumb "Download now" (Preuzmi sad) kako biste preuzeli besplatni softver Wi-Fi MediaConnect.

6. Nakon preuzimanja pokrenite datoteku 'Wi-Fi MediaConnect\_setup.exe'.

7. Slijedite upute na zaslonu.

#### Projiciranje zaslona računala: Dodjela naziva televizoru

Ako su u kućnu mrežu povezana dva televizora ili više njih, možete iz razlikovati na način da im dodijelite jedinstvene nazive.

#### 1. Pritisnite  $\bigstar$ , a zatim odaberite

#### [Podešavanje] > [Postavke mreže] > [Naziv TV mrežel.

2. Pritisnite OK kako biste otvorili tipkovnicu na zaslonu.

3. Pomoću tipkovnice na zaslonu unesite naziv televizora, a zatim pritisnite OK.

#### Projiciranje zaslona računala: Pomoć

Kako biste otvorili pomoć za Wi-Fi MediaConnect, desnom tipkom miša pritisnite ikonu programa u traci s obavijestima na računalu i odaberite Pomoć. Pojedinosti

- Projicirati možete videozapis visoke rezolucije (HD) ili standardne rezolucije (SD), ovisno o procesorskoj snazi vašeg računala.
- Određeni komercijalni DVD/Blu-ray diskovi ne mogu se projicirati na televizoru zbog zaštite sadržaja.
- Televizor multimedijske datoteke sa računala prikazuje s malim kašnjenjem.

 Wi-Fi MediaConnect dostupan je samo za računala.

#### Projiciranje zaslona računala: Preduvjeti za računalo

Minimalne specifikacije

- Windows XP, Vista, Windows 7 (samo PC)
- Intel Pentium Core 2 Duo 1,8GHz
- 512 MB RAM
- 200 MB slobodnog prostora na tvrdom disku
- Wi-Fi 802.11g
- Veza na Internet

#### Projiciranje zaslona računala: Preduvjeti za računalo

Preporučene specifikacije

- Windows XP, Vista, Windows 7 (samo PC)
- Intel Pentium Core 2 Duo 2,1 GHz
- 1 GB RAM memorije
- 200 MB slobodnog prostora na tvrdom disku
- Wi-Fi 802.11n
- Internetska veza

#### Postavke mreže

Postavke na televizoru za povezivanje s usmjerivačem standardne su i postavljene na automatske vrijednosti. To omogućuje jednostavno povezivanje s bilo kojom dostupnom mrežom.

U slučaju problema s povezivanjem na mrežu, možda će biti potrebno postaviti specifične postavke, prikladne za vašu kućnu mrežu.

Ako niste sigurni, zatražite pomoć od osobe koja zna koje su potrebne mrežne postavke.

Za postavljanje specifičnih postavki mreže pritisnite  $\triangle$  > [Podešavanie] > [Postavke mreže] i OK.

Ako želite više informacija o postavkama poslužitelja medija na računalu (Stranic[a 43\)](#page-43-0), pristupite PDF verziji ovog korisničkog priručnika na [www.philips.com/support.](http://www.philips.com/support)

## <span id="page-43-0"></span>Postavke poslužitelja medija na računalu

TVersity v.0.9.10.3 (Microsoft Windows)

#### Omogućivanje zajedničkog korištenja medijskih sadržaja

U operacijskom sustavu Microsoft Windows pokrenite TVersity. Pritisnite karticu Settings (Postavke) i pritisnite gumb Start Sharing (Započni dijeljenje).

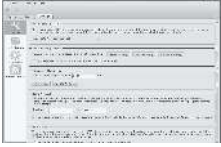

Prikazat će se skočni prozor s porukom da je usluga medijskog poslužitelja pokrenuta. Pritisnite OK.

#### Postavljanje mapa za dijeljenje multimedijskih sadržaja

U programu TVersity odaberite karticu Sharing (Dijeljenje).

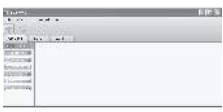

Pritisnite ikonu zelene boje sa znakom plus i odaberite Add folder (Dodaj mapu).

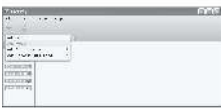

U skočnom prozoru Add media (Dodavanje multimedijskih sadržaja) pritisnite gumb Browse (Pretraži).

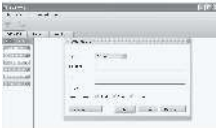

U prozoru Browse for Folder (Traženje mape) odaberite mapu s glazbom, fotografijama ili videozapisima koju želite dijeliti i pritisnite OK.

#### Twonky Media v4.4.2 u operacijskom sustavu Macintosh OS X

#### Omogućivanje zajedničkog korištenja medijskih sadržaja

U operacijskom sustavu Mac OS X pokrenite Twonky Media. Prikazat će se Twonky Media.

U okviru Basic Setup (Osnovno postavljanje) pritisnite Clients/Security (Klijenti/Sigurnost). Prikazat će se postavke Clients/Security (Klijenti/Sigurnost).

Kliknite Enable sharing for new clients automatically (Automatski omogući zajedničko korištenje za nove klijente), a zatim kliknite Save Changes (Spremi promjene).

Zajedničko korištenje medijskih sadržaja sada je omogućeno.

#### Dodavanje mapa za zajedničko korištenje medijskih sadržaja

U prozoru Basic Setup (Osnovno postavljanje) pritisnite Sharing (Dijeljenje). Prikazat će se postavke dijeljenja.

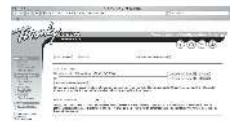

Pritisnite Browse (Pretraži) kako biste dodali lokaciju mape. Pritisnite Add new content directory (Dodaj novi direktorij sadržaja) kako biste dodali još mapa.

Kada dodate sve mape, pritisnite Save changes (Spremi promjene) i Rescan content directories (Ponovo pretraži direktorije sadržaja) .Medijske datoteke spremne su za pristup s televizora.

Napomena: Upute se odnose na sustave Microsoft Windows XP i Vista.

Omogućivanje zajedničkog korištenja medijskih sadržaja

U sustavu Microsoft Windows pokrenite Windows Media Player 11. Pojavit će se Windows Media Player.

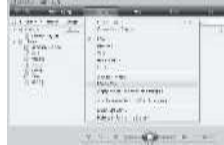

U prozoru Media Sharing (Zajedničko korištenje multimedijskih sadržaja) označite potvrdni okvir Share my media (Dopusti zajedničko korištenje mojih multimedijskih datoteka) i pritisnite OK.

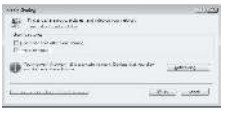

Ako nije pronađena nijedna mrežna veza i ne možete označiti taj okvir, pritisnite gumb Networking (Rad s mrežom) kako bi se otvorio prozor Network and Sharing Center (Centar za mreže i zajedničko korištenje), ...

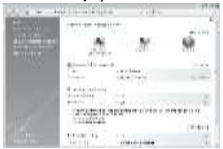

Network discovery (Otkrivanje mreže) postavite na On (Uključeno). File sharing (Zajedničko korištenje datoteka) postavite na On (Uključeno). Vratite se u prozor Media Sharing (Zajedničko korištenje multimedijskih sadržaja) u programu Windows Media Player i označite potvrdni okvir Share my media (Dopusti zajedničko korištenje mojih multimedijskih datoteka). Pritisnite OK.

Kada je televizor povezan s računalom usmjerivačem i kada je sve uključeno, televizor će se u prozoru Media Sharing (Zajedničko korištenje multimedijskih sadržaja) prikazati kao Unknown Device (Nepoznat uređaj). Odaberite uređaj i pritisnite Allow (Dopusti).

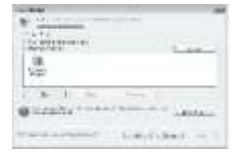

Za promjenu određene postavke za dijeljenje multimedijskih sadržaja otvorite prozor Settings (Postavke). Kada je ikona uređaja (televizora) označena kvačicom zelene boje, pritisnite OK.

#### Postavljanje mapa za dijeljenje

U izborniku programa Windows Media Player odaberite Library (Biblioteka) i Add to Library (Dodaj u biblioteku).

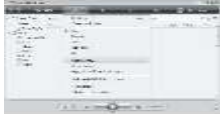

U prozoru Add to Library (Dodavanje u biblioteku) odaberite My folders and those of others that I can access (Moje mape i tuđe mape kojima mogu pristupiti) i pritisnite gumb Advanced Options (Dodatne mogućnosti).

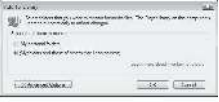

# Hrvatski

#### Kada je otvoren prozor Advanced Options

(Dodatne mogućnosti), na popis možete dodavati pojedinačne mape za dijeljenje. Nakon odabira mape pritisnite Add (Dodaj).

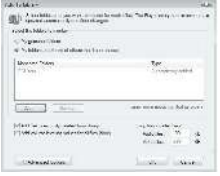

U prozoru Add Folder (Dodavanje mape) odaberite mapu s glazbom, fotografijama ili videozapisima koju želite dijeliti s drugim uređajima i pritisnite OK.

#### U prozoru Add To Library (Dodaj u

biblioteku) prikazuje se dodana mapa. Možete dodati još mapa za dijeljenje. Pritisnite gumb OK za dodavanje datoteka u biblioteku.

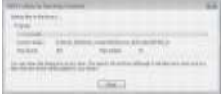

Sada možete uživati u glazbi, fotografijama i videozapisima na televizoru.

## Promjena drugih postavki

### Postavke za energetsku učinkovitost

1. Dok gledate televiziju, pritisnite zeleni gumb.

2. Odaberite neku od sljedećih postavki, a zatim pritisnite OK:

- [Štednja ener.]: Primjena kombinacije postavki slike u svrhu smanjenja potrošnje energije.
- [Prigušenje zaslona]: Isključivanje zaslona televizora. "Prigušivanje" zaslona štedi energiju ako želite samo slušati zvuk televizora.
- [Senzor osvjetljenja]: Kako bi se uštedjela energija, ugrađeni senzor za ambijentalno osvjetljenje smanjuje svjetlinu zaslona kada se razina osvjetljenja u okolini smanji.

## Audio sinkronizacija

Uključite digitalnu audio sinkronizaciju za automatsku sinkronizaciju slike na televizoru sa zvukom spojenog sustava kućnog kina.

1. Dok gledate televiziju, pritisnite  $\hat{\mathbf{r}}$ . 2. Odaberite [Podešavanje] > [TV postavke] > [Osobne postavke] > [Odgoda audio izlaza] > [Ukljuceno], a zatim pritisnite OK.

### TV sat

Na zaslonu televizora moguće je prikazati sat. Sat prikazuje trenutno vrijeme pomoću podataka o vremenu koji se primaju od operatera za usluge televizije.

#### Prikaz sata na televizoru

1. Dok gledate televiziju, pritisnite  $\blacksquare$ . 2. Odaberite [Status], a zatim pritisnite OK. Sat se prikazuje u donjem desnom kutu zaslona televizora.

#### Promjena načina rada sata

Sat je prema zadanim postavkama postavljen na [Automatski], čime se sinkronizira s UTC-om (univerzalnim koordiniranim vremenom). Ako televizor ne može primati emitirani UTC, postavite način rada sata na [Ručno]. [Ovisno o državi] primjenjuje koordinirano univerzalno vrijeme (UTC) i omogućava vam da postavite [Ljetno racunanje vremena].

- 1. Dok gledate televiziju, pritisnite  $\hat{\mathbf{n}}$ .
- 2. Pritisnite **[Podešavanie] > [TV postavke]**
- > [Osobne postavke] > [Sat] > [Auto clock stanje].

3. Odaberite [Automatski], [Ručno] ili **[Ovisno o državi]**, a zatim pritisnite **OK**.

#### Omogućivanje ili onemogućivanje ljetnog računania vremena

Ako je način rada sata postavljen na **[Ovisno** o državi], po potrebi omogućite ili onemogućite ljetno računanje vremena za svoju vremensku zonu.

1. U izborniku [Sat] odaberite [Ljetno racunanje vremena] > [Ljetno racunanje vremena post.] ili [Standardno vrijeme (zim. rac.)], a zatim pritisnite OK, Za vašu se vremensku zonu omogućuje ili onemogućuje

ljetno računanja vremena.

#### Ručno postavljanje sata

Ako je način rada sata postavljen na [Ručno], ručno postavite datum i vrijeme.

1. U izborniku [Sat] odaberite [Datum] ili

[Vrijeme], a zatim pritisnite OK.

2. Koristite Navigacijske tipke za odabir, a zatim odaberite [Gotovo].

## Položaj TV-a

<span id="page-46-0"></span>Primjenjuje se cijeli niz televizijskih postavki kako bi odgovarale položaju televizora.

#### Način rada Trgovina ili Dom

Ako je lokacija televizora postavljena u način rada [Trgovina], fleksibilnost promjene postavki je ograničena. Postavite položaj televizora na način rada [Dom] kako biste mogli pristupiti svim postavkama televizora.

1. Dok gledate televiziju, pritisnite  $\biguparrow$ .

2. Odaberite [Podešavanje] > [TV

postavke] > [Osobne postavke] > [Mjesto]

> [Dom] ili [Trgovina], a zatim pritisnite OK.

3. Ponovo uključite televizor.

#### Montiranje na stalak ili na zid

Primjenjuju se određene postavke televizora koje odgovaraju mjestu montiranja televizora. 1. U izborniku [Osobne postavke] odaberite [Smještaj TV-a] > [Na stalku za televizor] ili [S montažom na zid], a zatim pritisnite OK.

## Ažuriranje softvera

### Softver televizora

- 1. Pritisnite  $\bigstar$ .
- 2. Odaberite [Podešavanje] > [Softver. postavke] > [Podaci o tekucem softveru], a zatim pritisnite OK.

Prikazuje se verzija trenutnog softvera.

Za ažuriranje televizora možete koristiti neku od sljedećih opcija:

a. ažuriranje iz digitalnog emitiranja.

- b. ažuriranje putem USB uređaja.
- c. ažuriranje s Interneta.

Više informacija potražite na sljedećim stranicama.

Ako su dostupna, televizor može primati softverska ažuriranja putem digitalnog emitiranja.

Ako je ažuriranje dostupno, prikazuje se poruka u kojoj se od vas traži da ažurirate softver. Preporučujemo vam da ažurirate softver čim dobijete poruku.

Prije ovog postupka obavezno:

- odvojite malo vremena za dovršetak cijelog ažuriranja,
- pripremite USB flash pogon s najmanje 256 MB prostora za pohranu.
- osigurajte pristup računalu s USB ulazom i pristupom Internetu.
- 1. Pritisnite  $\bigstar$

2. Odaberite [Podešavanje] > [Nadogradite softver], a zatim pritisnite OK. Pokreće se pomoćnik za ažuriranje. Slijedite upute na zaslonu za dovršetak ažuriranja. Napomena: Ako ste datoteku za nadogradnju već preuzeli na USB flash pogon, povežite taj uređaj s televizorom. Zatim odaberite [Podešavanje] > [Softver. postavke] > [Lokalne nadogradnje].

Ako je vaš televizor povezan s usmjerivačem koji je povezan s Internetom, softver televizora možete ažurirati izravno s Interneta. Potrebna vam je vrlo brza internetska veza.

#### 1. Pritisnite  $\triangle$  > [Podešavanje] > [Nadogr. sada] i OK.

#### 2. Odaberite [Internet] i pritisnite OK. Slijedite upute na zaslonu.

Nakon dovršenja ažuriranja, televizor će se automatski isključiti i ponovo uključiti. Pričekajte da se ponovo uključi. Nemojte koristiti Prekidač za uključivanje/isključivanje na televizoru.

Ako je televizor povezan s internetom, pri pokretanju će se prikazati poruka o dostupnosti novog softvera.

### Pomoć na zaslonu

Prije ažuriranja pomoći na zaslonu provjerite imate li sljedeće:

- Prazni USB flash pogon. USB flash pogon mora biti FAT ili DOS formata.
- Nemojte koristiti USB tvrdi disk.
- Računalo s pristupom internetu.
- Uslužni program za arhiviranje koji podržava ZIP datotečni format (na primjer, WinZip za Microsoft Windows ili Stufflt za Macintosh).

Prije ažuriranja pomoći provjerite trenutnu verziju instaliranu na televizoru. Ako je verzija pomoći na vašem televizoru starija od verzije dostupne na web-stranici [www.philips.com/support](http://www.philips.com/support), preuzmite i

instalirajte najnoviju datoteku pomoći.

1. Pritisnite **\*** 

2. Odaberite [Pomoć], a zatim pritisnite OK. Prikazuje se pomoć na zaslonu.

3. Odaberite Tehnički podaci > Dimenzije. Prijeđite do posljednje stranice ovog odjeljka i zabilježite broj verzije.

 Napomena: Broj verzije je 12 znamenkasti broj, a posljednja znamenka naznačuje verziju pomoći instaliranu na televizoru. Na primjer, ako je verzija televizora "3139 137 03583", "3" je verzija trenutno instalirane pomoći.

1. Umetnite prazni USB flash pogon u USB priključnicu na računalu.

2. Na računalu stvorite mapu pod nazivom "nadogradnje" u korijenskom direktoriju USB flash pogona.

3. U web-pregledniku otvorite

#### [www.philips.com/support](http://www.philips.com/support).

4. Na web-mjestu podrške tvrtke Philips pronađite svoj proizvod i datoteku pomoći za svoj televizor. Datoteka pomoći (\*.upg datoteka) komprimirana je u \*.zip arhivu.

5. Ako je datoteka pomoći na web-mjestu podrške tvrtke Philips novije verzije od datoteke na vašem televizoru, pritisnite na nju kako biste je spremili na USB flash pogon. 6. Pomoću uslužnog programa za arhiviranje izdvojite \*.zip datoteku u mapu "nadogradnje" na USB flash pogonu.

7. Izdvojit će se \*.upg datoteka pomoći. 8. Iskopčajte USB flash pogon iz računala.

- Nemojte isključivati televizor niti vaditi USB flash pogon tijekom ažuriranja.
- Ako tijekom ažuriranja dođe do prekida napajanja, nemojte vaditi USB flash pogon iz računala. Televizor će nastaviti s ažuriranjem čim se napajanje nastavi.
- Ako tijekom ažuriranja dođe do pogreške, ponovite postupak. Ako se pogreška ponovo javi, obratite se službi za potrošače tvrtke Philips.

#### 1. Uključivanje televizora.

2. Ukopčajte USB flash pogon s \*.upg datotekom pomoći u USB priključnicu na televizoru. Iz televizora iskopčajte sve druge USB uređaje.

- 3. Pritisnite  $\bigstar$ .
- 4. Odaberite [Podešavanje] > [Softver. postavke] > [Lokalne nadogradnje]. Prikazat će se zaslon ažuriranja.

5. Odaberite "\*.upg" datoteku pomoći i pritisnite OK.

Prikazat će se poruka sa statusom ažuriranja. Slijedite upute na zaslonu kako biste dovršili ažuriranje i ponovo uključite televizor.

## Ponovna instalacija televizora

Ponovnom instalacijom televizora vraćaju se sve tvorničke postavke slike i zvuka, a svi se televizijski kanali ponovo postavljaju.

1. Pritisnite **\*** 

2. Odaberite [Podešavanje] > [TV postavke] > [Ponovna instalacija televizora], a zatim pritisnite OK.

3. Slijedite upute na zaslonu.

# 5 Povezivanje televizora

## Prva priključivanja

### Napajanje

Neka zidna električna utičnica uvijek bude dostupna. Prilikom isključivanja kabela za napajanje uvijek vucite za utikač, nikada za kabel.

Iako ovaj televizor ima nisku potrošnju u stanju pripravnosti, ako ga nećete koristiti dulje vrijeme, isključite televizor pomoću prekidača za napajanje koji se nalazi na dnu televizora.

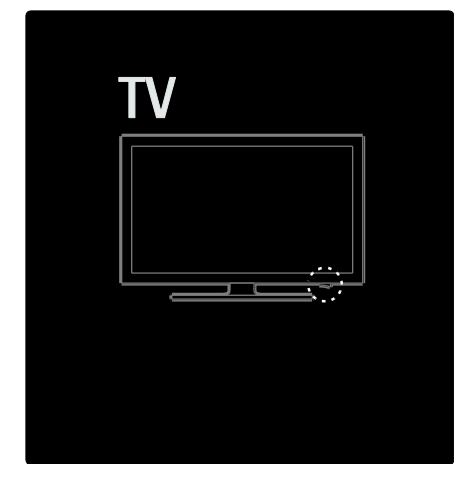

### Antena

Pronađite priključak za antenu na poleđini televizora. Čvrsto uključite kabel antene u priključak za antenu.

Napomena: Za prijem DVB-S emitiranja kabel antene uključite u priključak SAT (DVB-S) s bočne strane televizora. Ovo je dostupno samo kod nekih modela.

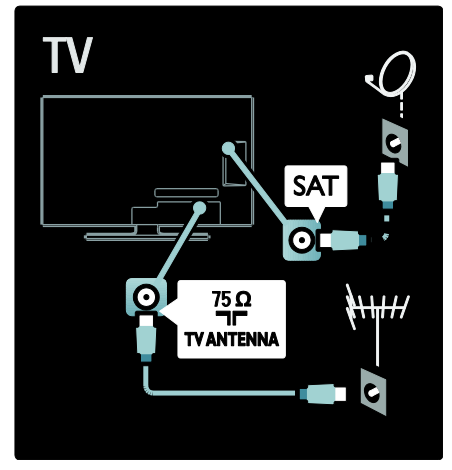

## O kabelima

## Pregled

Prije povezivanja uređaja s televizorom provjerite koje su priključnice na uređaju dostupne. Uređaje povezujte s televizorom koristeći najkvalitetnije načine spajanja. Kvalitetni kabeli omogućuju dobar prijenos slike i zvuka.

Načini spajanja prikazani u ovom korisničkom priručniku su samo preporuke. Moguća su i druga rješenja.

Savjet: Ako uređaj ima samo

kompozitne/RCA priključke, uređaj spojite sa SCART priključkom na televizoru pomoću SCART-cinch adaptera.

#### Dodavanje uređaja

Kada na televizor spojite neki uređaj, ovaj uređaj uvijek dodajte kao stavku na početnom izborniku. Ako se ova stavka nalazi u početnom izborniku, možete jednostavno prijeći na prikaz sadržaja s tog uređaja.

Za dodavanje novog uređaja pritisnite **n**, a zatim odaberite [Dodajte svoje uređaj]. Slijedite upute na zaslonu.

## HDMI

HDMI veza omogućuje najvišu kvalitetu slike i zvuka.

- Jedan HDMI obuhvaća video i audio signale. Koristite HDMI za televizijske signale visoke rezolucije (HD) te za omogućavanje značajke EasyLink.
- Priključak HDMI ARC na televizoru podržava funkcionalnost HDMI ARC. To omogućava slanje izlaza zvuka s televizora na uređaj koji podržava HDMI ARC.
- Ne koristite HDMI kabel duži od 5 metara/16,4 stope.

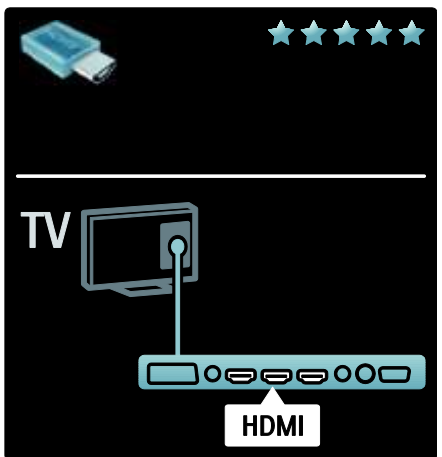

## Y Ph Pr

Za zvuk koristite vezu komponentni video Y Pb Pr u kombinaciji s lijevim i desnim priključkom za zvuk.

Boje Y Pb Pr priključnice prilikom povezivanja uskladite s utikačima kabela. Y Pb Pr može prenositi televizijske signale visoke rezolucije (HD).

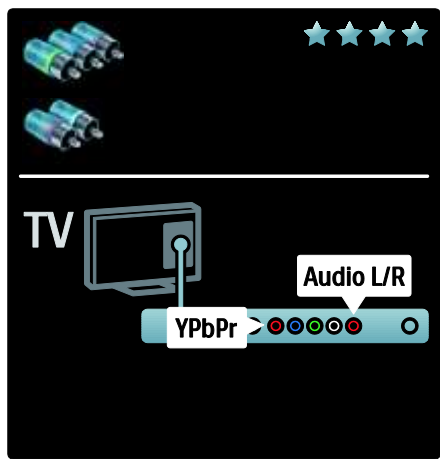

## **SCART**

SCART kabel kombinira video i audio signale. SCART priključci mogu prenositi RGB video signale, ali ne mogu prenositi televizijske signale visoke rezolucije (HD).

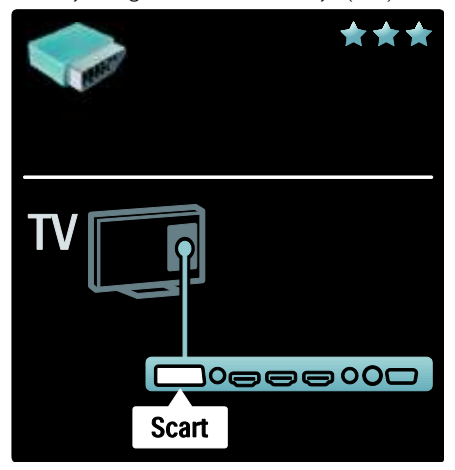

## Pregled priključaka na televizoru

### Stražnji

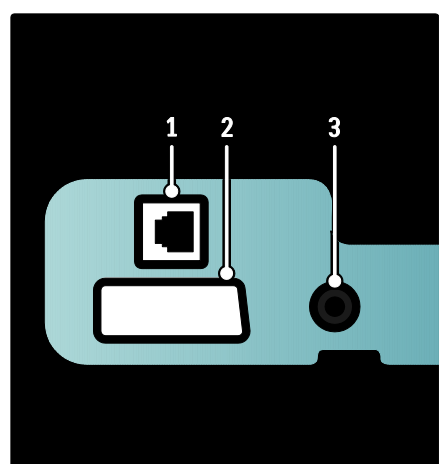

1. NETWORK: Ulaz za podatke s mreže. 2. EXT 2 (SCART): Analogni audioulaz i videoulaz za analogne ili digitalne uređaje, npr. DVD uređaje ili igraće konzole. 3. SERV. U: Koristi ga samo servisno osoblje.

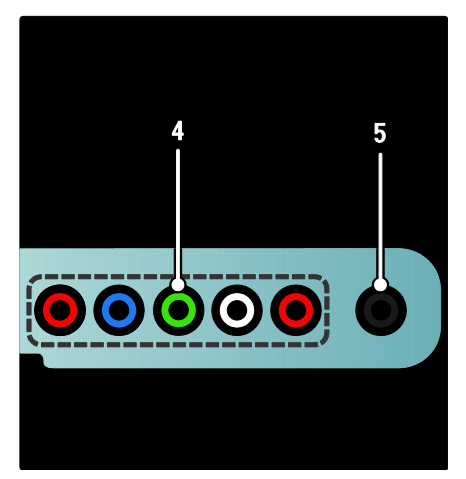

4.EXT 3 komponentni (Y Pb Pr) : Analogni audioulaz i videoulaz za analogne ili digitalne uređaje, npr. DVD uređaje ili igraće konzole. 5.  $\mathbb{R}$ : Stereoaudioizlaz za naglavne slušalice ili slušalice koje se stavljaju u uši.

#### Dno

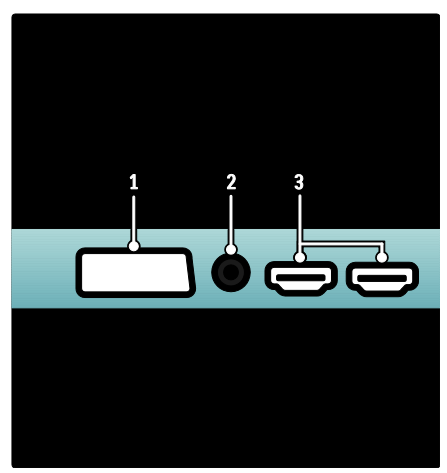

1. EXT 1 (SCART): Analogni audioulaz i videoulaz za analogne ili digitalne uređaje, npr. DVD uređaje ili igraće konzole. 2. DIGITAL AUDIO OUT: Digitalni audioizlaz za kućna kina i druge digitalne audiosustave.

3. HDMI: Digitalni audioulaz i videoulaz za digitalne uređaje visoke rezolucije, npr. Bluray reproduktore.

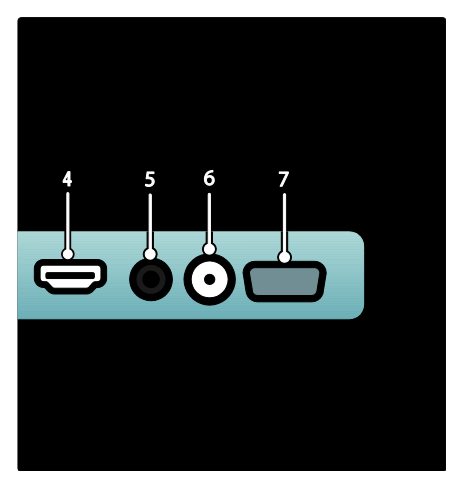

4.HDMI ARC: Osim uobičajene funkcije HDMI, zvuk s televizora šalje na uređaj koji podržava HDMI ARC, kao što je sustav kućnog kina.

5.AUDIO IN: Audioulaz za računalo. 6. ANTENNA: Ulaz za signal s antene, kabela ili satelita. 7. VGA: Videoulaz za računalo.

## Bočni

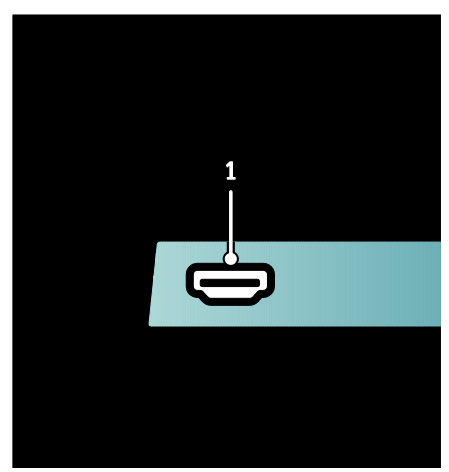

1.HDMI: Digitalni audioulaz i videoulaz za digitalne uređaje visoke rezolucije, npr. Bluray reproduktore.

2. USB: Ulaz za podatke s USB uređaja za pohranu.

3.CI (Common Interface): Utor za modul uvjetnog pristupa (CAM). 4. SD CARD: Utor za SD memorijsku

karticu.

## Priključivanje uređaja

## Blu-ray reproduktor

Pomoću HDMI kabela povežite Blu-ray reproduktor s HDMI priključkom na donjoj strani televizora.

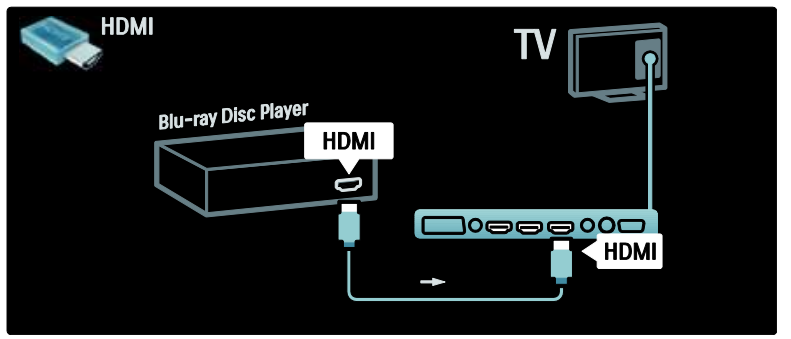

## DVD reproduktor

Pomoću HDMI kabela povežite DVD reproduktor s HDMI priključkom na donjoj strani televizora.

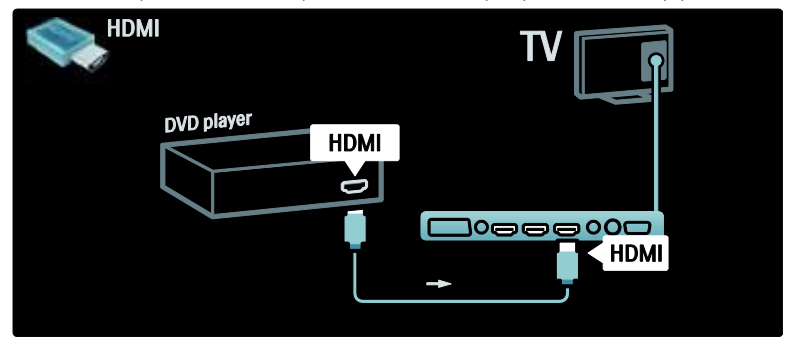

## DVD-snimač

Najprije pomoću dva antenska kabela povežite antenu i DVD snimač i televizor.

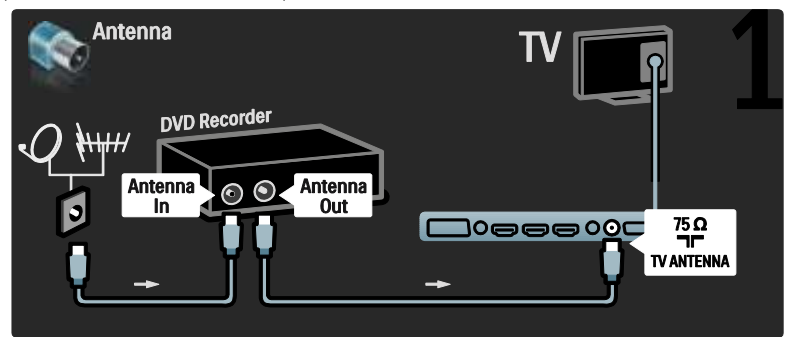

Na kraju, pomoću SCART kabela povežite DVD snimač sa SCART priključkom na donjoj strani televizora.

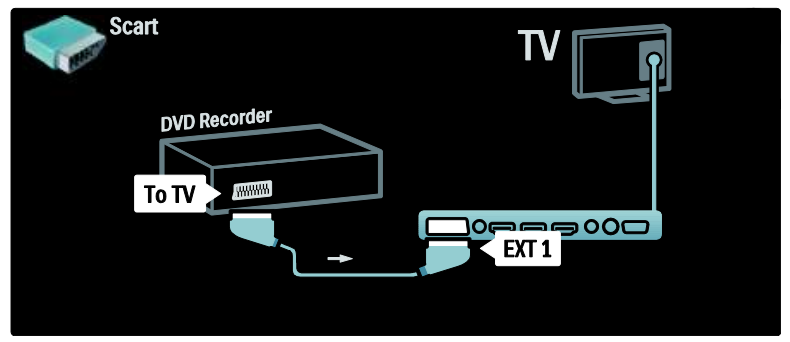

## Sustav kućnog kina

Najprije pomoću HDMI kabela povežite uređaj s televizorom.

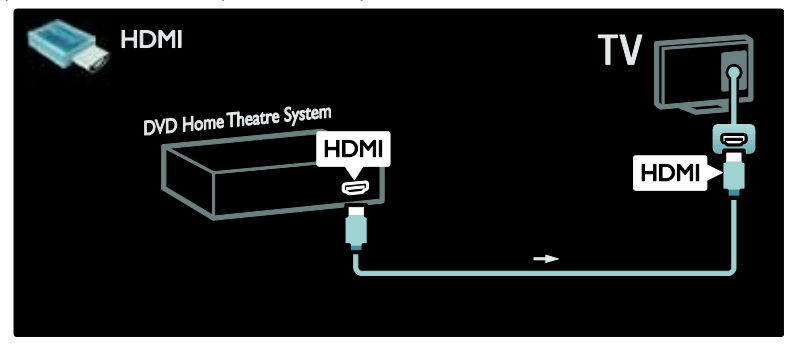

Zatim pomoću audio cinch kabela povežite uređaj s televizorom.

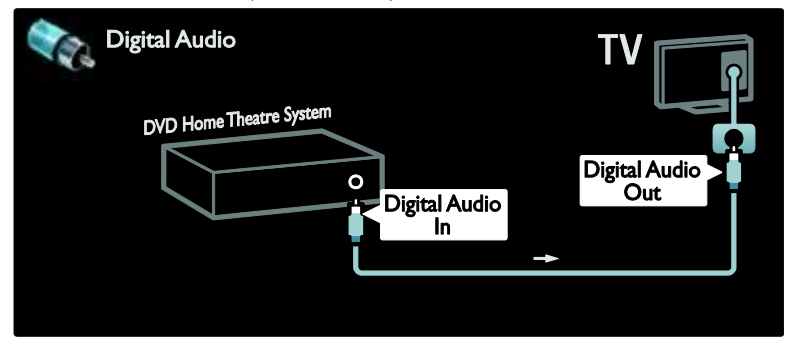

#### Sinkronizacija zvuka i slike (sync)

Ako zvuk ne odgovara slici na zaslonu, na većini DVD sustava kućnog kina može se postaviti odgoda kako bi zvuk i slika uskladili.

#### **EasyLink**

Za automatsko isključivanje zvuka u zvučnicima televizora kada se reproducira sadržaj sa sustava kućnog kina, omogućite EasyLink. Više informacija potražite u odjeljku Povezivanje televizora > Korištenje značajke Philips EasyLink > Konfiguracija zvučnika televizora (Stranica [63\)](#page-63-0).

## Dig. prijemnik/satelit

Najprije pomoću dva antenska kabela spojite antenu s prijemnikom i televizorom.

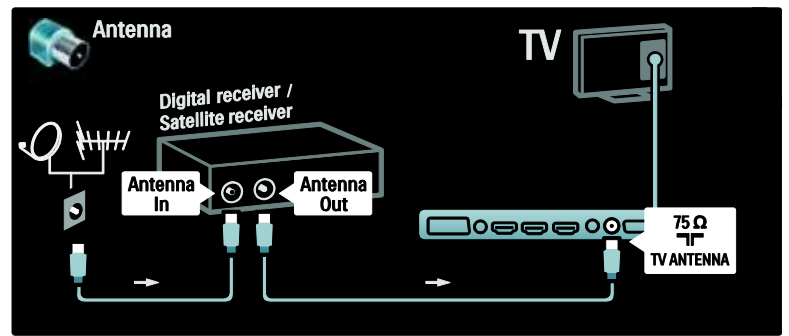

Na kraju pomoću SCART kabela povežite prijemnik s priključkom na stražnjoj strani televizora.

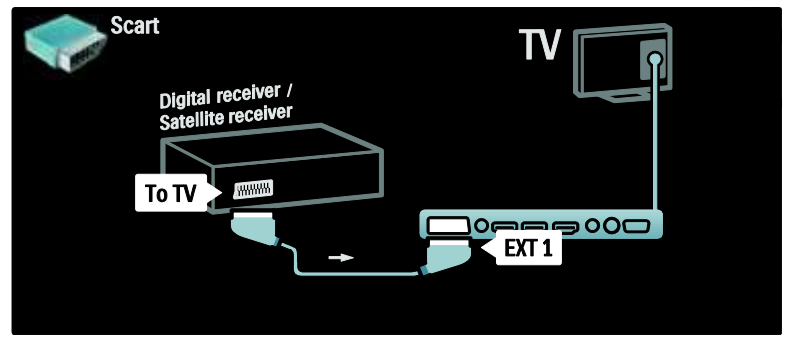

## Dig. prijemnik i DVD-R

Najprije pomoću tri antenska kabela povežite digitalni prijemnik i DVD snimač s televizorom.

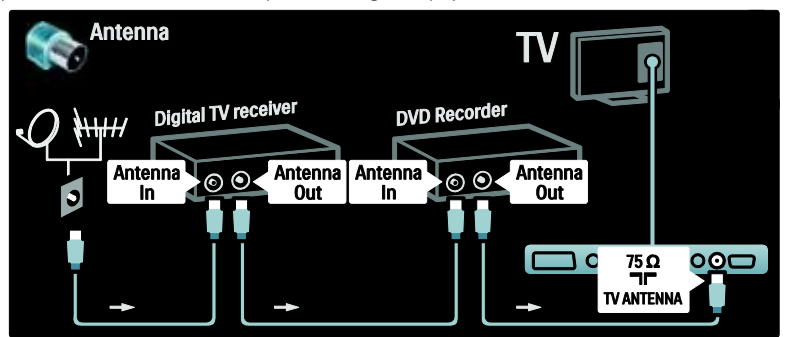

Zatim pomoću SCART kabela povežite digitalni prijemnik s televizorom.

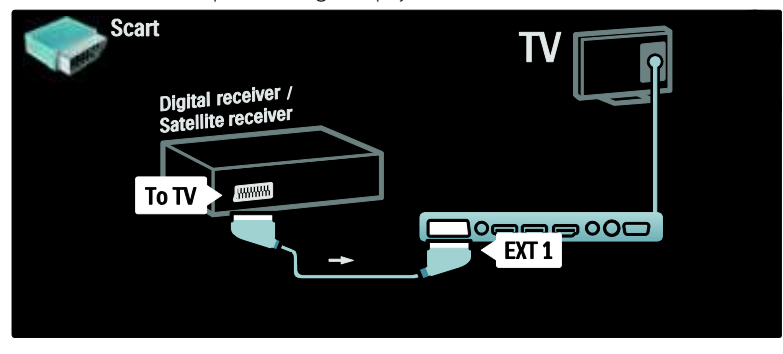

Na kraju pomoću dva SCART kabela povežite dva uređaja s televizorom.

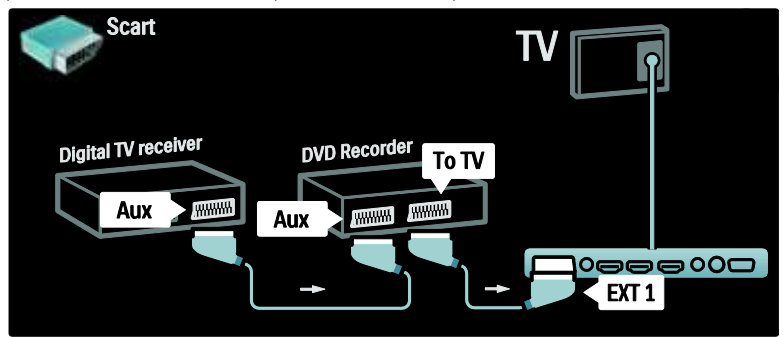

## Dig. prijemnik, DVD-R i HTS

Najprije pomoću tri antenska kabela dva uređaja povežite s televizorom.

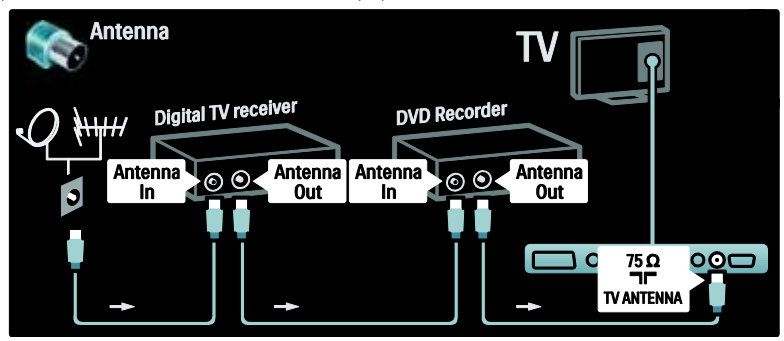

Zatim pomoću dva SCART kabela povežite digitalni prijemnik s DVD snimačem i DVD snimač s televizorom.

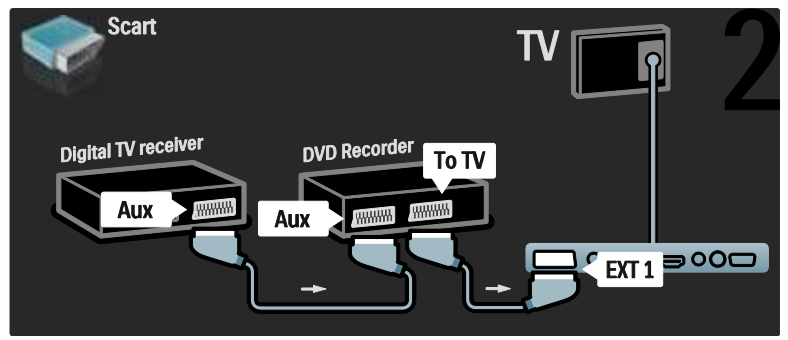

Nakon toga pomoću HDMI kabela povežite sustav kućnog kina i televizor.

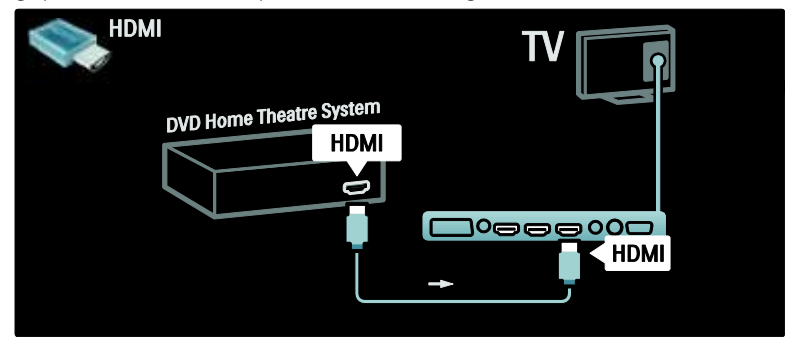

Na kraju, pomoću digitalnog audio cinch kabela spojite sustav kućnog kina s televizorom.

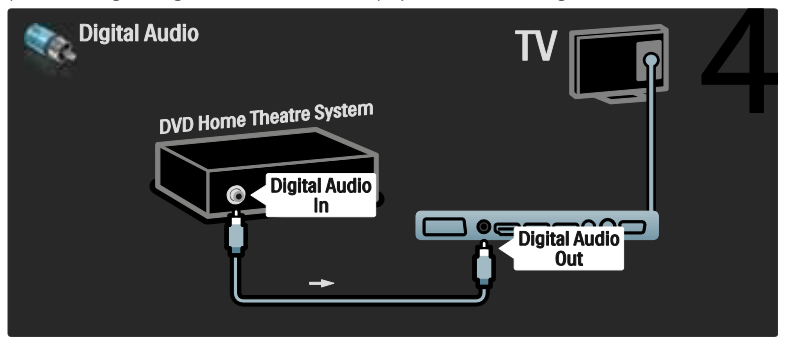

## Dig. HD prijemnik

Najprije pomoću dvaju antenskih kabela povežite digitalni HD prijemnik s televizorom.

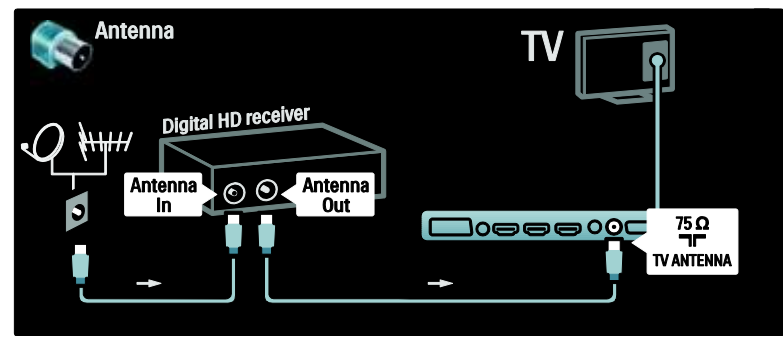

Zatim pomoću HDMI kabela povežite digitalni prijemnik s televizorom.

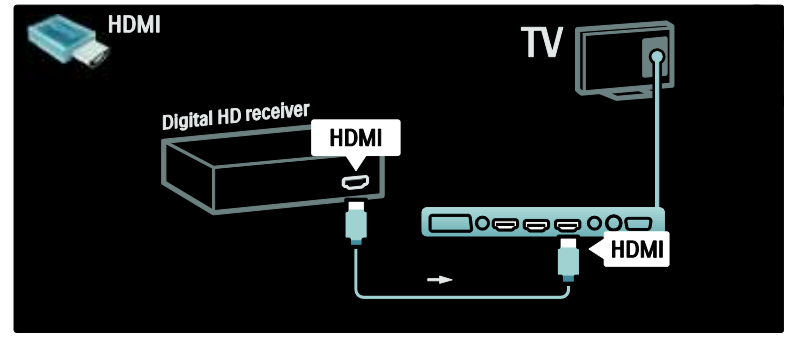

## Povezivanje dodatnih uređaja

## Igraća konzola

Najpraktičniji priključci za igraću konzolu nalaze se s bočne strane televizora. Međutim, po potrebi su dostupni i priključci na stražnjoj strani televizora.

#### Omogućavanje načina rada Igra

Za sprječavanje kašnjenja slike postavite televizor u način rada [Igra].

- 1. Pritisnite **III**
- 2. Odaberite [Smart slika] > [Igra], a zatim pritisnite OK.
- 3. Pritisnite **5** za izlaz.

Najpraktičniji priključci za igraću konzolu nalaze se s bočne strane televizora.

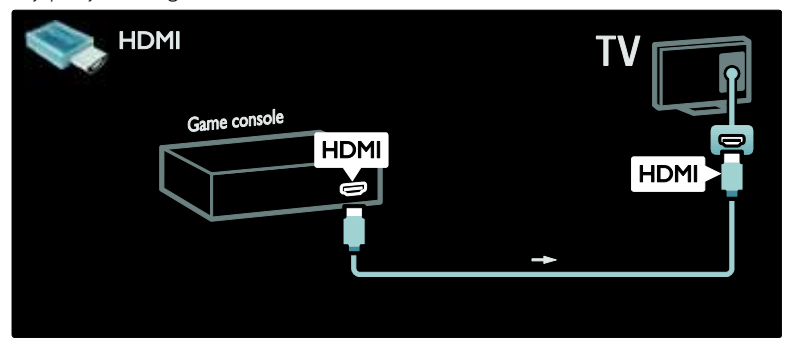

Ako ne možete koristiti bočni priključak, pomoću HDMI ili EXT2 (YPbPr i lijevi/desni audio) kabela povežite igraću konzolu s priključkom na stražnjoj strani televizora. (kod nekih modela, EXT2 je označeno kao EXT3).

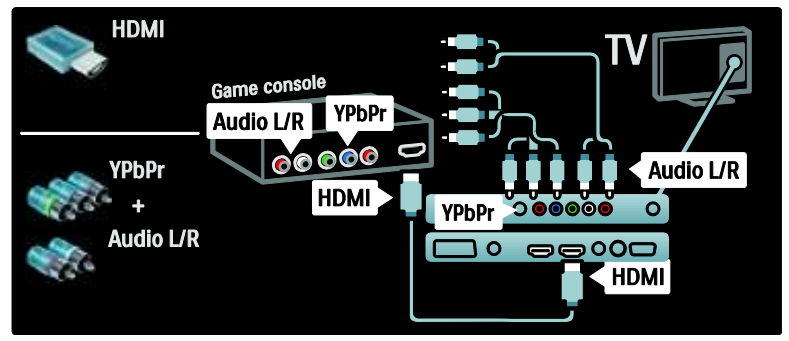

## Dig. fotoaparat

Za prikaz fotografija koje se nalaze na digitalnom fotoaparatu povežite fotoaparat na USB priključak na bočnoj strani televizora. Uključite digitalni fotoaparat. Ako se sadržaj fotoaparata ne prikazuje automatski, možda trebate omogućiti protokol za prijenos fotografija (Picture Transfer Protocol - PTP) na fotoaparatu. Upute potražite u korisničkom priručniku fotoaparata.

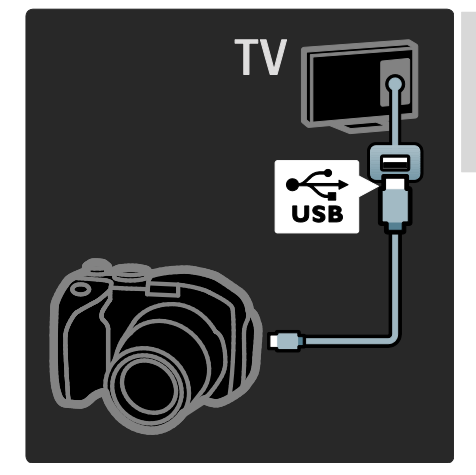

## Dig. kamkorder

Najpraktičniji priključci za kamkorder nalaze se s bočne strane televizora.

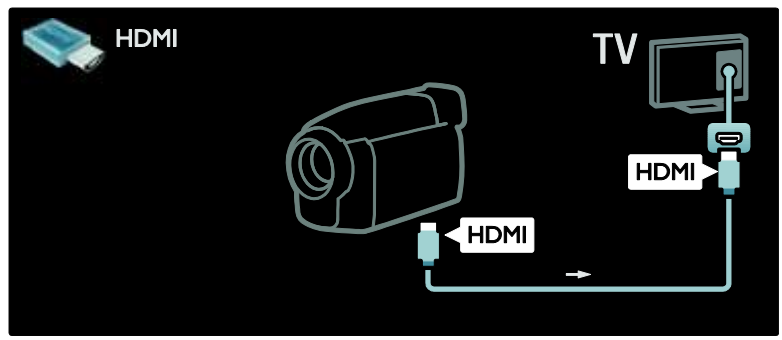

U suprotnom koristite HDMI ili komponentni kabel za video i audio (YPbPr i Audio L/D) za priključivanje kamkordera na stražnjoj strani televizora.

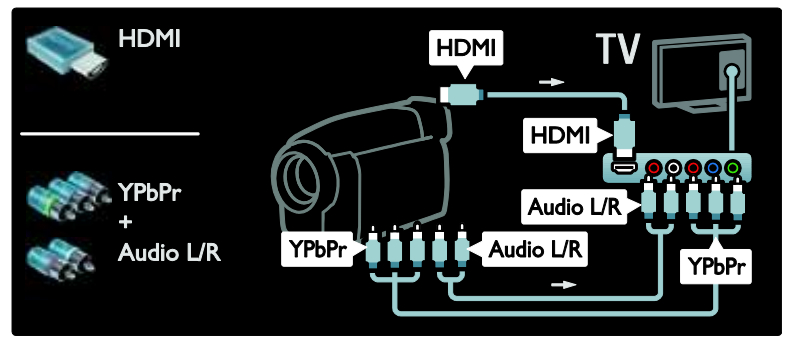

## Dekoder kanala

Prije korištenja SCART dekodera digitalnih kanala odaberite kanal koji želite dekodirati i dodijelite SCART priključku.

#### 1. Pritisnite **\***

2. Pritisnite [Podešavanje] > [Postavke  $kanaa] > [Dekoder] > [Kana].$ 

## osobno računalo

Priključite računalo pomoću jednog od sljedećih kabela: HDMI kabel

- 3. Postavite kanal koji želite dekodirati.
- 4. Odaberite [Status], a zatim odaberite
- lokaciju dekodera.
- 5. Pritisnite OK.

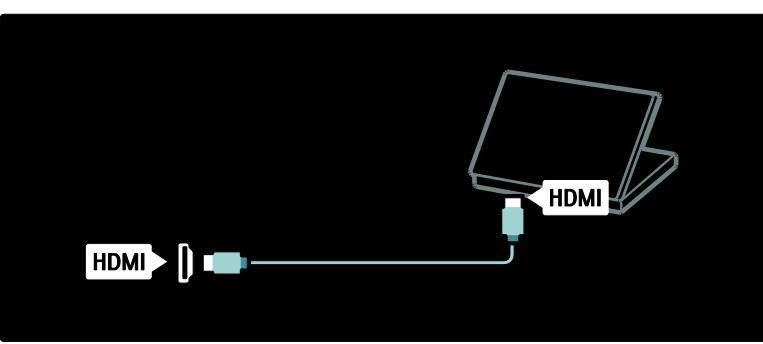

#### DVI-HDMI kabel

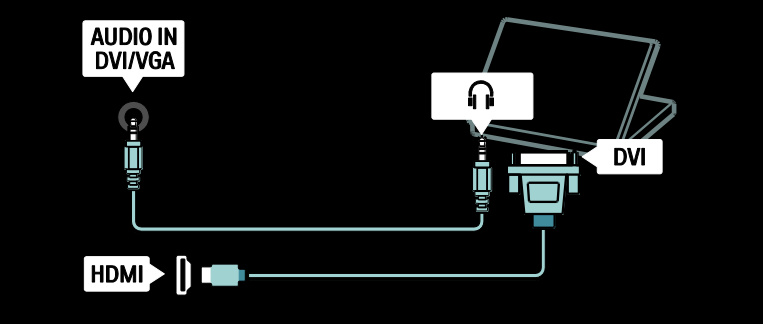

HDMI kabel i HDMI-DVI prilagodnik

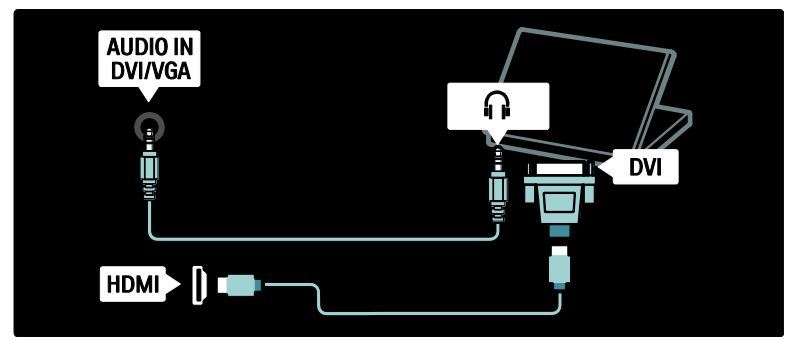

VGA kabel

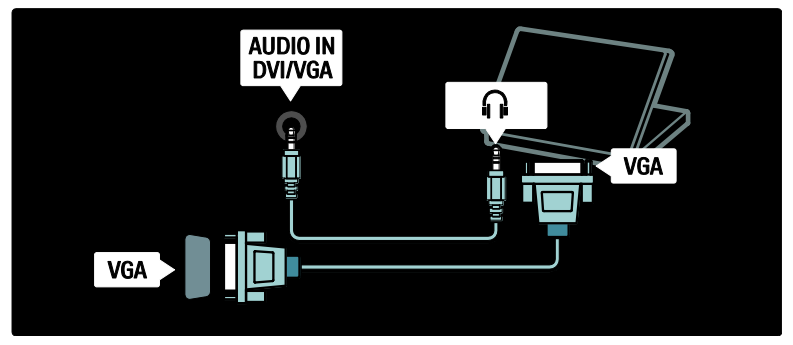

## Korištenje značajke Philips EasyLink

## Omogućivanje i onemogućivanje značajke EasyLink

Philips EasyLink donosi nekoliko značajki koje omogućavaju upravljanje uređajima koji su povezani putem HDMI veze. Povezani uređaji moraju podržavati standard HDMI-CEC i moraju biti pravilno konfigurirani za EasyLink kako bi mogli raditi.

Napomena: Funkcionalnost HDMI-CEC kod drugih je marki poznata pod drugim nazivima. Neki od primjera su Anynet (Samsung), Aquos Link (Sharp) ili BRAVIA Sync (Sony). Nisu proizvodi svih marki u potpunosti kompatibilni s funkcijom Philips EasyLink.

#### Omogućivanje ili onemogućivanje funkcija **EasyLink**

Napomena: Značajku Philips EasyLink nemojte omogućivati ako je ne namjeravate koristiti.

1. Pritisnite **\*** 

2. Odaberite [Podešavanje] > [TV postavke] > [EasyLink] > [Uklj.] ili [Isklj.], a zatim pritisnite OK.

## Mogućnosti značajke EasyLink

Kada je funkcija Philips EasyLink omogućena, dostupne su sljedeće značajke:

#### Reprodukcija jednim dodirom

Kada se reproducira sadržaj s uređaja koji podržava HDMI-CEC, televizor se uključuje iz stanja pripravnosti i prelazi na odgovarajući izvor.

#### Prebacivanje u stanje pripravnosti jednim dodirom

Kada je televizor povezan s uređajem koji podržava HDMI-CEC, pritiskom tipke U na daljinskom upravljaču televizora televizor i svi s njim povezani HDMI uređaji prelaze u stanje pripravnosti.

#### Kontrola zvuka sustava

Na primjer, kada televizor povežete sa sustavom kućnog kina (HTS) koji podržava HDMI-CEC, zvuk u zvučnicima televizora automatski se isključuje i počinje se reproducirati putem sustava HTS.

Više informacija o kontroli zvukom sustava i drugim vrstama konfiguracije zvučnika televizora potražite u Povezivanje televizora > Korištenje značajke Philips EasyLink > Zvučnici televizora (Stranica [63\)](#page-63-0).

#### Daljinski upravljač EasyLink

Daljinski upravljač EasyLink omogućava upravljanje uređajima koji podržavaju HDMI-CEC pomoću daljinskog upravljača televizora.

Kako biste omogućili daljinski upravljač EasyLink, pogledajte Povezivanje televizora > Korištenje značajke Philips EasyLink > Omogućavanje ili onemogućavanje daljinskog upravljača EasyLink (Stranica [62\)](#page-62-0).

#### Pixel Plus veza

Povezani Philips EasyLink možda će primijeniti vlastite postavke kvalitete slike kod obrade videosignala prije njegovog streaming prijenosa na televizor. To može ometati obradu slike televizora. Omogućite Pixel Plus vezu kako biste odbacili obradu kvalitete slike s povezanih Philips EasyLink uređaja.

#### Omogućavanje Pixel Plus veze

- 1. Pritisnite  $\bigstar$
- 2. Pritisnite [Podešavanje] > [TV postavke]
- > [EasyLink] > [Pixel Plus veza] >
- [Ukljuceno].

3. Pritisnite OK za aktivaciju.

#### Automatski pomak titlova

Automatski pomak titlova prikazuje titlove sa sustava kućnih kina koji podržavaju Philips EasyLink preko slike na televizoru. Slika se rasteže po čitavom zaslonu televizora, bez potrebe za stvaranjem zasebne trake za titlove na dnu zaslona.

#### Omogućavanje automatskog pomaka titlova 1. Pritisnite  $\bigoplus$

2. Odaberite **[Podešavanie] > [TV** postavke] > [EasyLink] > [Automatski pomak titlova].

3. Odaberite [Ukljuceno], a zatim pritisnite OK za aktivaciju.

#### Način rada samo sa zvukom

Način rada samo sa zvukom omogućava reprodukciju zvuka s povezanog Philips EasyLink uređaja kroz zvučnike televizora kada se televizor nalazi u stanju pripravnosti.

Pritisnite **III** za reprodukciju zvuka s povezanog Philips EasyLink uređaja. Ako je dostupan, aktivirat će se način rada samo sa zvukom.

Prihvatite odzivnik na televizoru kako biste omogućili način rada samo sa zvukom.

 Upravljanje reprodukcijom zvuka pomoću daljinskog upravljača televizora.

## Omogućavanje ili onemogućavanje daljinskog upravljača EasyLink

<span id="page-62-0"></span>Oprez: To je napredna postavka. Provjerite podržavaju li ovu postavku svi povezani uređaji s podrškom za HDMI-CEC. Uređaji koji ne podržavaju ovu postavku neće reagirati na komande s daljinskog upravljača televizora.

1. Pritisnite **\*** 

2. Odaberite [Podešavanje] > [TV postavke] > [EasyLink] > [Daljinski upravljač EasyLink] > [Ukljuceno] ili [Iskljuceno].

3. Pritisnite OK za aktivaciju.

#### Napomene:

- Ako ne možete izaći iz izbornika uređaja, pritisnite 5.
- Za povratak na upravljanje televizorom pritisnite **i** i odaberite [Gledanje TVa].
- Za upravljanje drugim uređajem pritisnite **i** i odaberite uređaj na početnom izborniku.

 Sažeti prikaz tipki značajke EasyLink koje možete koristiti s komandama na daljinskom upravljaču možete pronaći u Povezivanje televizora > Korištenje značajke Philips EasyLink > Tipke za EasyLink (Stranica [63\)](#page-63-1).

## Tipke za EasyLink

<span id="page-63-1"></span>Uređajima koji podržavaju HDMI-CEC možete upravljati pomoću sljedećih tipki na daljinskom upravljaču televizora.

- OK: Pokretanje, zaustavljanje i nastavljanje reprodukcije na povezanom uređaju. Aktiviranje odabira ili pristup izborniku uređaja.
- $\blacksquare$  (Prethodni) /  $\blacksquare$  (Dalje): Pretraživanje unatrag i unaprijed na povezanom uređaju.
- Numeričke tipke: Kada je EasyLink omogućen, služi za odabir naslova, poglavlja ili pjesme.
- (Opcije): Prikaz izbornika povezanog uređaja. Pritiskom na **n** prikazuje se izbornik televizora.
- (Stanje pripravnosti): Pritisnite kako biste omogućili aktiviranje stanja pripravnosti jednim dodirom. Time televizor i povezani uređaj prelaze u stanje pripravnosti.

Ostale tipke za EasyLink dostupne su preko daljinskog upravljača na zaslonu (OSRC).

#### Pristup daljinskom upravljaču na zaslonu

1. Dok gledate sadržaj s povezanog uređaja, pritisnite  $\Box$ .

2. Odaberite [Pokaži daljinski upravljač], a zatim pritisnite OK.

#### 3. Pomoću Navigacijske tipke i OK

odaberite i koristite gumb na zaslonu. 4. Pritisnite **b** za izlaz.

## Konfiguracija zvučnika televizora

<span id="page-63-0"></span>Televizor se s uređajem koji podržava HDMI-CEC, poput sustava kućnog kina, povezuje pomoću HDMI kabela za video i digitalnog audio kabela za zvuk. Zvuk s televizora može se prenositi samo putem HDMI kabela pod uvjetom da i televizor i uređaj podržavaju HDMI ARC (pogledajte Povezivanje televizora > Korištenje značajke Philips EasyLink > Korištenje značajke HDMI ARC (Stranica 64)).

#### Konfiguracija zvučnika televizora

1. Pritisnite **\*** 

#### 2. Odaberite **[Podešavanie] > [TV** postavke] > [EasyLink] > [TV zvučnici].

3. Odaberite neku od sljedećih opcija, a zatim pritisnite OK:

- [Iskljuceno]: Isključivanje zvučnika televizora.
- [Ukljuceno]: Uključivanje zvučnika televizora.
- [EasyLink]: Zvuk s televizora i nadalje se reproducira putem zvučnika televizora. Zvuk s televizora usmjerite na povezani HDMI-CEC audiouređaj putem izbornika iskustvene trake.
- [EasyLink aut. pokr.]: Automatsko isključivanje zvučnika televizora i streaming prijenos zvuka s televizora na povezani HDMI-CEC audiouređaj.

#### Preusmjeravanje zvuka s televizora u izborniku iskustvene trake

Ako je odabrano [EasyLink] ili [EasyLink aut. pokr.], otvorite izbornik iskustvene trake za preusmjeravanje zvuka s televizora.

1. Dok gledate televiziju, pritisnite **...** 

2. Odaberite **[Zvučnici]**, a zatim pritisnite OK.

3. Odaberite nešto od sljedećeg, a zatim pritisnite OK:

 [TV]: Uključeno prema zadanome. Emitira zvuk s televizora kroz zvučnike televizora sve dok povezani HDMI-CEC uređaj ne prijeđe u kontrolu zvuka sustava. Nakon toga, zvuk s televizora emitira se putem povezanog uređaja.

 [Pojačalo]: Zvuk šalje putem povezanog HDMI-CEC uređaja. Ako na uređaju nije omogućen način rada sa zvukom sustava, zvuk će se i nadalje emitirati kroz zvučnike televizora ako je odabrano [EasyLink]. Ako je odabrano [EasyLink aut. pokr.], televizor će od povezanog uređaja zatražiti prelazak na način rada sa zvukom sustava.

## Korištenje značajke HDMI ARC

Priključak HDMI 1 je sukladan s tehnologijom HDMI Audio Return Channel (ARC). Koristite ga kao digitalni audio izlaz za HDMI sustav kućnog kina.

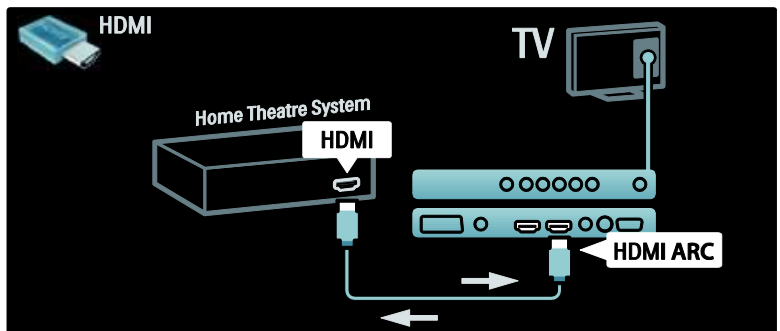

HDMI ARC omogućava korištenje značajke Philips EasyLink za slanje zvuka s televizora izravno na povezani audio uređaj, bez potrebe za dodatnim digitalnim kabelom za zvuk.

Provjerite podržava li uređaj HDMI-CEC i ARC te je li televizor povezan s uređajem putem HDMI kabela priključenog na HDMI ARC priključke.

#### Omogućavanje i onemogućavanje značajke HDMI ARC

Napomena: Omogućavanjem značajke HDMI ARC uređaj se automatski dodaje na početni izbornik.

#### 1. Pritisnite  $\bigstar$

2. Odaberite [Podešavanje] > [TV postavke] > [EasyLink] > [HDMI 1 - ARC] > [Ukljuceno] ili [Iskljuceno].

3. Pritisnite OK za aktivaciju.

## Korištenje CAM-a

## Umetanje i aktiviranje CAM-a

Pažnja: Obavezno slijedite upute opisane u nastavku. Pogrešnim umetanjem modula uvjetovanog pristupa (CAM) mogu se oštetiti sam CAM modul i televizor.

#### Napomene:

- Ovaj televizor podržava CI i CI+. CI+ davateljima usluge omogućuje da ponude vrhunske HD digitalne programe s visokom razinom zaštite od kopiranja.
- U dokumentaciji koju ste dobili od operatera potražite upute za umetanje pametne kartice u modul uvjetnog pristupa.

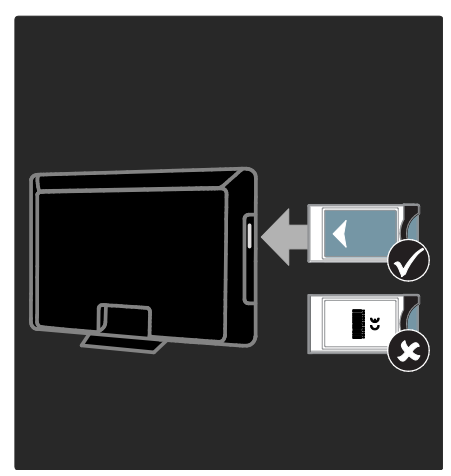

1. Isključite televizor.

2. Slijedite upute ispisane na CAM-u i umetnite ga u priključnicu Common Interface na bočnoj strani televizora.

3. Gurnite CAM do kraja i pričekajte da se aktivira. To može potrajati nekoliko minuta. CAM tijekom korištenja nemojte vaditi iz utora jer može doći do deaktivacije digitalnih usluga.

## Pristup CAM uslugama

1. Kada umetnete i aktivirate CAM, pritisnite E. .

2. Odaberite [Common interface], a zatim pritisnite OK.

3. Odaberite dobavljača CAM usluge i pritisnite OK.

#### Korištenje CAM usluge

Ako je CAM modul umetnut u televizor i naknada za korištenje usluge plaćena, na televizoru se prikazuje program koji nudi dobavljač usluge digitalne televizije. Aplikacije i njihove funkcije te sadržaj i poruke na zaslonu razlikuju se ovisno o dobavljaču CAM usluge.

## Umetanje SD kartice

### Kapacitet memorije

Kako biste preuzimali filmove posuđene putem usluge Net TV, umetnite SD memorijsku karticu u odgovarajući utor. Nakon formatiranja karticu ostavite u utoru.

#### Kapacitet SD memorijske kartice

Koristite praznu SD memorijsku karticu. Kapacitet SD kartice treba biti najmanje 4 GB. Za videozapise visoke rezolucije obavezno koristite SD karticu kapaciteta najmanje 8 GB.

Oprez: Obavezno slijedite upute opisane u odjeljku Povezivanje televizora > Umetanje SD kartice > Umetanje i formatiranje (Stranic[a 65](#page-65-0)). SD kartica se može oštetiti ako se nepravilno umetne. Postojeći sadržaj pohranjen na SD kartici izbrisat će se prije preuzimanja posuđenih filmova. Napomena: Ovaj televizor ima standardni utor za SD karticu, a SD kartica se koristi isključivo sa značajkom Trgovina videosadržaja.

### <span id="page-65-0"></span>Umetanje i formatiranje

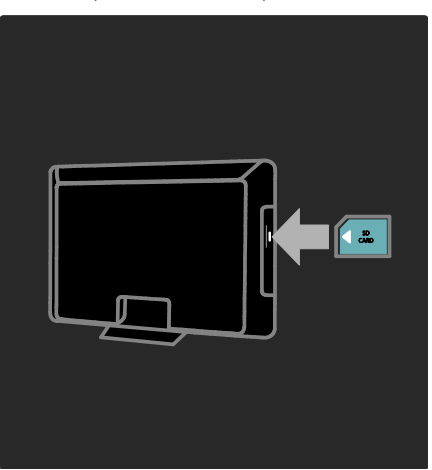

1. Uključivanje televizora.

2. Prije umetanja SD memorijske kartice izvadite Conditional Access Module (modul uvjetnog pristupa) iz televizora. 3. Umetnite SD memorijsku karticu u odgovarajući utor tako da prednja naljepnica bude okrenuta prema gore. Televizor će automatski započeti formatiranje. 4. Ostavite SD karticu u utoru.

# 6 Rješavanje problema

## Kontakt

Ako problem ne možete riješiti, rješenje potražite u rubrici s često postavljanim pitanjima (FAQ) za ovaj televizor na adresi [www.philips.com/support](http://www.philips.com/support).

Ako ne riješite problem, obratite se centru za potrošače tvrtke Philips u svojoj državi prema popisu koji se nalazi u knjižici isporučenoj uz proizvod.

Prije nego se obratite tvrtki Philips, zabilježite model i serijski broj televizora. Ti su brojevi otisnuti na stražnjoj strani televizora i na ambalaži.

Upozorenje: Ne pokušavajte sami popraviti televizor. To može dovesti do ozbiljne ozljede, nepopravljivog kvara televizora ili poništenja jamstva.

## Općeniti problemi vezani uz televizor

#### Televizor se ne uključuje:

- Isključite kabel za napajanje iz naponske utičnice. Pričekajte jednu minutu, a zatim ga ponovno priključite.
- Provjerite je li kabel za napajanje čvrsto priključen.
- Provjerite je li uključen prekidač za uključivanje/isključivanje na donjoj/stražnjoj strani televizora.

#### Televizor nakon uključivanja ne reagira na daljinski upravljač ili bočne kontrole

Televizoru je potrebno neko vrijeme za pokretanje. U tom razdoblju televizor neće reagirati na daljinski upravljač ni na bočne kontrole. To je normalno ponašanje.

#### Indikator pripravnosti na televizoru treperi crveno:

isključite kabel za napajanje iz naponske utičnice. Pričekajte da se televizor ohladi pa ponovno priključite kabel za napajanje. Ako se treptanje ponovno pojavi, obratite se Philipsovoj službi za korisnike

#### Zaboravili ste kôd za deblokadu značajke blokade televizora

Unesite '8888'.

Televizijski izbornik je na pogrešnom jeziku:

Promijenite izvornik televizora na željeni jezik.

Više informacija potražite u odjeljku Postavljanje televizora > Promjena postavki jezika > Jezik izbornika (pogledajte "[Jezik](#page-40-1)  [izbornika](#page-40-1)" na stranic[i 40\)](#page-40-1).

#### Kada televizor

#### uključujete/isključujete/stavljate u stanje pripravnosti, čuje se škripanje kućišta:

nije potrebno ništa poduzimati. Škripanje je normalno i nastaje zbog širenja i skupljanja televizora dok se hladi i zagrijava. To ne utječe na rad

#### Kada se televizor nalazi u stanju pripravnosti, prikazuje se početni pozdravni zaslon, a nakon toga se televizor vraća u stanje pripravnosti.

To je normalno ponašanje. Početni zaslon prikazuje se kada se televizor isključi iz napajanja i ponovo uključi u njega. Kako biste uključili televizor iz stanja pripravnosti, pritisnite u na daliinskom upravljaču ili pritisnite bilo koji gumb na bočnoj strani televizora.

## Problemi s televizijskim kanalima

#### Prethodno instalirani kanali ne prikazuju se na popisu kanala:

Provjerite je li odabran odgovarajući popis kanala.

#### Tijekom instalacije nisu pronađeni digitalni kanali:

Provjerite podržava li televizor DVB-T, DVB-C ili DVB-S u vašoj državi. Pogledajte popis država na stražnjoj strani televizora.

## Problemi sa slikom

#### Televizor je uključen, ali nema slike ili je slika izobličena:

- provjerite je li antena ispravno priključena na televizor
- provjerite je li kao izvor televizora odabran odgovarajući uređaj
- Provjerite je li vanjski uređaj ili izvor pravilno priključen.

#### Čuje se zvuk, ali nema slike:

provjerite jesu li postavke slike pravilno postavljene

#### Antena ne pruža dobar televizijski prijam:

- provjerite je li antena ispravno priključena na televizor
- glasni zvučnici, neuzemljeni audiouređaji, neonska svjetla, visoke zgrade i drugi veliki objekti mogu utjecati na kvalitetu prijama. Po mogućnosti pokušajte poboljšati kvalitetu prijama tako da promijenite smjer antene ili odmaknete uređaje od televizora
- ako je slab prijam samo jednog kanala, precizno ugodite taj kanal

#### Kvaliteta slike s priključenih uređaja nije dobra:

- Provjerite jesu li uređaji ispravno priključeni.
- provjerite jesu li postavke slike pravilno postavljene

#### Televizor nije spremio postavke slike:

Provjerite je li lokacija televizora postavljena na kućni način rada. Taj vam način rada omogućuje fleksibilnost pri promjeni i spremanju postavki.

#### Slika nije prilagođena zaslonu, prevelika je ili premala:

Pokušajte s drugim formatom slike. Slika je u nepravilnom položaju:

Signali slike s nekih uređaja možda nisu dobro prilagođeni zaslonu. Provjerite izlaz signala na uređaju.

#### Slika je ispremiješana.

Možda vam treba modul uvjetnog pristupa (Conditional Access Module) za pristup sadržaju. Provjerite s operatorom.

#### Na zaslonu televizora prikazat će se "enaliepnica" s informacijama:

TV je u načinu rada [Trgovina]. Uklonite enaljepnicu postavljanjem televizora u način rada [Dom], a zatim ga ponovo pokrenite. Dodatne informacije potražite u Postavljanje televizora > Promjena drugih postavki > Položaj TV-a (Stranica [46\)](#page-46-0).

#### Računalni prikaz na televizoru nije stabilan:

- provjerite jesu li na računalu postavljene podržana razlučivost i brzina osvježavanja
- postavite format slike televizora koji nije skaliran

## Problemi sa zvukom

#### Slika se vidi, ali nema zvuka:

Ako ne otkrije nikakav audiosignal, televizor automatski isključuje audioizlaz – to ne ukazuje na kvar.

- **•** Provjerite jesu li svi kabeli ispravno priključeni.
- Provjerite nije li glasnoća postavljena na  $\Omega$ .
- Provjerite nije li zvuk isključen.
- Provjerite je li na izborniku zvuka uključena postavka TV zvučnika.
- Provjerite je li izlaz za zvuk na televizoru povezan s ulazom za zvuk na HTS uređaju koji je omogućen za HDMI CEC / podržava EasyLink. Trebao bi se začuti zvuk iz zvučnika HTS uređaja.

#### Slika se vidi, ali je kvaliteta zvuka loša:

provjerite jesu li postavke zvuka pravilno postavljene

#### Slika se vidi, ali zvuk dopire iz samo jednog zvučnika:

provjerite je li balans zvuka postavljen na centar

## Problemi s HDMI vezom

#### Postoje problemi s HDMI uređajima:

- imajte na umu da podrška za HDCP (High-bandwidth Digital Contents Protection – širokopojasna zaštita digitalnog sadržaja) može produljiti vrijeme koje je televizoru potrebno da prikaže sadržaj iz HDMI uređaja
- ako televizor ne prepoznaje HDMI uređaj i ne prikazuje se slika, pokušajte postaviti neki drugi pa ponovno vratiti ovaj uređaj
- ako se čuje isprekidani zvuk, provjerite jesu li izlazne postavke HDMI uređaja ispravne
- Ako koristite HDMI-DVI adapter ili HDMI-DVI kabel, pazite da dodatni audiokabel bude priključen na AUDIO L/R ili AUDIO IN (samo minipriključak).

#### Ne možete koristiti značajke funkcije EasyLink:

Provjerite jesu li vaši HDMI uređaji kompatibilni sa standardom HDMI-CEC. Značajke funkcije EasyLink funkcioniraju samo sa standardima koji su kompatibilni sa standardom HDMI-CEC.

Ako je audiouređaj koji je omogućen za HDMI CEC povezan s televizorom, a na televizoru se prilikom isključivanja zvuka ili pak povećavanja ili smanjivanja glasnoće ne prikazuje ikona isključenog zvuka ili glasnoće.

To je normalno ponašanje kada je priključen uređaj koji je omogućen za HDMI CEC.

## Problemi s USB vezom

Ne prikazuje se sadržaj s USB uređaja:

- Provjerite je li USB uređaj za pohranu postavljen na standard "Mass Storage Class" kako je opisanu u dokumentaciji uređaja.
- Provjerite je li USB uređaj za pohranu kompatibilan s televizorom.
- Provjerite podržava li televizor audiodatoteke i slikovne datoteke.

Audiodatoteke i slikovne datoteke se ne reproduciraju ili se ne prikazuju pravilno: Radne značajke prijenosa USB uređaja za pohranu mogu ograničavati brzinu prijenosa podataka na televizor, što dovodi do slabe reprodukcije.

## Problemi s mrežnom vezom

#### (Vrijedi samo za određene modele.) Net TV ne radi

Ako je veza s usmjerivačem pravilno postavljena, provjerite vezu usmjerivača s internetom.

#### Pretraživanje sadržaja s računala ili pristup usluzi Net TV teče sporo.

Informacije o brzini prijenosa i drugim čimbenicima kvalitete signala potražite u korisničkom priručniku usmjerivača. Za korištenje usmjerivača potrebna je brza internetska veza.

# 7 Tehnički podaci

## Pregled

Podaci o proizvodu podložni su promjeni bez najave. Detaljne specifikacije potražite na adresi [www.philips.com/support](http://www.philips.com/support).

## Napajanje i prijem

#### Napajanje

- Napajanje: AC 220 240 V~, 50 60 Hz
- Potrošnja energije u stanju pripravnosti:  $< 0.15 W$
- Temperatura okoline: 5 do 40 stupnjeva Celzija
- Podatke o potrošnji energije potražite u specifikacijama proizvoda na adresi

## (**[http://www.philips.com/s](http://www.philips.com/support) [upport](http://www.philips.com/support)**).

#### Prijam

- Antenski ulaz: 75 ohma, koaksijalni (IEC75)
- DVB COFDM 2K/8K,
- Reprodukcija videozapisa: NTSC, PAL, SECAM
- Digitalna televizija: MPEG-4, DVB-T (zemaljska), DVB-C (kabelska), DVB-S \* (satelitska), MHP (multimedijska kućna platforma - dostupna samo u Italiji).
- Frekvencijska područja: VHF, UHF, S-Channel, Hyperband
- Dostupno samo kod nekih modela.

## Zaslon i zvuk

#### Slika/zaslon

Vrsta zaslona: LCD Full HD W-UXGA

- Veličina dijagonale:
	- 32 inča / 81 cm
	- 37 inča / 94 cm
	- $-40$  inča / 102 cm
	- 46 inča / 117 cm
- Omjer širine i visine: široki format 16:9
- Rezolucija zaslona: 1920x1080 piksela, 100 Hz
- Poboljšanje slike Pixel Precise HD
- 1080 piksela, obrada slike 24/25/30/50/60 Hz
- 100 Hz LCD

## Zvuk

- Izlazna snaga (RMS) : 20 W
- Nevjerojatni Surround
- Čist zvuk
- Dinamičko pojačanje basova
- Mono/Stereo/NICAM

## Rezolucije zaslona

### Računalni formati - HDMI

(Rezolucija - brzina osvježavanja)  $640 \times 480 - 60$  Hz  $800 \times 600 - 60$  Hz  $1024 \times 768 - 60$  Hz  $1360 \times 768 - 60$  Hz  $1280 \times 1024 - 60$  Hz  $1600 \times 1200 - 60$ Hz  $1920 \times 1080 - 60$  Hz

## Računalni formati - VGA

(Rezolucija - brzina osvježavanja)

 $640 \times 480 - 60$  Hz  $800 \times 600 - 60$  Hz  $1024 \times 768 - 60$  Hz  $1360 \times 768 - 60$  Hz  $1280 \times 1024 - 60$  Hz  $1600 \times 1200 - 60$ Hz  $1920 \times 1080 - 60$  Hz

## Formati videozapisa

(Rezolucija - brzina osvježavanja) 480i – 60 Hz  $480p - 60$  Hz 576i – 50 Hz

576p – 50 Hz 720p – 50 Hz, 60 Hz 1080i – 50 Hz, 60 Hz 1080p – 24 Hz, 25 Hz, 30 Hz, 50 Hz, 60 Hz

## **Multimedija**

#### Podržani multimedijski priključci

- USB (formata FAT ili DOS, samo oni koji su usklađeni sa standardom Mass Storage Class)
- Utor za SD karticu
- Ethernet UTP5

#### Podržane slikovne datoteke

 $\bullet$  |PEG (\*.jpg)

#### Podržane audio/video datoteke\*

AVI (\*.avi): video: MPEG-4 SP, MPEG-4 ASP audio: MPEG Layer 2/3, AC3

MPEG (\*.mpg, \*.mpeg, \*.vob): video: MPEG-1, MPEG-2

MPEG (\*.mp2, \*.mp3, \*.mpg, \*.mpeg, \*.vob): audio: MPEG-1 Layer 2, MPEG-1 Layer 3, LPCM, AC3

MPEG-4 (\*.mp4): video: MPEG-4 AVC (H.264, L2-CIF, L4-HD) audio: AAC-LC, HE-AAC

WMV (\*.wmv): video: WMV9/VC1

WMA (\*.wma): audio: WMA (v2 do v9.2)

MKV (\*.mkv): video: H.264 audio: HE-AAC, AC3

#### \*Nazivi multimedijskih datoteka ne smiju biti dulji od 128 znakova.

#### <span id="page-71-0"></span>Podržani softveri poslužitelja medija koji podržavaju DLNA

- Windows Media Player (za Microsoft Windows)
- Twonky Media (za Microsoft Windows i Mac OS X)
- Sony Vaio Media Server (za Microsoft Windows)
- TVersity (za Microsoft Windows)
- Nero MediaHome
- DiXiM (za Microsoft Windows XP)
- Macrovision Network Media Server (za Microsoft Windows)
- Fuppes (za Linux)
- uShare (za Linux)

#### Podržane DLNA audio/video datoteke

WMV (\*.wmv): video: WMV9/VC1

MPEG (\*.mp2, \*.mp3, \*.mpg, \*.mpeg, \*.vob): audio: MPEG-1 Layer 2, MPEG-1 Layer 3, LPCM, AC3

MPEG-4 (\*.mp4): video: MPEG-4 AVC (H.264, L2-CIF), MPEG-4 AVC (H.264, L4-HD) audio: AAC-LC, HE-AAC

MKV (\*.mkv): video: H.264 audio: HE-ACC, AC3

## Mogućnost spajanja

#### Stražnji

- EXT 2: SCART (RGB/CVBS)
- EXT 3: Komponentni (Y Pb Pr), Audio  $I/R$
- Headphones (Slušalice): Stereo minipriključnica od 3,5 mm
- SERV.U: Servisni priključak
- **•** Mreža: Ethernet

#### Dno

- EXT 1: SCART (RGB/CVBS)
- HDMI(1) ARC: HDMI Audio Return Channel
- HDMI(2)/(3): HDMI
- DIGITAL AUDIO OUT: koaksijalni
- AUDIO IN (Audio ulaz): DVI/VGA stereo minipriključnica od 3,5 mm
- Antena: Koaksijalni, 75 ohma
- VGA: PC ulaz

#### Bočna strana

- HDMI
- **USB**
- SD kartica
- Common Interface: CI
# **Dimenzije**

Napomena: Dimenzije i težine predstavljaju samo približne vrijednosti. Dizajn i specifikacije mogu se promijeniti bez prethodne obavijesti.

Dimenzije televizora naznačene su na sljedeći način:

- ( ) : televizor od 81 cm / 32 inča
- { } : televizor od 94 cm / 37 inča
- [ ] : televizor od 102 cm / 40 inča
- (( )) : televizor od 117 cm / 46 inča

Zabilježite oznaku koja se odnosi na vaš televizor. Zatim prijeđite na sljedeću stranicu kako biste pregledali dimenzije.

Pomoću oznake za svoj televizor pronađite njegove dimenzije (s postoljem i bez njega).

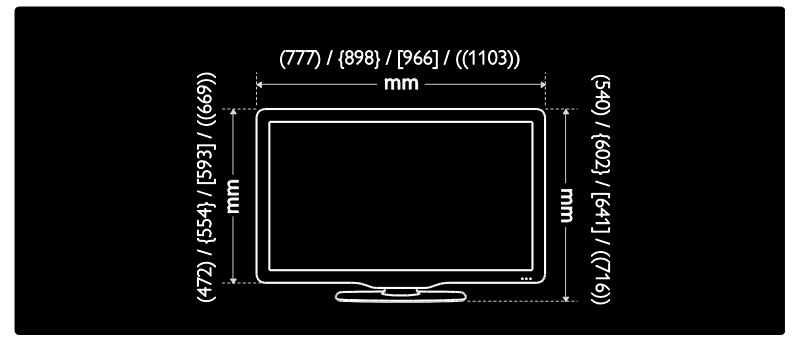

Pomoću oznake za svoj televizor pronađite njegovu debljinu (s postoljem i bez njega).

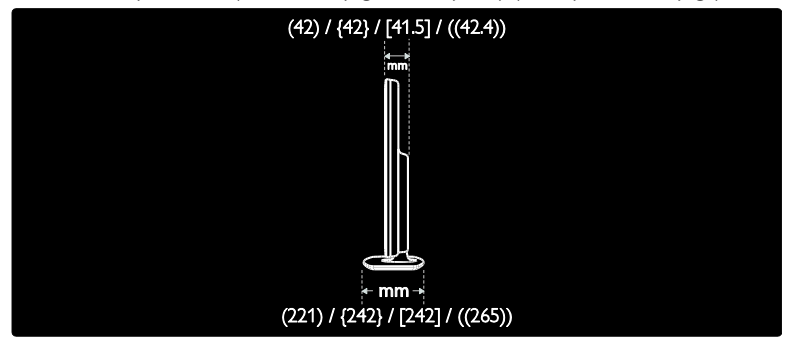

Pomoću oznake za svoj televizor pronađite njegovu težinu s postoljem.

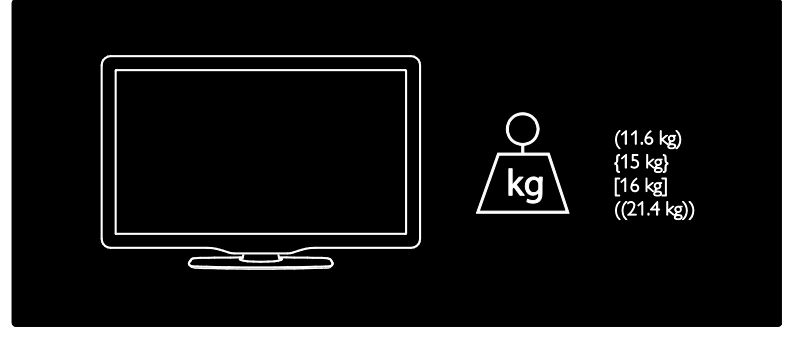

Pomoću oznake za svoj televizor pronađite njegovu težinu bez postolja.

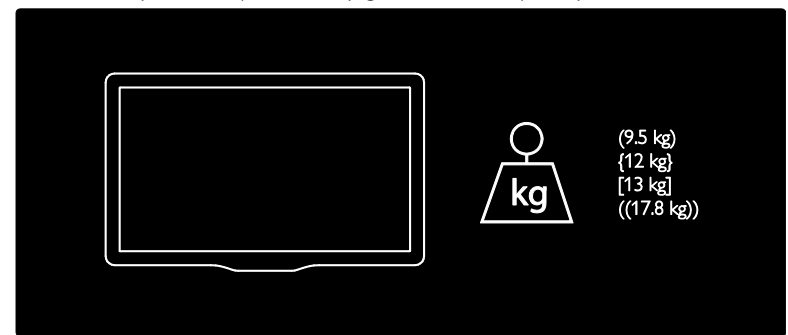

UMv 3139 137 03595 - 20110415

# 8 Indeks

# A

Ambilight - 13 Ambilight, brzina odziva - 23 Ambilight, uključivanje - 22 audio sinkronizacija - 45 audiojezik - 40

### B

blokada kanala, klasifikacija prema dobnoj skupini - 30 blokada kanala, pregled - 30 bočne priključnice - 51 briga za zaslon - 10

## C

CAM, omogućavanje - 65 CAM, umetanje - 64

# D

daljinski upravljač, na zaslonu - 17 daljinski upravljač, pregled - 15 dekoder - 60 demo - 37 digitalni kanali, titlovi - 31 digitalni radio - 33 dimenzije - 72

## E

EasyLink, gumbi - 63 EasyLink, omogućavanje - 61 EasyLink, prosljeđivanje tipke daljinskog upravljača - 62 EasyLink, značajke - 61 EasyLink, zvučnici televizora - 63 ekološke postavke, postavljanje - 10 ekološke postavke, pregled - 10

EPG, izbornik - 29 EPG, omogućavanje - 29 EPG, pregled - 29

## F

format slike - 21

## G

glasnoća, isključivanje - 20 glasnoća, podešavanje - 20

## I

informacije, na Internetu - 14 informacije, na zaslonu - 14 instalacija kanala (ručna) - 39 isključivanje zvuka zvučnika televizora - 20 izbornik opcija - 19 izbornik, dodavanje uređaja - 18 izbornik, jezik - 40 izbornik, opcije - 19 izbornik, početni - 17 izbornik, popis kanala - 18 izbornik, postavljanje - 18 izbornik, pregled - 18

## J

jezik, drugo - 40 jezik, izbornik - 40

#### K

kanali, ažuriranje - 38 kanali, instalacija (ručna) - 39 kanali, omiljeni - 29 kanali, preimenovanje - 37 kanali, promjena redoslijeda - 37 kanali, skrivanje ili prikaz - 37 Kensington brava - 12 klasifikacija prema dobnoj skupini - 30 kontrole, bočna strana - 15 kraj korištenja - 10 kućni način rada - 46

#### M

mjerač vremena - 30 mjesto, kuća ili trgovina - 46 mjesto, postolje ili zidni nosač - 46 multimedija, reprodukcija datoteka - 31

#### N

način rada za trgovine - 46 napajanje - 70 nastojanja u zaštiti okoliša - 10 Net TV, brisanje prethodnih stavki - 26 Net TV, pretraživanje - 25 Net TV, televizija na mreži - 27

## $\Omega$

održavanje - 10 osobe oštećena sluha - 34

## P

pametna slika - 20 pametni zvuk - 21 početni izbornik - 17 popis kanala - 18 popis omiljenih, dodavanje - 29 popis omiljenih, odabir - 29 Postavke funkcije Ambilight - 22 postavke računalne mreže - 42 postavke slike - 35 postavke zvuka - 36 postavke, pomoćnik - 35 postavke, slika - 35 postavke, zvuk - 36 postavljanje televizora - 12 povezivanje uređaja - 48

povezivanje, antena - 48 povezivanje, dekoder kanala - 60 povezivanje, napajanje - 48 povezivanje, računalna mreža - 41 povezivanje, računalo - 60 povezivanje, USB - 31 preimenovanje kanala - 37 priključci na dnu - 50 priključci na stražnjoj strani - 50 priključci, bočna strana - 51 priključci, donja strana - 50 priključci, stražnja strana - 50 promjena redoslijeda kanala - 37

## R

računalna mreža, poslužitelj medija - 43 računalna mreža, žičana - 41 računalo, povezivanje - 60 razlučivost zaslona - 70 recikliranje - 10 registracija uređaja - 8

## S

sat - 45 Scenea, omogućavanje - 33 Scenea, svjetlo za opuštanje - 23 Scenea, učitavanje slike - 33 SD kartica - 26, 27, 65 SD kartica, kapacitet memorije - 65 sigurnost - 8 slabovidne osobe - 34 smart card - 64 softver, ažuriranje putem Interneta - 46 softver, digitalno ažuriranje - 46 softver, verzija - 46 specifikacije - 70 stanje pripravnosti - 19

#### T

tehničke specifikacije - 70

- teletekst 2.5 29
- teletekst, digitalni tekst 28
- teletekst, dvostruki prikaz 28
- teletekst, izbornik 28
- teletekst, jezik 40
- teletekst, omogućavanje 28
- teletekst, podstranice 28
- teletekst, povećavanje 28
- teletekst, pretraživanje 28
- teletekst, Table Of Pages 28
- titlovi, analogni 30
- titlovi, digitalni 31
- titlovi, jezik 31, 40

Trgovina videosadržaja, formatiranje SD kartice - 27, 65 Trgovina videosadržaja, iznajmljivanje videozapisa - 26

tvorničke postavke - 36

# U

univerzalni pristup, omogućavanje - 34 uređaji, dodavanje - 21 uređaji, gledanje - 22

## W

web-stranice - 25

#### Z

zadane postavke - 36 zajedničko sučelje - 64

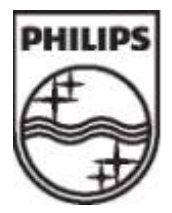

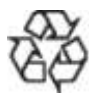

© 2011 Koninklijke Philips Electronics N.V. Sva prava pridržana. Broj dokumenta 313913703595